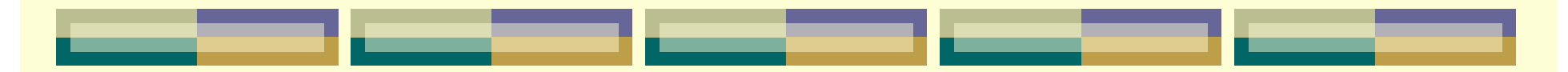

# 第十四章 有限元方法在起重机结 构分析中的应用

第一节 有限元方法简介 第二节 有限元分析程序ANSYS简介 第三节 有限元分析实例—— 龙门起重机金属结构有限元分析

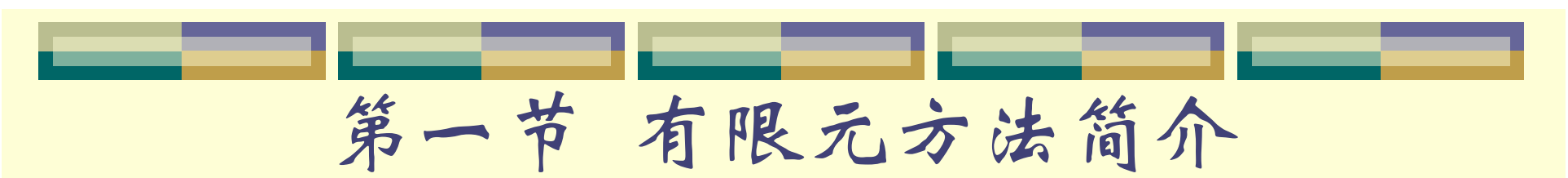

### 1.有限元法的概念

有限元法(FEM, Finite Element Method)就是把 物理结构分割成有限个区域,这些区域称为单元。每个 单元中有有限个节点,单元间通过节点相连。对每一个 单元建立作用力方程,组集成整个结构的系统方程,求 解该系统方程, 得到结构的近似解。

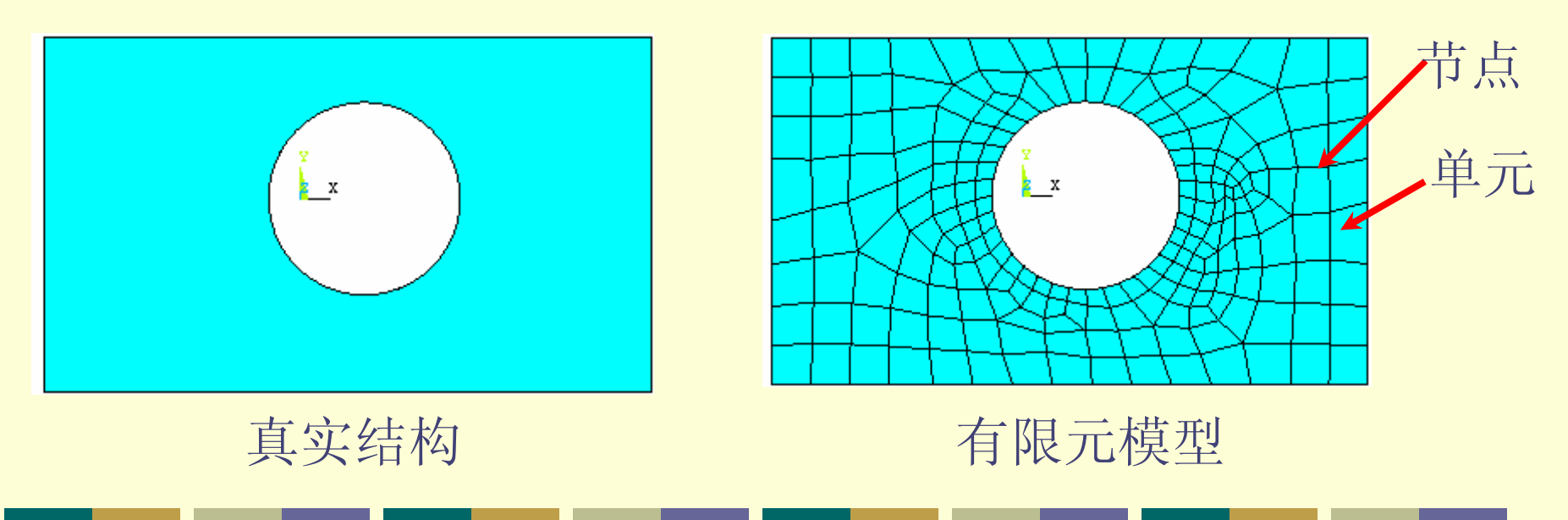

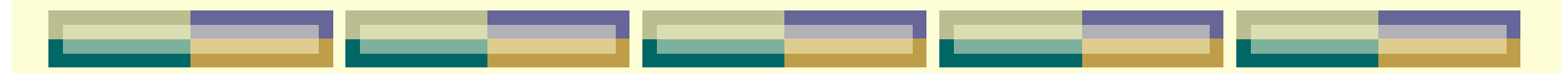

有限元方法用来解决实际工程需要解决而 理论分析又无法解决的复杂问题。

有限元模型由一些简单形状的单元组成, 单元之间通过节点连接,并通过结点传递内力.

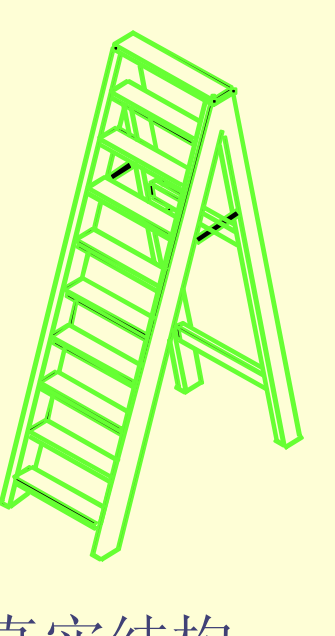

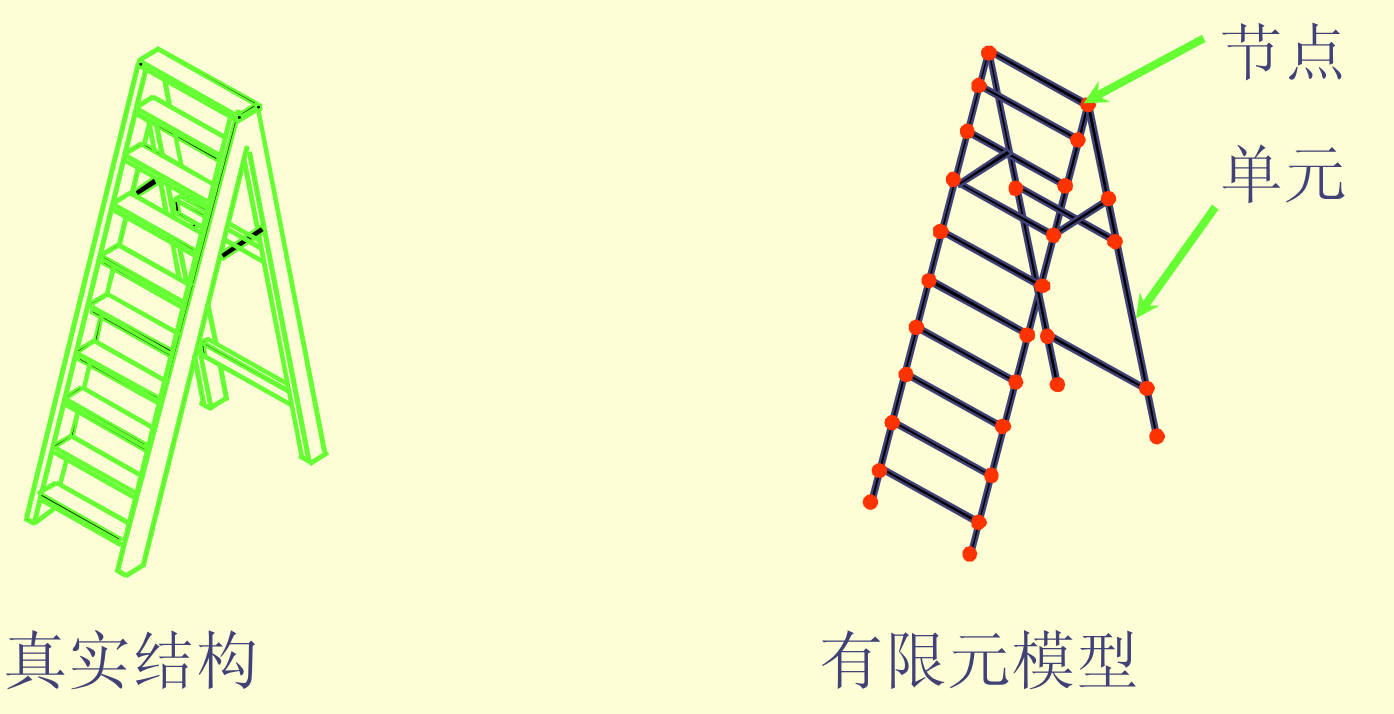

# 有限元方法涉及力学原理、数学方法和计 算机程序设计等几方面。

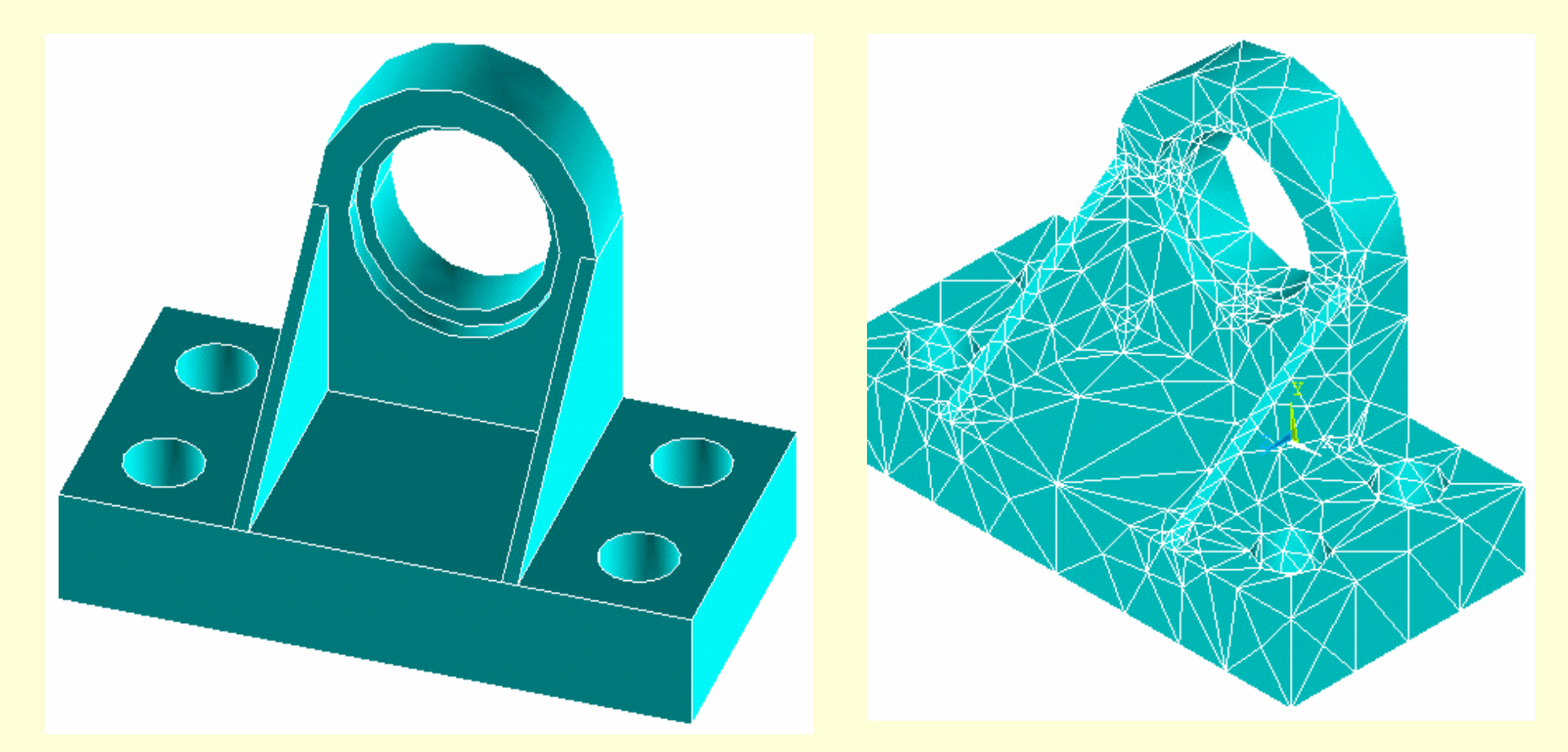

#### 轴承座实际结构与有限元模型

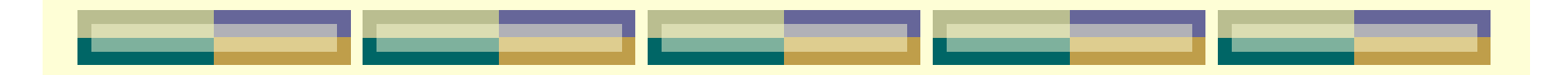

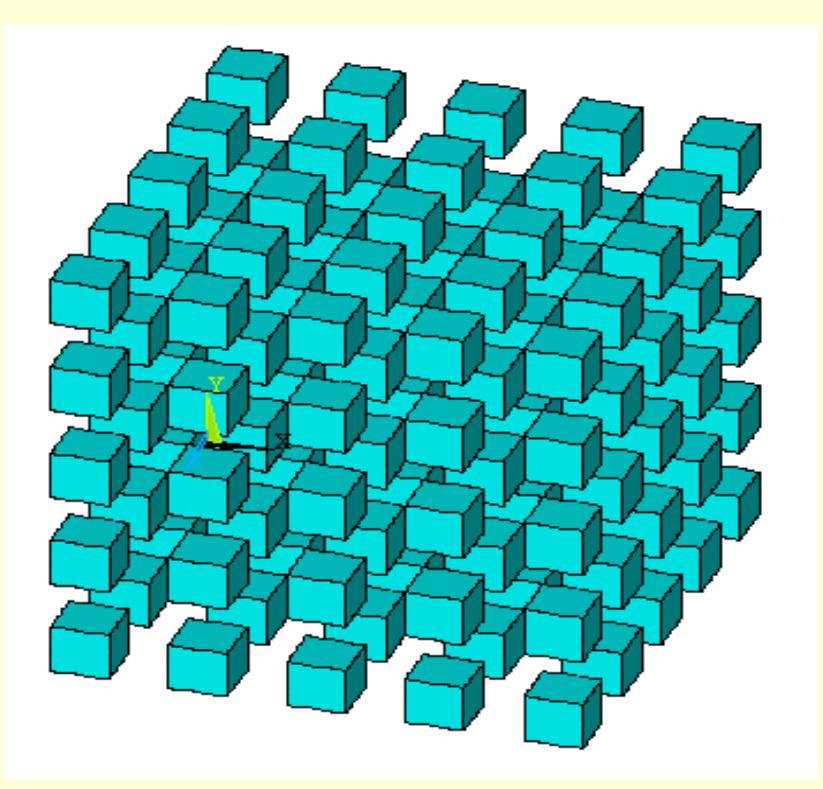

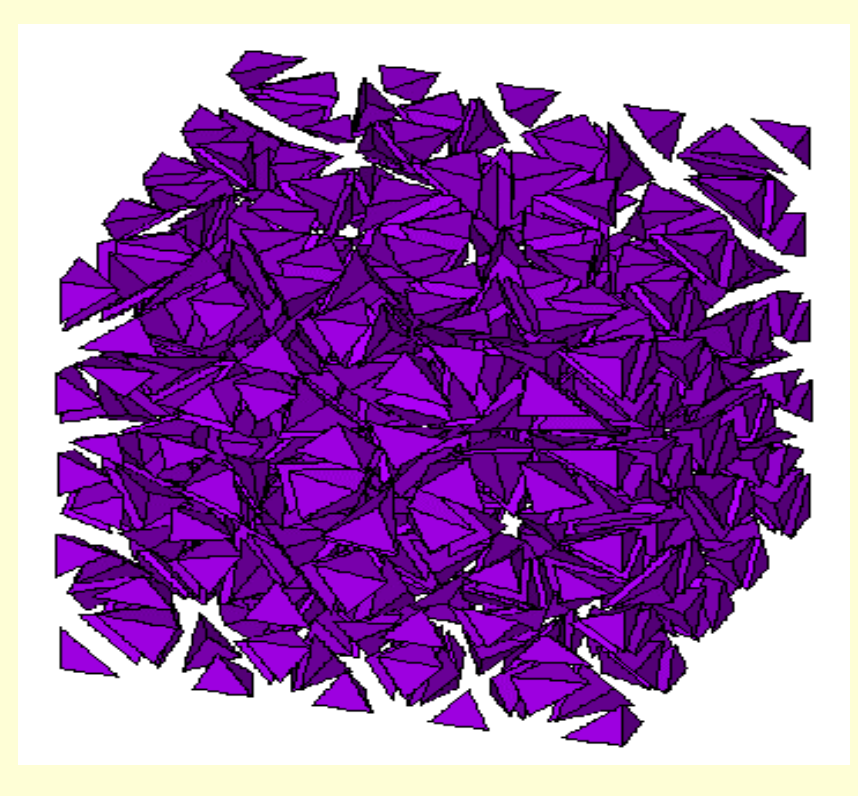

块单元网格 四面体单元网格

## 2.有限元法的发展概况

- ●有限元法的思想最早出现于20世纪40年代。 ● 1960年, Clough教授在论文中首次使用"有 限元法" 一词。
- 20世纪70年代以后,随着计算机和软件技术 的发展,有限元法也随之迅速地发展。
- 目前,有限元法已广泛应用于固体力学、流 体力学、热传导、电磁学、声学、生物力学 等各个领域。

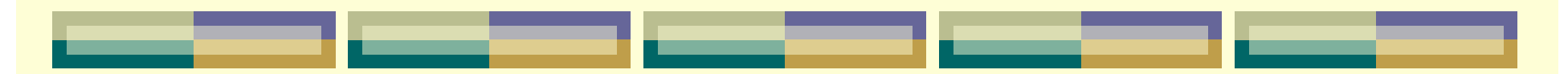

# 常用有限元分析软件:

- **← 德国: ASKA**
- **←英国: PAFEC**
- **◆法国: SYSTUS**
- ◆美国: NASTRAN 、ADINA、ANSYS、SAP、 ABQUS、 BERSAFE、BOSOR、COSMOS、 ELAS、MARC和STARDYNE等。

有限元方法及软件发展趋势:

- 从单纯的结构力学计算发展到求解多物理场 问题
- 由求解线性工程问题进展到分析非线性问题 增强可视化的前置建模和后置数据处理功能 + 与CAD软件的无缝集成 ● 在Wintel平台上的发展

3. 有限元法的计算步骤 ⑴连续体离散化 ● 选择合适的单元。 常用单元:杆单元,梁单元,三角形单元,矩形 单元, 四边形单元, 曲边四边形单元, 四面体单元, 六面体单元以及曲面六面体单元等。 进行单元划分(即有限元网络划分) ● 施加载荷及约束

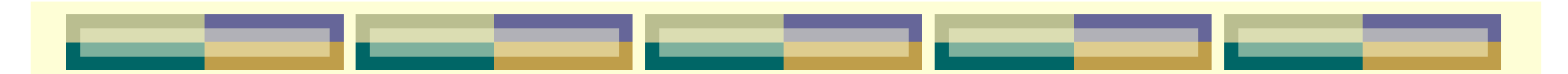

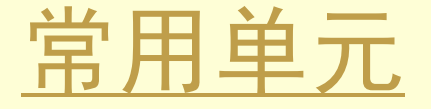

节点自由度随连接该节点的 单元类型 变化。

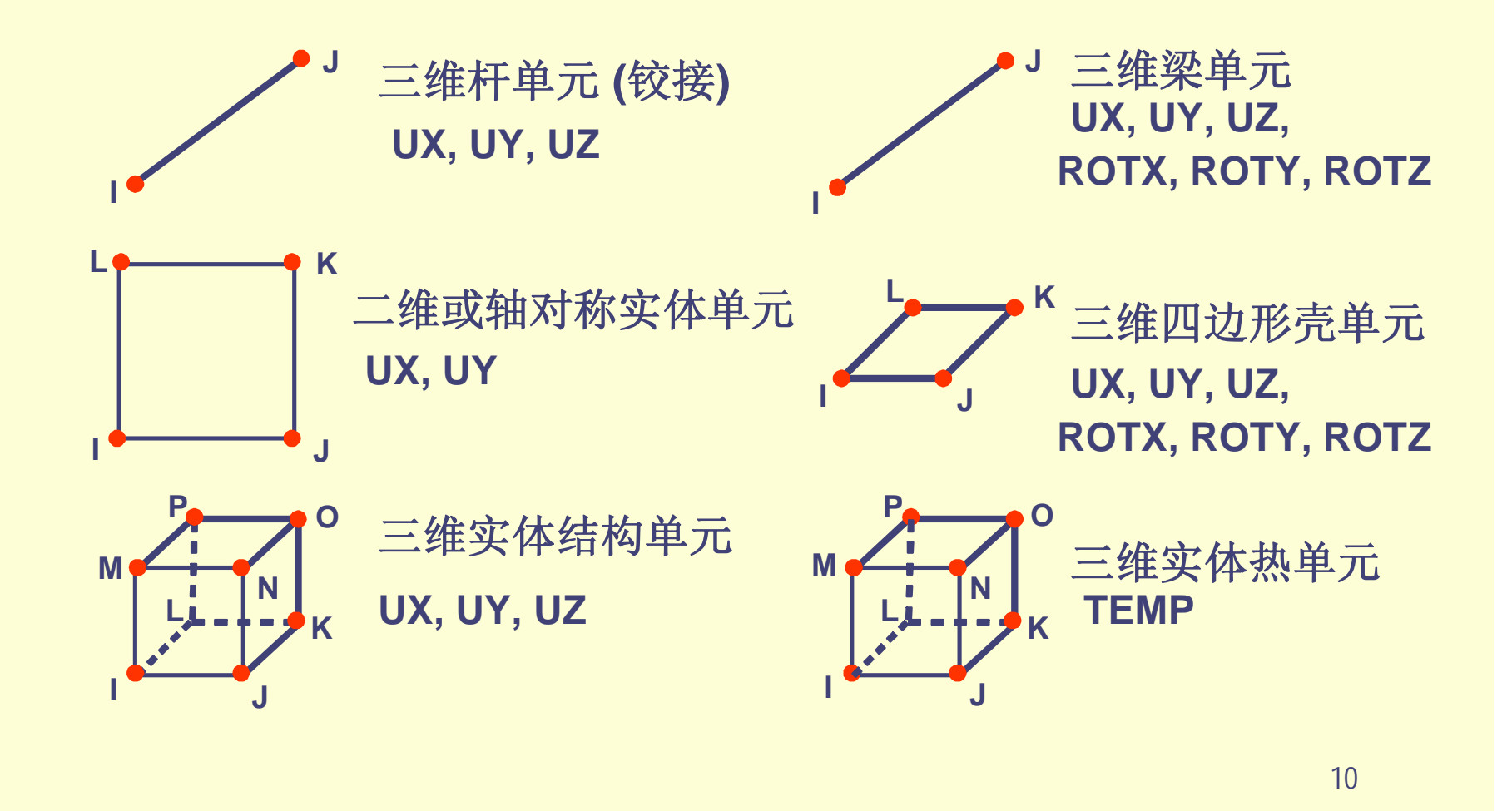

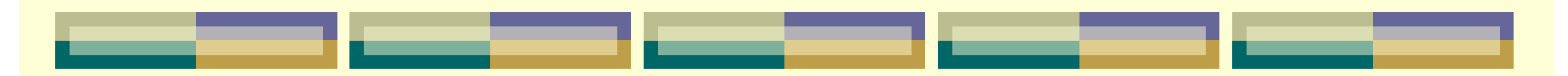

⑵单元分析

建立各单元节点位移和节点力之间的关系式。

位移分量列阵  $\{\delta\}^e = [u_i \ v_i \ u_j \ v_j \ u_m \ v_m]^\intercal$ 节点力分量列阵  ${F}$ <sup>e</sup>=[F<sub>ix</sub> F<sub>iy</sub> F<sub>jx</sub> F<sub>jy</sub> F<sub>mx</sub> F<sub>my</sub>]<sup>T</sup> 节点位移与节点力之间的关系  ${F}^e = [k]$ e ${S}$   $e$ 式中: [k]<sup>e</sup>——单元刚度矩阵。

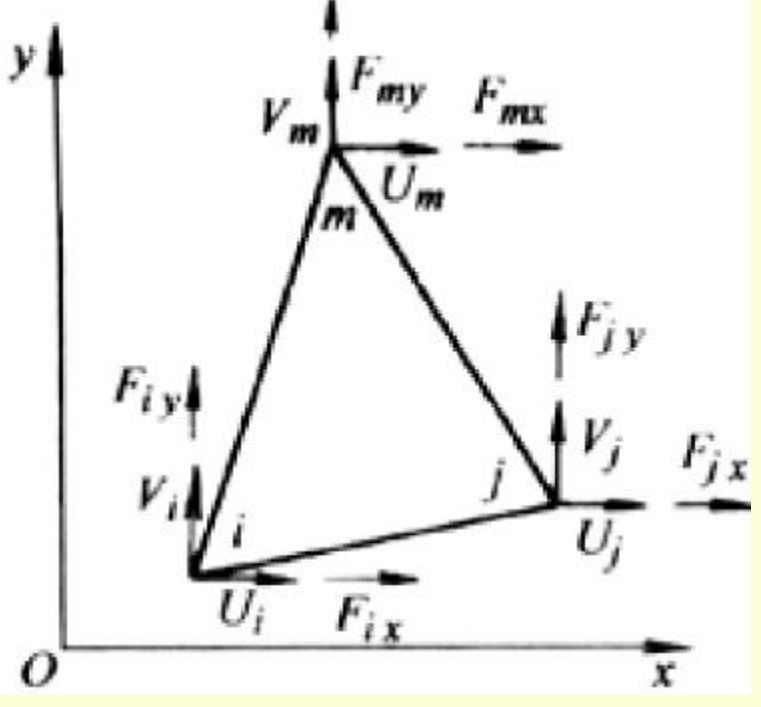

图 三角形平面单元

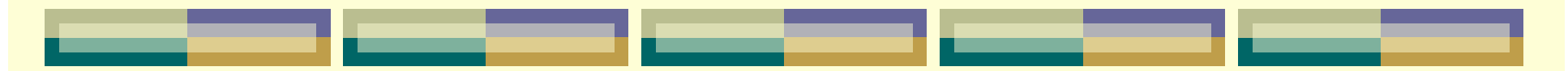

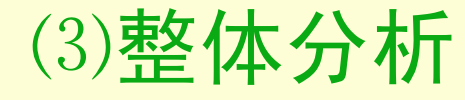

### 利用节点的力平衡和节点变形协调条件来建立整 个连续体的节点力和节点位移的关系式。

# $[K]\{\delta\} = \{R\}$

### 式中: [K]——整体刚度矩阵; {δ}——全部结点位移组成的列阵; {R}——全部结点荷载组成的列阵。

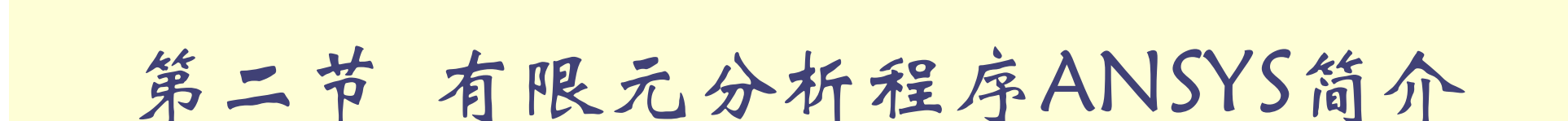

- ANSYS软件是美国ANSYS公司研制的大型通用 有限元分析软件。
- 能够进行包括结构、热、声、流体、电磁场 等学科的研究。
- 在核工业、铁道、石油化工、航空航天、机 械制造、能源、汽车交通、国防军工、电 子、
	- 土木工程、造船、生物医学、轻工、地矿、 水利、日用家电等领域有着广泛的应用。

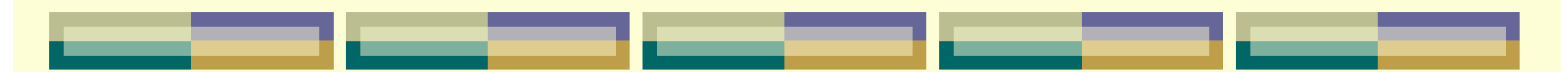

# 1.ANSYS的功能

- 创建有限元模型(前处理)
- 施加载荷进行求解(有限元分析)
- 查看分析结果(后处理)
- 进行优化设计
- 做数值模拟实验

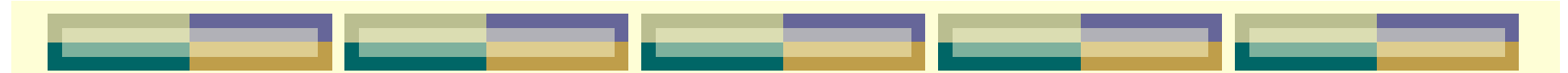

# 2.ANSYS的分析类型

- 结构分析
- 热分析
- 电磁场分析
- 声学分析
- 压电分析
- 流体动力分析
- 多场耦合分析
- 设计灵敏度及优化分析

#### **ANSYS**

# ANSYS 结构分析 概览 结构分析用于确定结构的变形、应变、应力及反作用力等.

#### 结构分析的类型:

- 静力分析 用于静态载荷. 可以考虑 结构的线性及非线性行为,例如:大 变形、大应变、应力刚化、接触、 塑性、超弹及蠕变等.
- 模态分析 计算线性结构的自振频率 及振形. 谱分析 是模态分析的扩展 , 用于计算由于随机振动引起的结 构应力和应变 (也叫作 响应谱或 PSD).

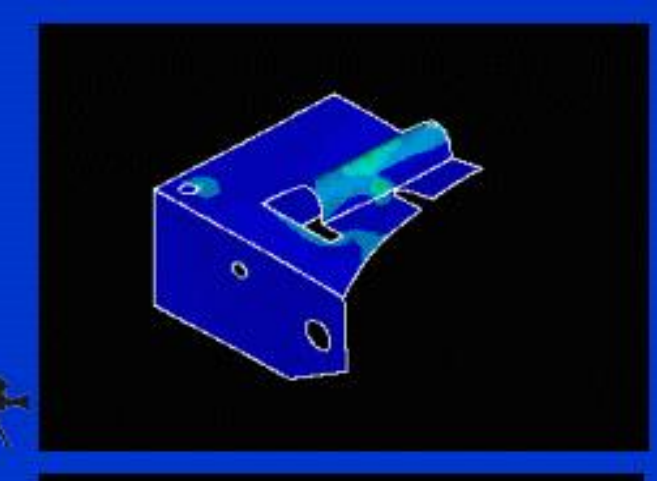

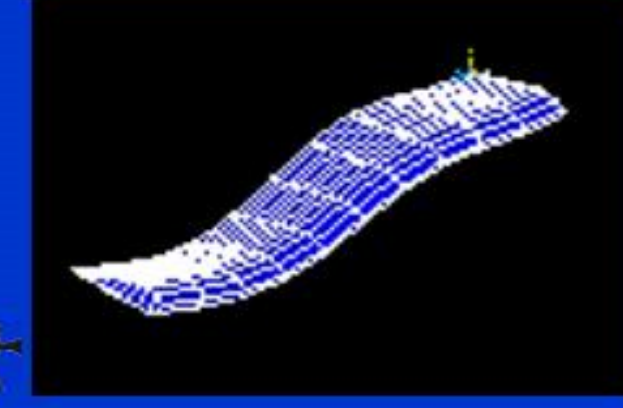

September 30, 1998

Introduction to ANSYS - Release 5.5 (001128)

#### **ANSYS**

# ANSYS 结构分析 概览(续)

- 谐响应分析 确定线性结构对 随时间按正弦曲线变化的载荷 的响应.
- 瞬态动力学分析 确定结构对 随时间任意变化的载荷的响应. 可以考虑与静力分析相同的结 构非线性行为.
- 特征屈曲分析 用于计算线性 屈曲载荷并确定屈曲模态形状. (结合瞬态动力学分析可以实现 非线性屈曲分析.)
- 专项分析: 断裂分析, 复合材料 分析,疲劳分析

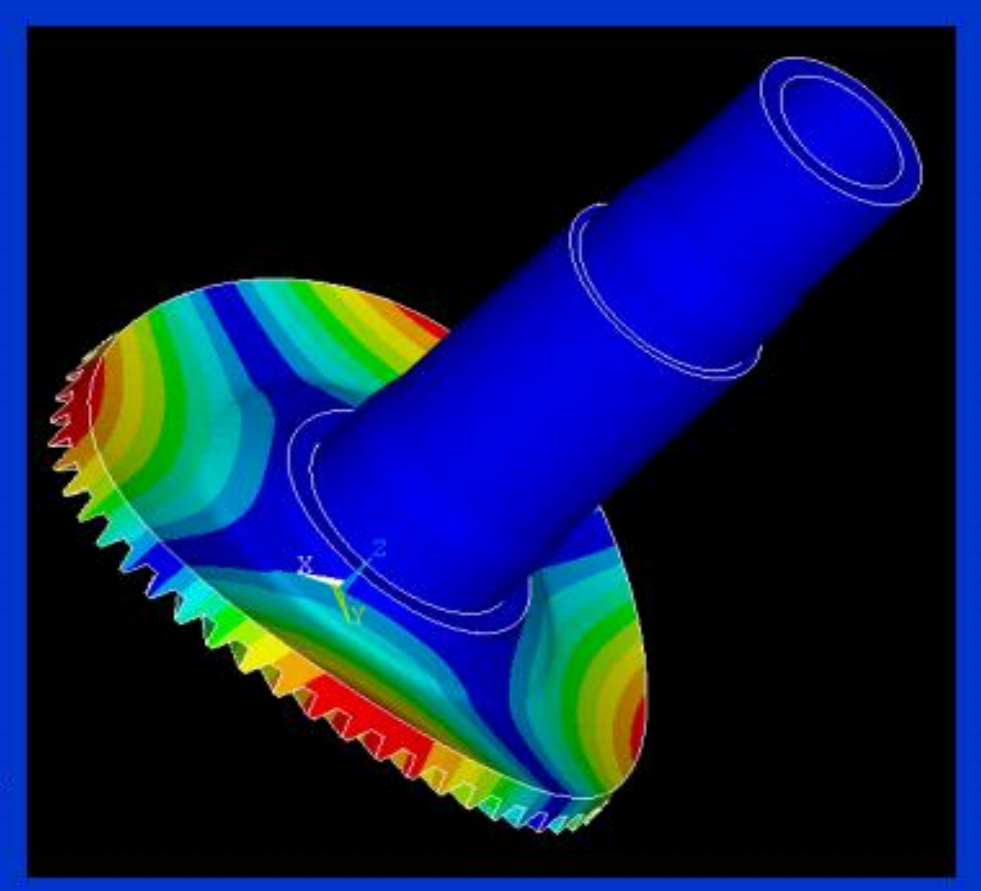

#### **Courtesy: Sikorsky Aircraft**

September 30, 1998

Introduction to ANSYS - Release 5.5 (001128)

#### **ANSYS**

# ANSYS热分析概览

ANSYS 热分析计算物体的稳态或瞬态温度分布, 以及热 量的获取或损失、热梯度、热通量等.

- 热分析之后往往进行结构分析 ٠ ,计算由于热膨胀或收缩不均 匀引起的应力.
- ANSYS功能: ٠
	- ---相变(熔化及凝固), 内热源 (例如电阻发热等)
	- ---三种热传递方式(热传导 、热对流、热辐射)

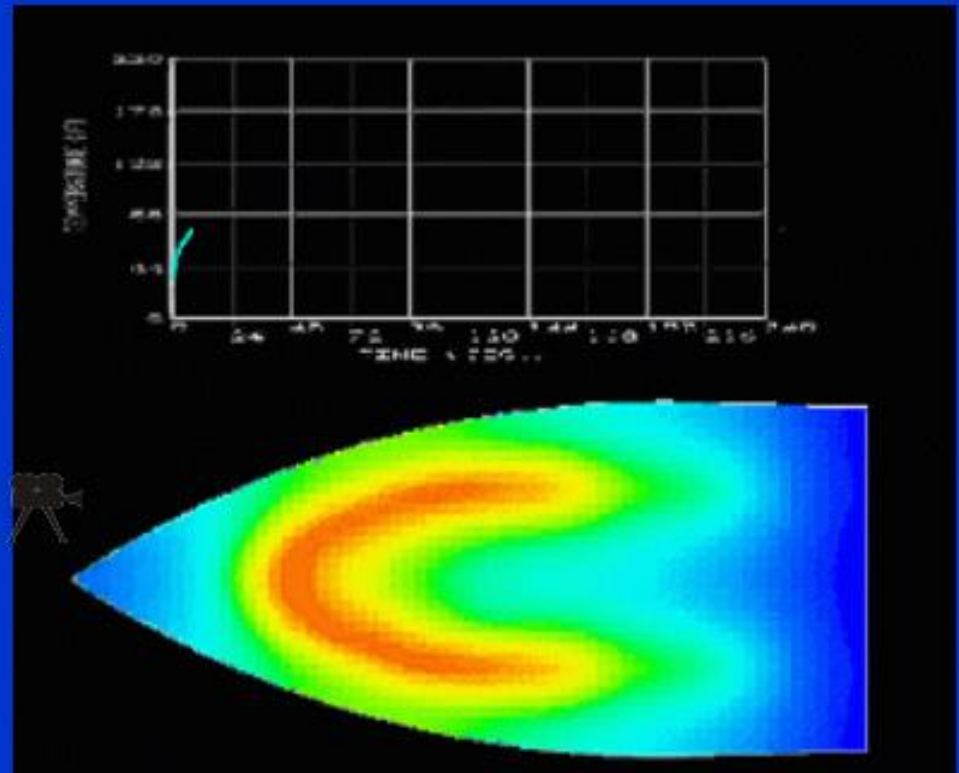

September 30, 1998

# ANSYS电磁分析概览

### 磁场分析 用于计算磁场.

·磁场分析中考虑的物理量 是磁通量密度、磁场密度 、磁力、磁力矩、阻抗、 电感、涡流、能耗及磁通 量泄漏等.

•磁场可由电流、永磁体、 外加磁场等产生.

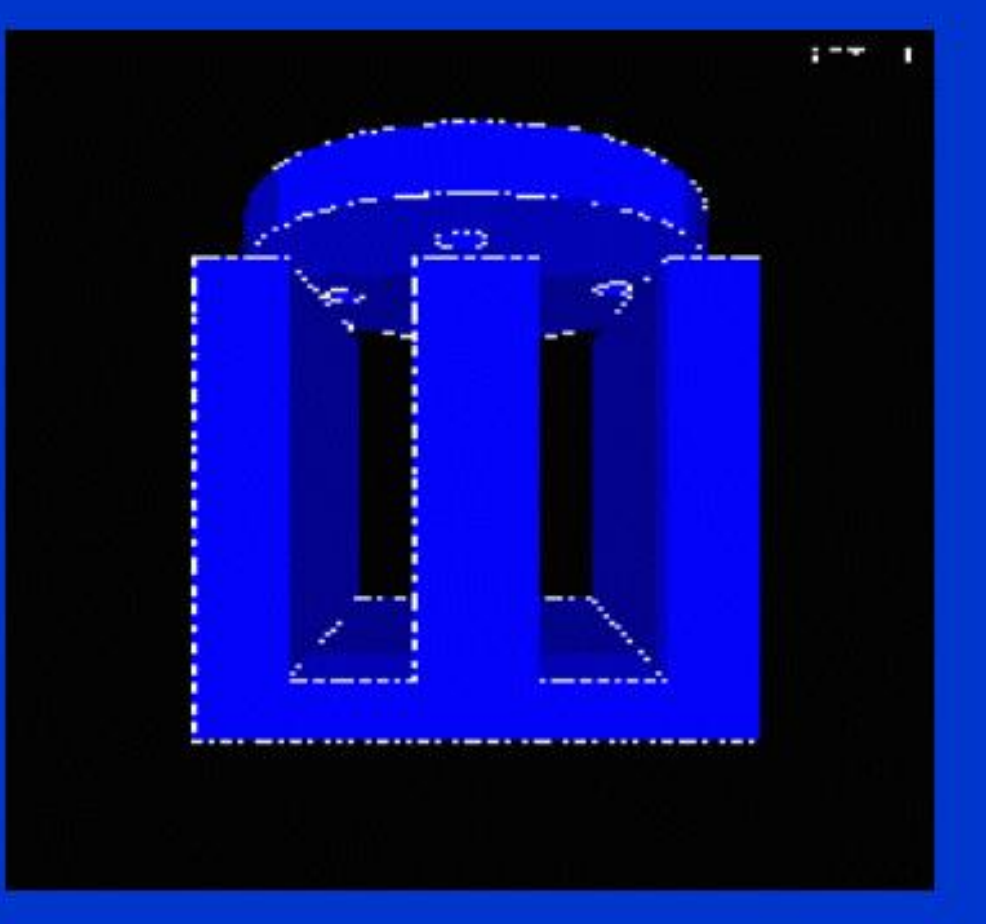

September 30, 1998

Introduction to ANSYS - Release 5.5 (001128)

 $1-16$ 

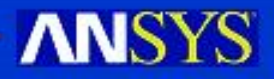

# ANSYS电磁分析概览(续)

磁场分析的类型:

- •静磁场分析 计算直流电 (DC)或永磁体产生的磁 场.
- 交变磁场分析 计算由于 交流电(AC)产生的磁场.
- 瞬态磁场分析- 计算随时 间随机变化的电流或外界 引起的磁场.

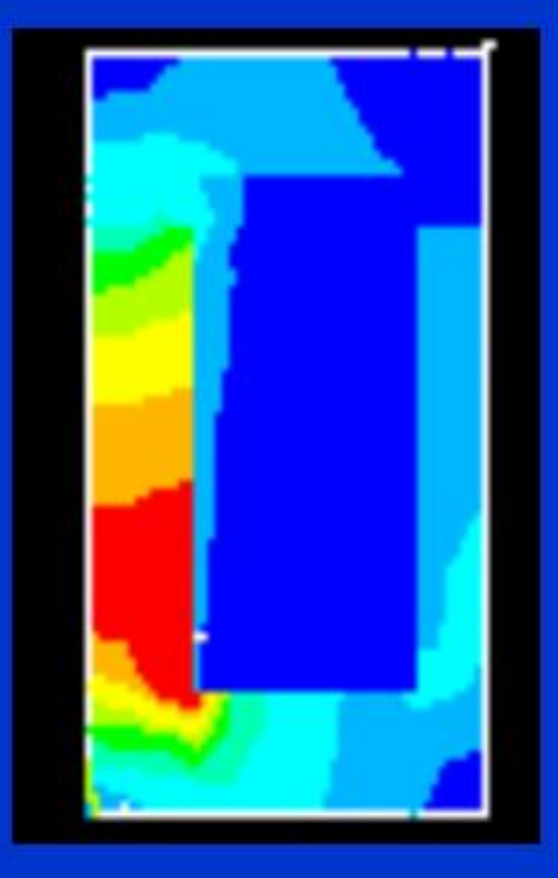

September 30, 1998

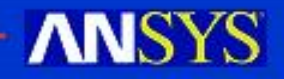

## ANSYS电磁分析概览(续)

电场分析 用于计算电阻或电容系统的电场. 典型的物理 量有电流密度、电荷密度、电场及电阻热等.

#### 高频电磁场分析 用于微波及RF无源组件,波导、雷达系 统、同轴连接器等分析.

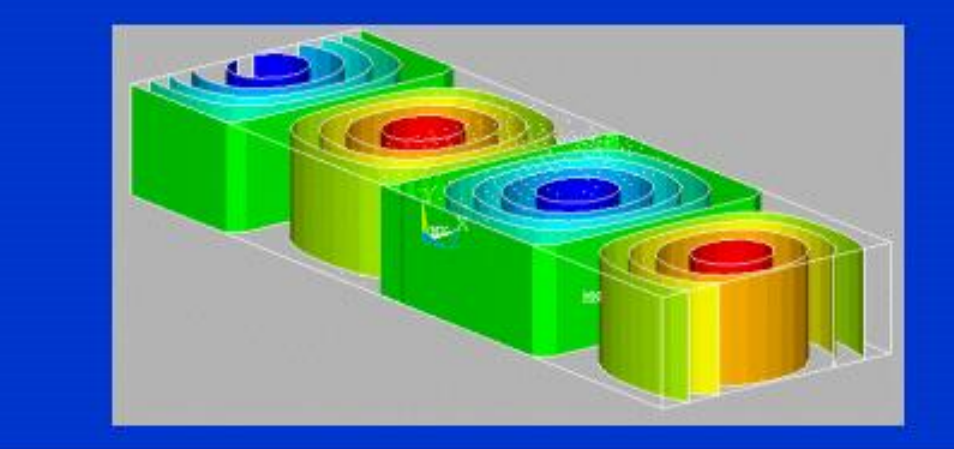

September 30, 1998

Introduction to ANSYS - Release 5.5 (001128)

# ANSYS 流体分析 概览

- 流体分析 用于确定流体的流动及热行 为. 流体分析分以下几类:
- · CFD ANSYS/FLOTRAN 提供强大 的计算流体动力学分析功能,包括不 可压缩或可压缩流体、层流及湍流, 以及多组份流等.
- 声学分析 考虑流体介质与周围固体 的相互作用,进行声波传递或水下结 构的动力学分析等.
- <u>容器内流体</u> 分析 考虑容器内的非 流动流体的影响. 可以确定由于晃动 引起的静水压力.
- 流体动力学耦合分析 在考虑流体约 束质量的动力响应基础上,在结构动 力学分析中使用流体耦合单元

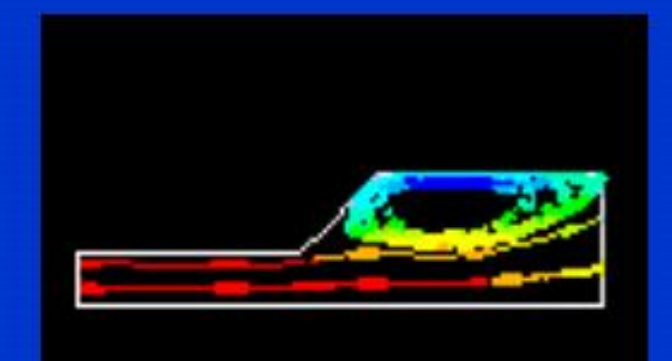

**ANSYS** 

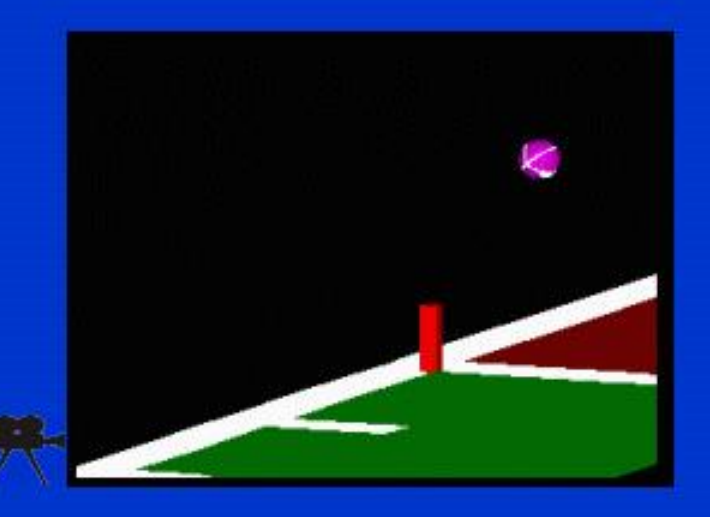

September 30, 1998

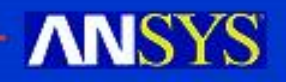

## ANSYS 耦合场分析概览

耦合场分析 考虑两个或多个物理场之间的相互作用。如果两 个物理场之间相互影响, 单独求解一个物理场是不可能得到 正确结果的, 因此你需要一个能够将两个物理场组合到一起 求解的分析软件。 例如: 在压电力分析中,需要同时求解电压分布(电场分析 )和应变(结构分析).

其他需要耦合场分析的典型情 况有:

- 热—应力分析
- •流体—结构相互作用
- 感应加热 (电磁--热),感应 振荡

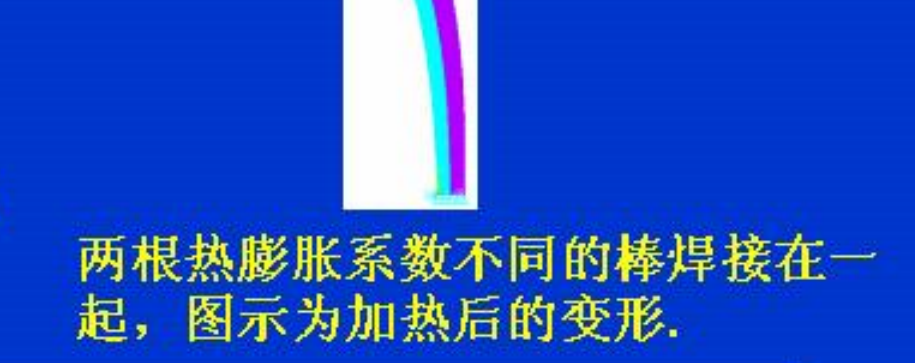

September 30, 1998

Introduction to ANSYS - Release 5.5 (001128)

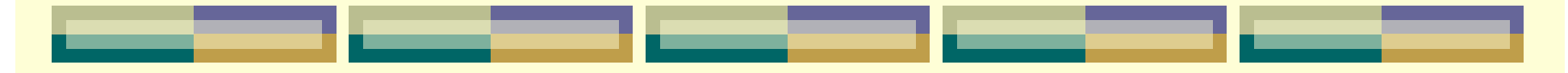

## 第三节 有限元分析实例 ——龙门起重机金属结构有限元分析

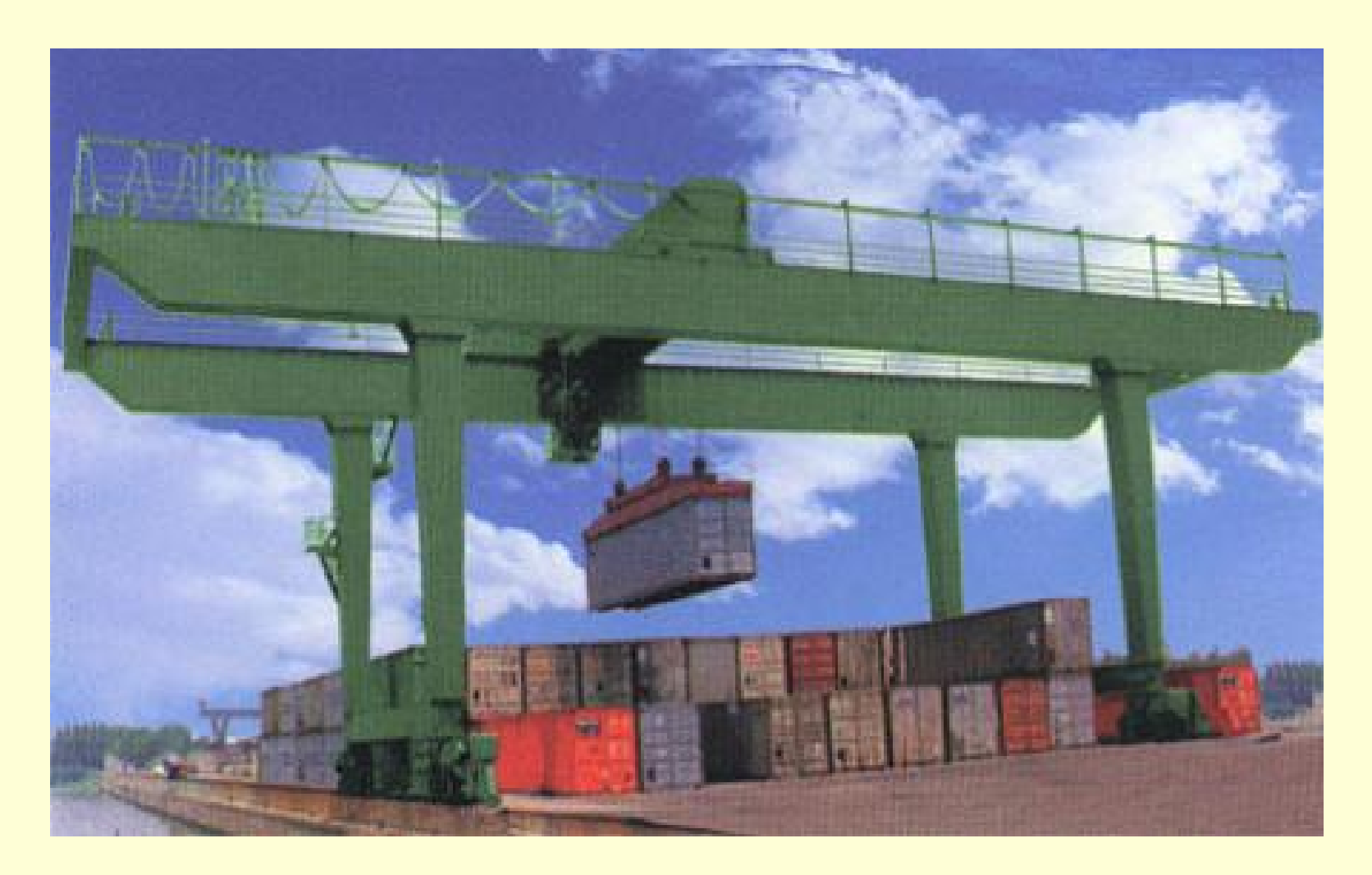

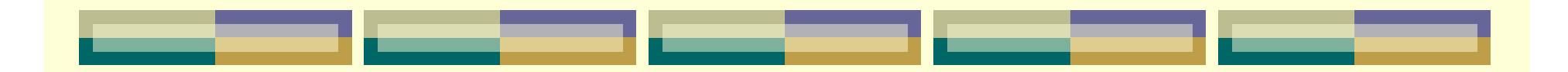

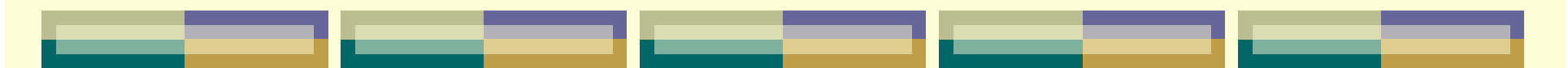

### 计算模型分析

### 结构:按实际结构建模,但对受力不大的次要 部分可以进行简化 。

● 载荷: 根据《起重机设计规范》GB3811-83中 有关规定,确定如下计算工况。

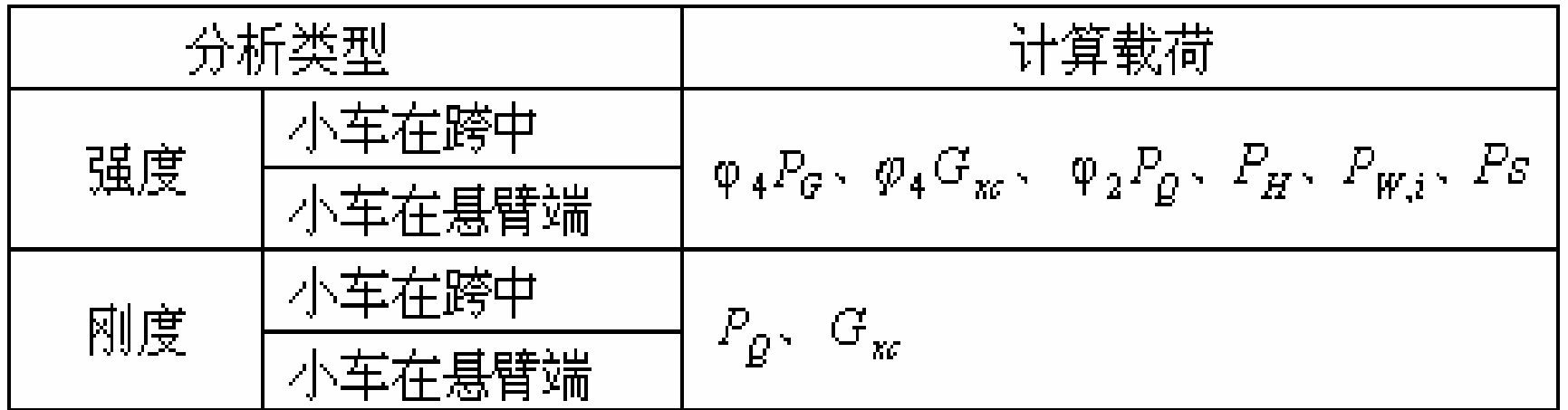

约束:将支座视为铰支座。

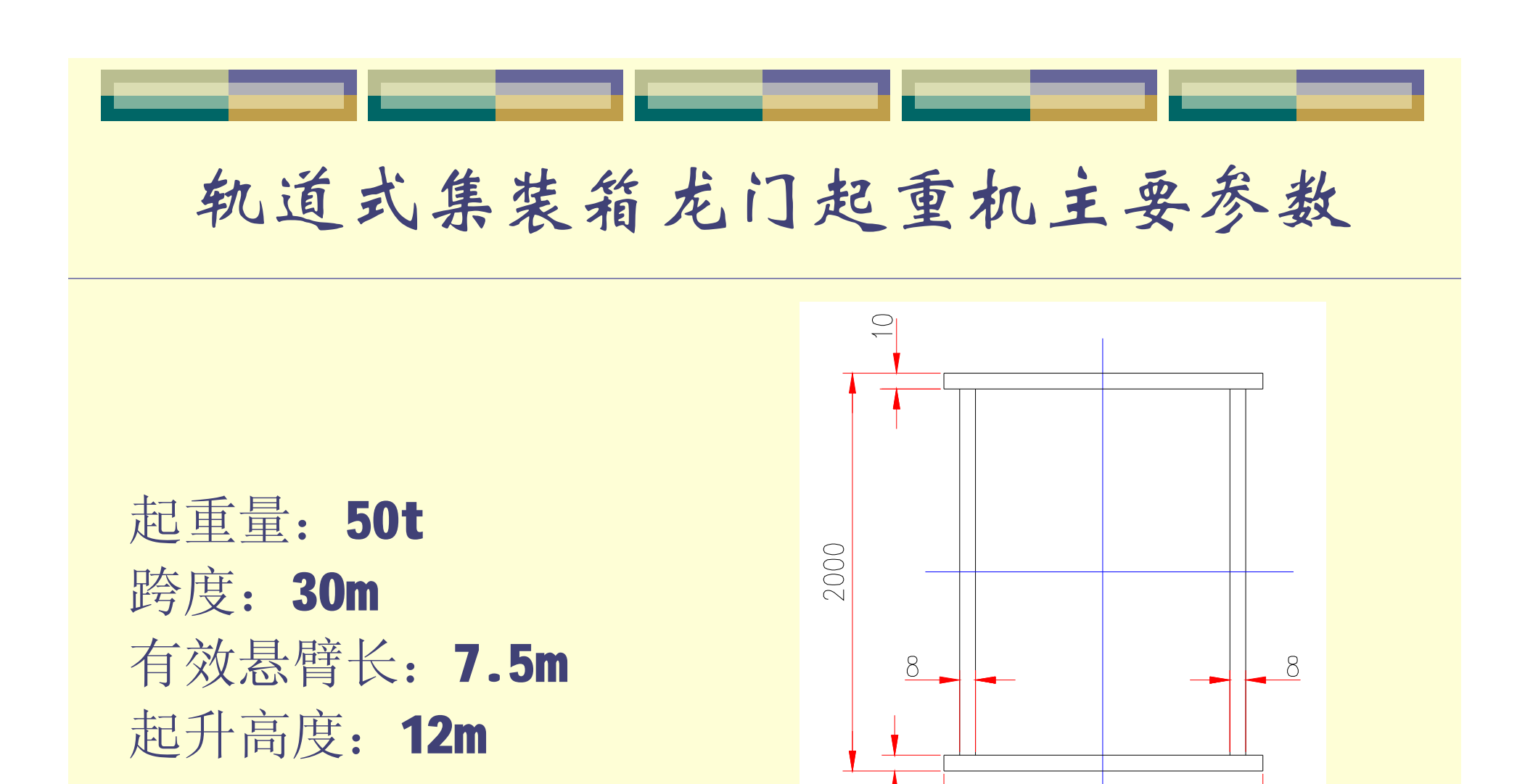

 $\supseteq$ 

主梁截面尺寸

1500

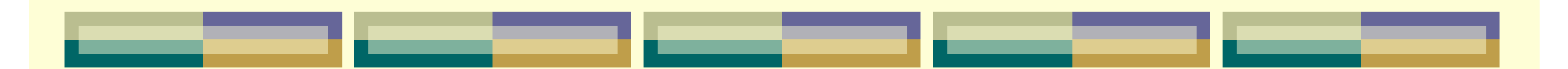

## 单元类型选择

ANSYS中有100多种单元。当板的长度与厚度之比 大于20时应选用ANSYS中的壳单元(Shell)。 ANSYS中Shell单元的类型:

- Shell41: 采用薄膜理论。忽略弯曲和横向剪切, 只 包含薄膜效应。
- Shell63: 是"薄"壳单元。包含弯曲和薄膜效应但 忽略横向剪切变形。
- Shell43,143,181,91,93,99: 是" 厚"壳单元。包含 弯曲、薄膜和横向剪切效应。

对所分析结构,应选用Shell63。

#### ANSYS的用户界面  $\Box$ o $\times$ A ANSYS Mechanical U Utility Menu 应用菜单 Select List Plot PlotCtrls WorkPlane File. **Parameters** Macro MenuCtris 输入窗口 工具条  $\mathbf{z}$  :  $\blacksquare$  $\sqrt{2}$ 圈 4  $\mathscr{L}_{\!\!\mathscr{T}}$ AAA ANSYS Toolbar  $\Delta\Delta\Delta$ AAA ANSYS Main Menu A. ANS 丽 Preferences 主菜单 **H** Preprocessor 田 Solution **H** General Postproc Ĥ. 图形窗口 **田 TimeHist Postpro** 田 Topological Opt **H** Design Opt **田 Prob Design H** Radiation Opt 田 Run-Time Stats **圃** Session Editor **Ed** Finish 对话框 Pick a menulitem or enter an ANSYS Command (BEGIN)  $\mid$  mat=

A ANSYS 7.0 Output Window

ANSYS Mechanical U

\*\*\*\*\* ANSYS COMMAND LINE ARGUMENTS \*\*\*\*\* GRAPHICS DEVICE REQUESTED = win32 GRAPHICAL ENTRY  $=$  YES **LANGUAGE**  $=$  en-us

00254413 UERSION=INTEL NT RELEASE= 7.0 UP20021010 CURRENT JOBNAME=file 17:36:09 APR 16, 2003 CP= 0.621

/SHOW SET WITH DRIVER NAME= WIN32 , RASTER MODE, GRAPHIC PLANES = 8

RUN SETUP PROCEDURE FROM FILE= C:\PROGRAM FILES\ANSYS INC\U70\ANSYS\apdl\start70 ans

 $|E|$   $\times$ 

/INPUT FILE= menust.tmp LINE= Ø

/INPUT FILE= C:\PROGRAM FILES\ANSYS INC\U70\ANSYS\apdl\start70.ans LINE= ACTIVATING THE GRAPHICAL USER INTERFACE (GUI). PLEASE WAIT...

PRODUCE NODAL PLOT IN DSYS= 0

PRODUCE NODAL PLOT IN DSYS= 0

PRODUCE NODAL PLOT IN DSYS= 0

PRODUCE NODAL PLOT IN DSYS= 0

PRODUCE NODAL PLOT IN DSYS= 0

PDF 文件使用 "pdfFactory Pro" 试用版本创建 www.fineprint.cn

### 1.定义文件名、设置分析标题

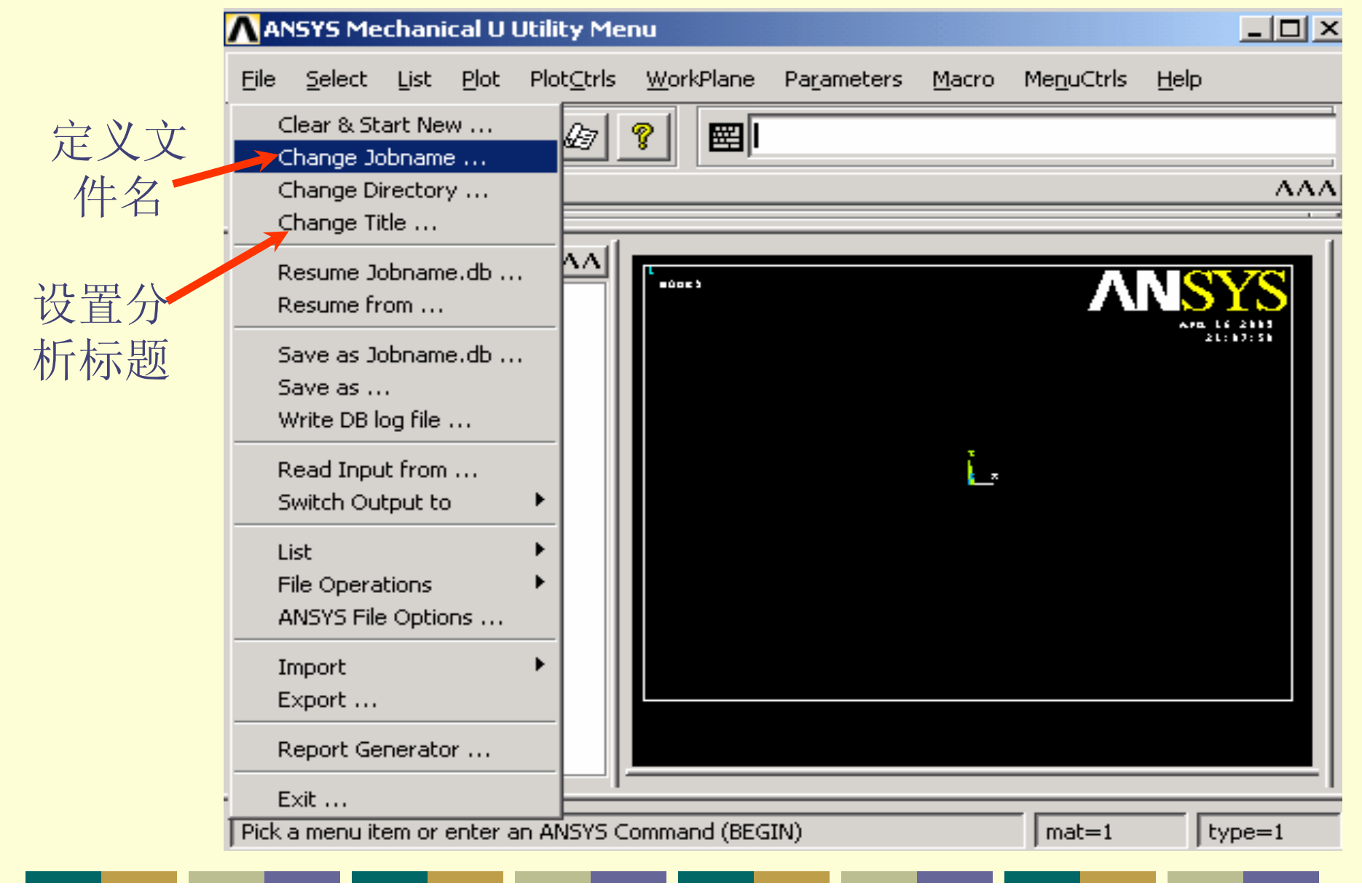

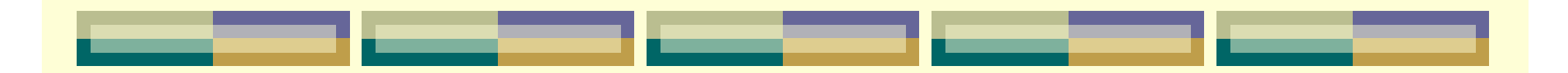

### 定义文件名

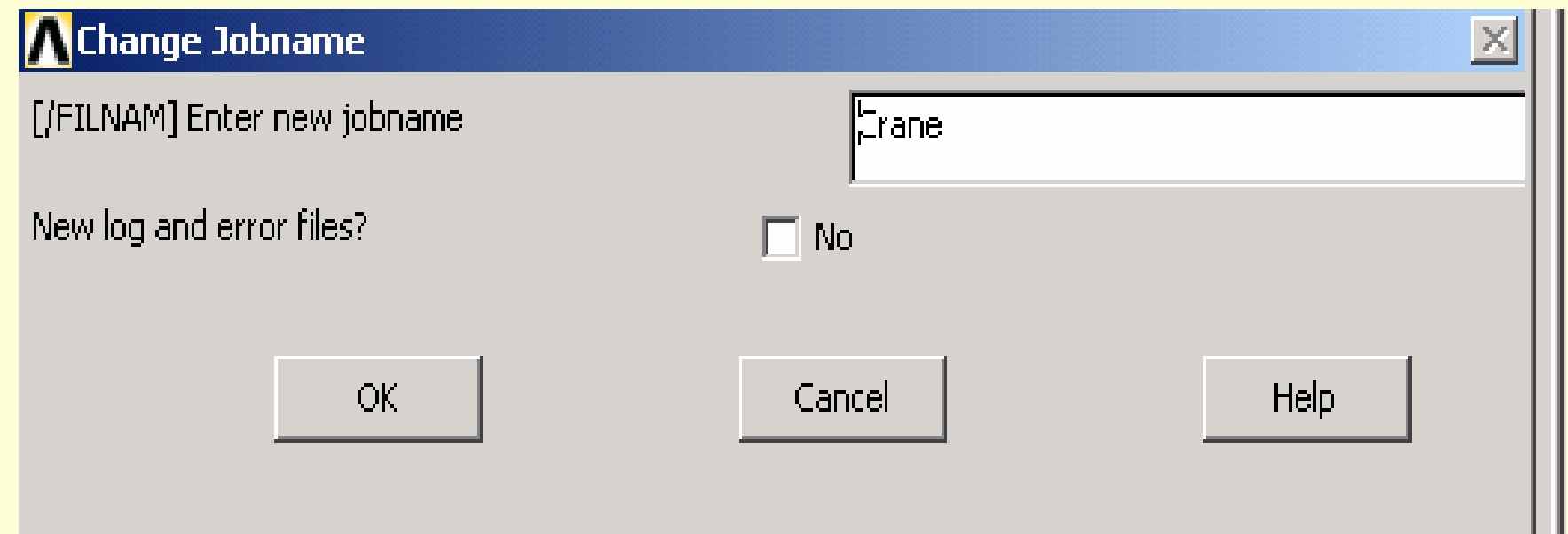

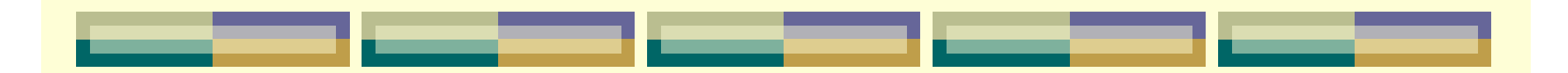

#### 设置分析标题

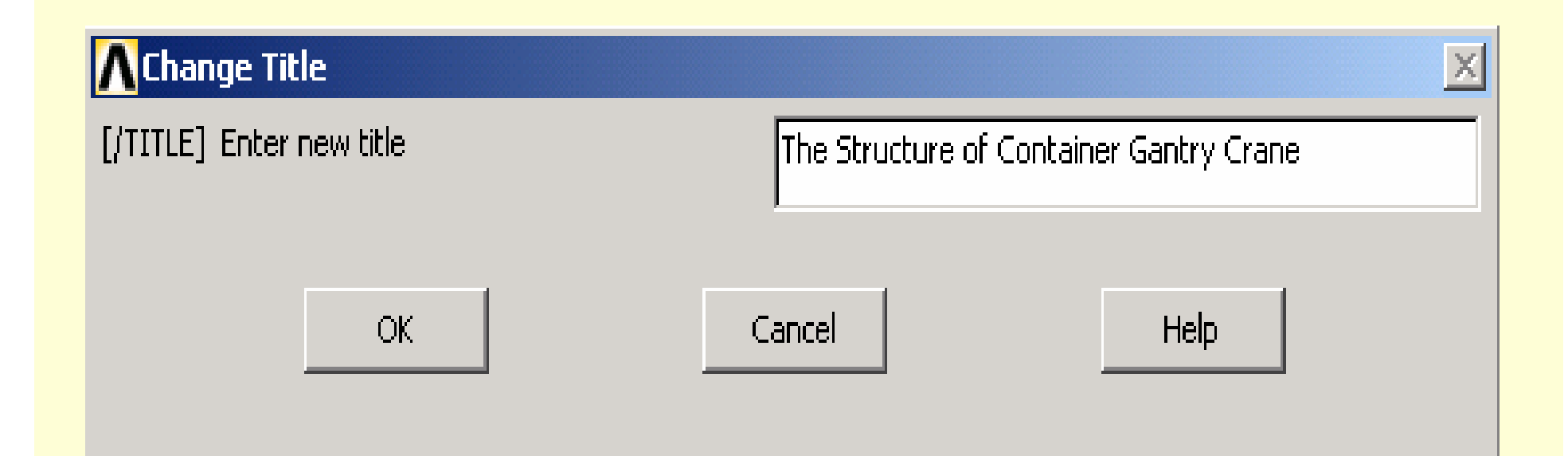

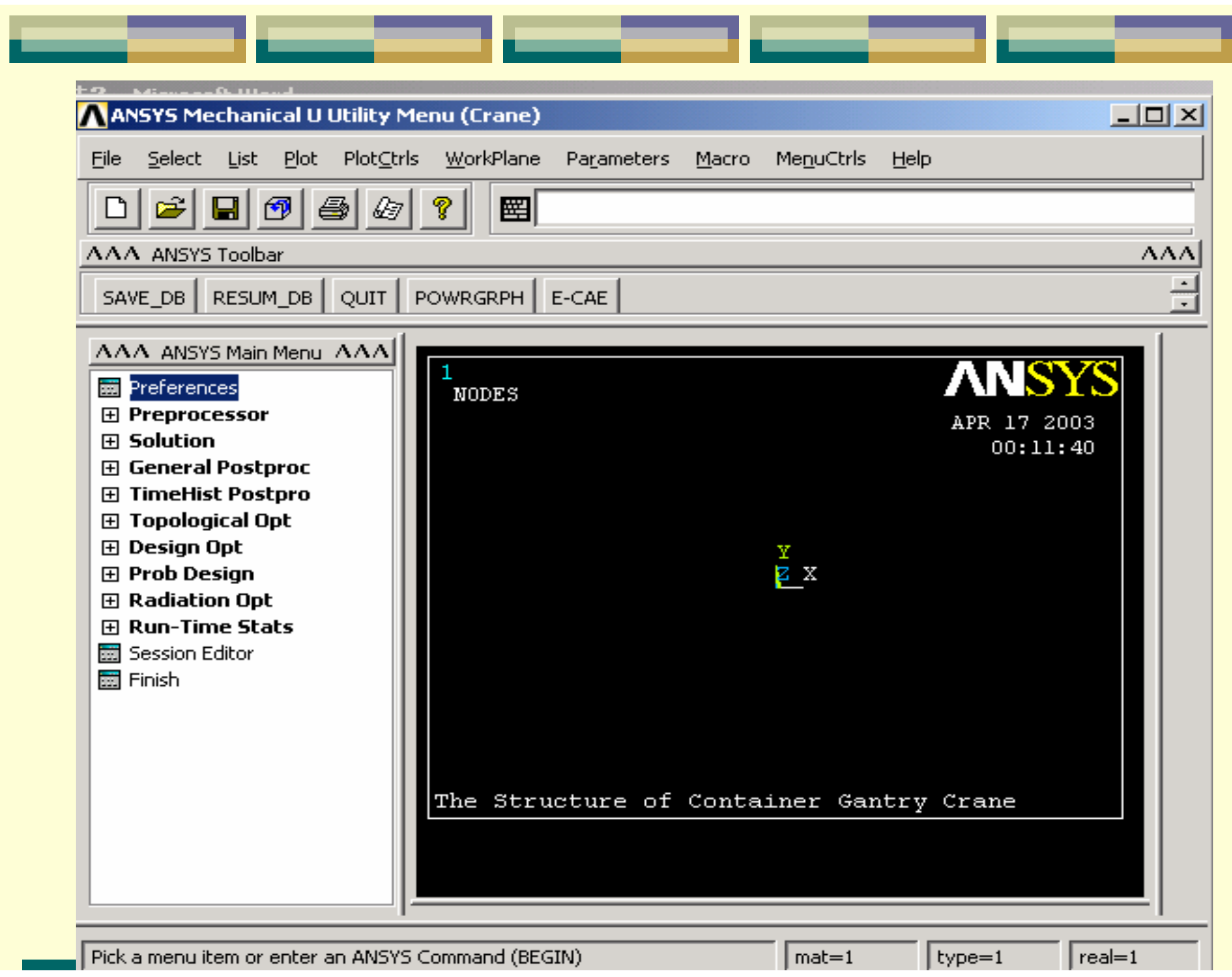

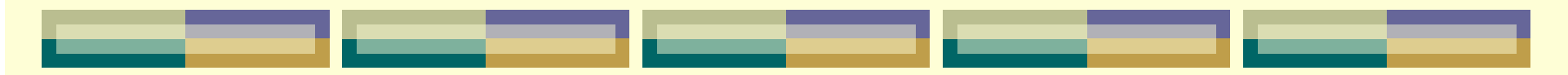

2. 定义参数表

#### 确定整体坐标位置

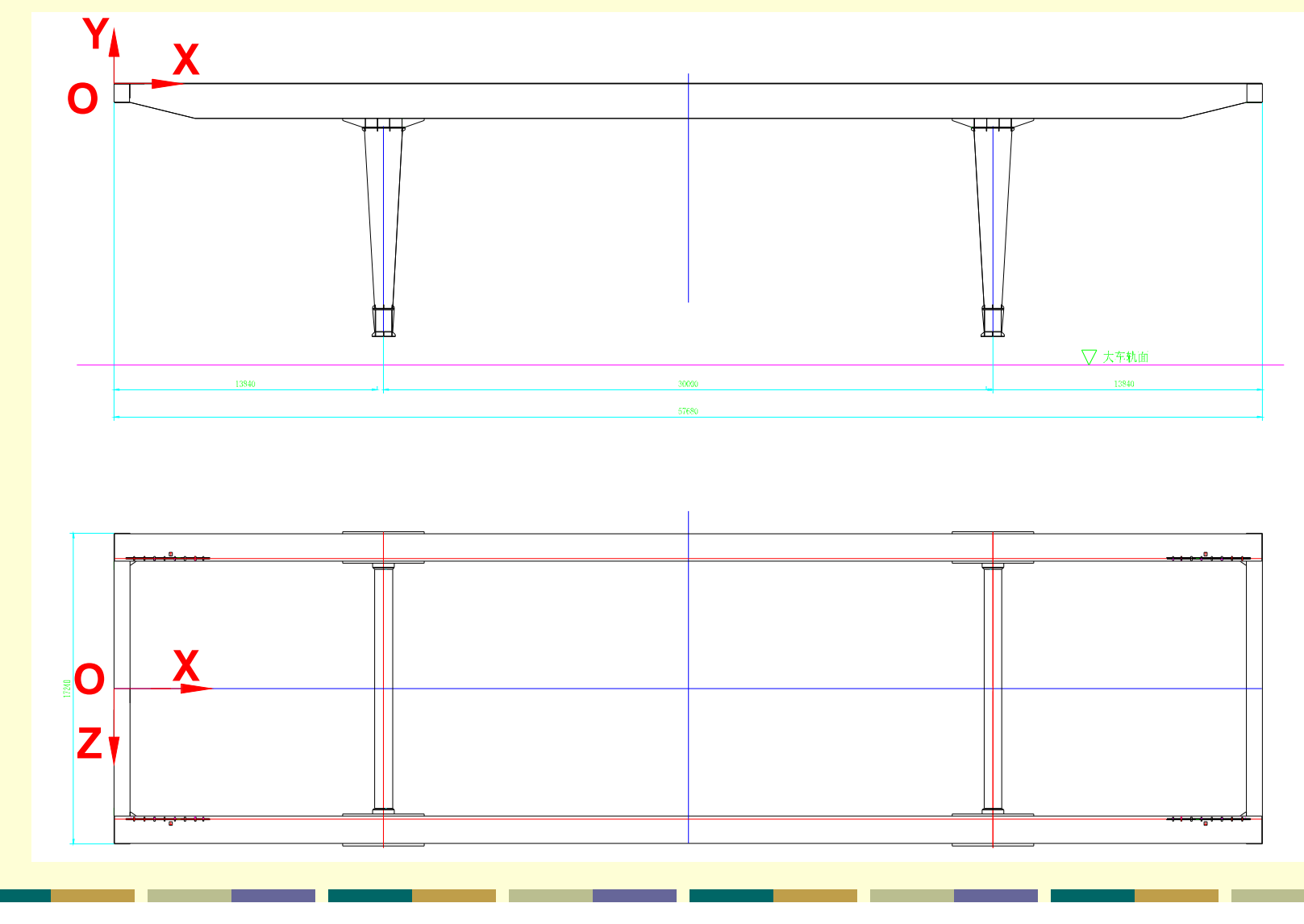

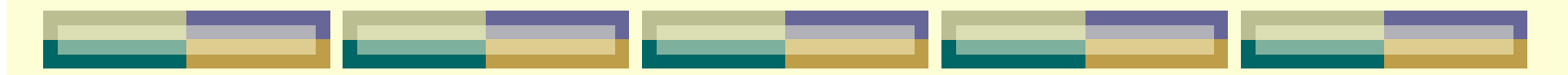

定义标量参数

#### ANSYS Mechanical U Utility Menu (Crane) Select List Plot PlotCtrls MenuCtrls File WorkPlane **Parameters** Macro **Help**  $\boxed{\mathbf{0}}$ Scalar Parameters ...  $\&$  $\mathbf{z}$  $\blacksquare$ 叠 圈 Get Scalar Data ... AAA ANSYS Toolbar **Array Parameters** RESUM\_DB **POWRGRPH** SAVE DB QUIT. Get Array Data ... **Array Operations**  $\Delta\Delta\Delta$ AAA ANSYS Main Menu **Functions Heferences** POINT Angular Units  $\overline{1}$  in  $\overline{1}$  $\boxminus$  Preprocessor POIN Save Parameters ... **田 Element Type 田 Real Constants** Restore Parameters ... **田 Material Props El Sections El Modeling 田 Meshina**
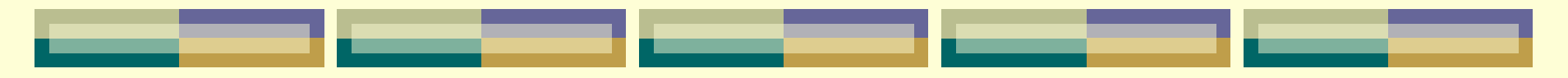

## 定义标量参数

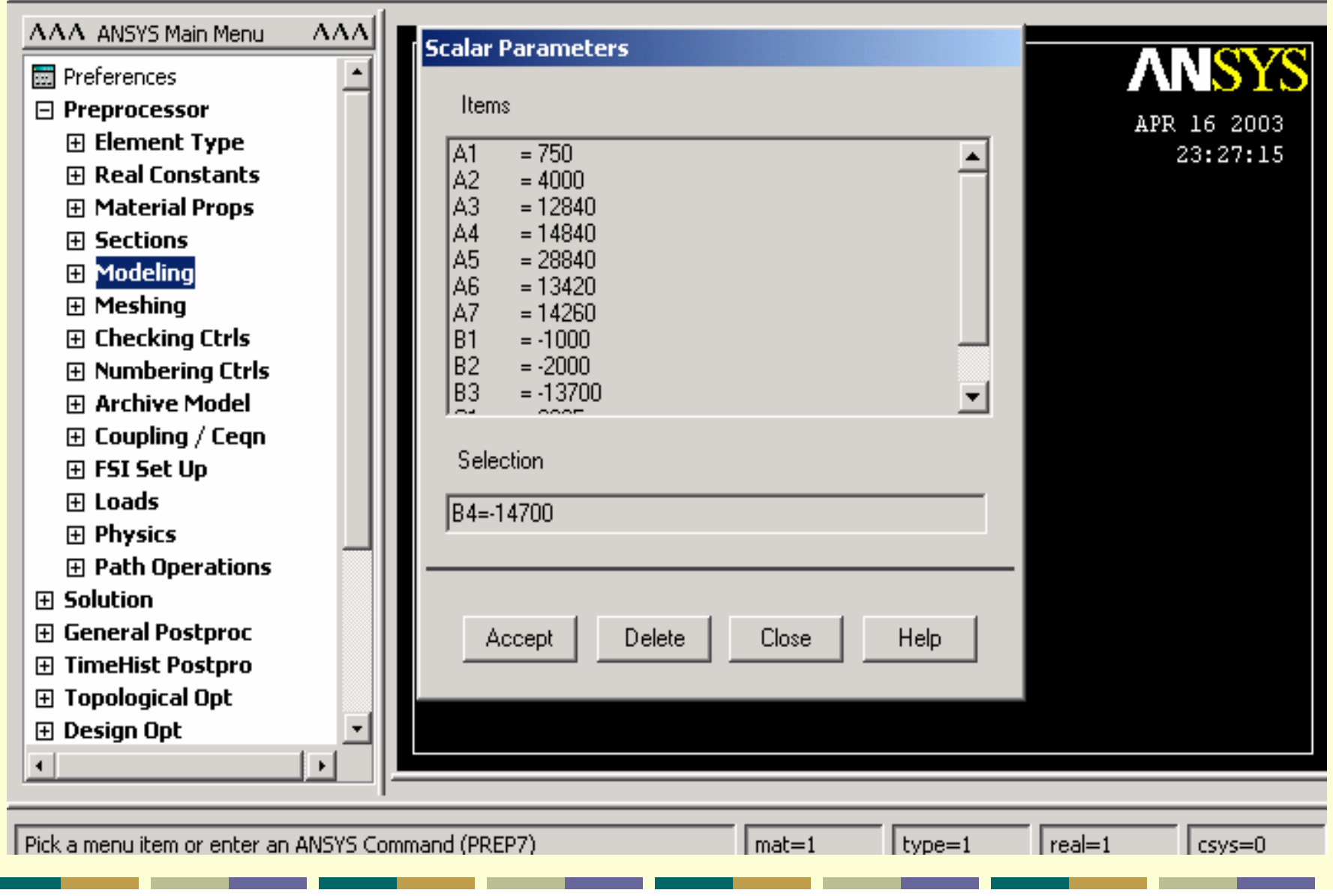

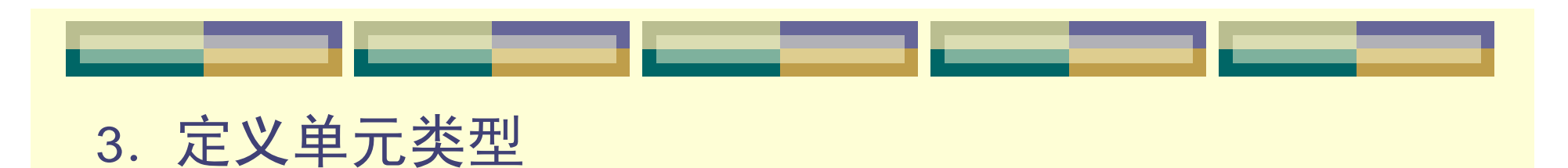

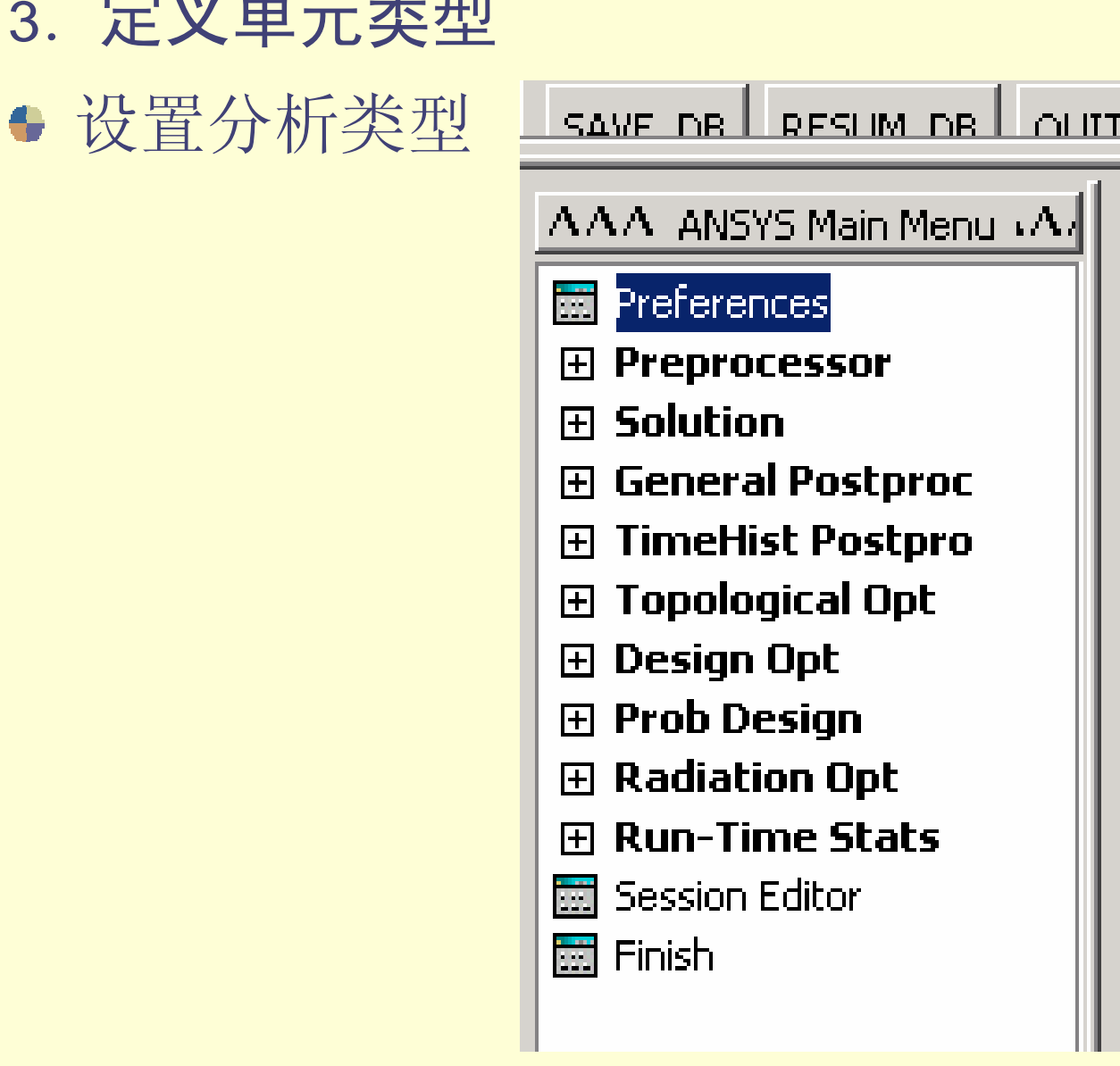

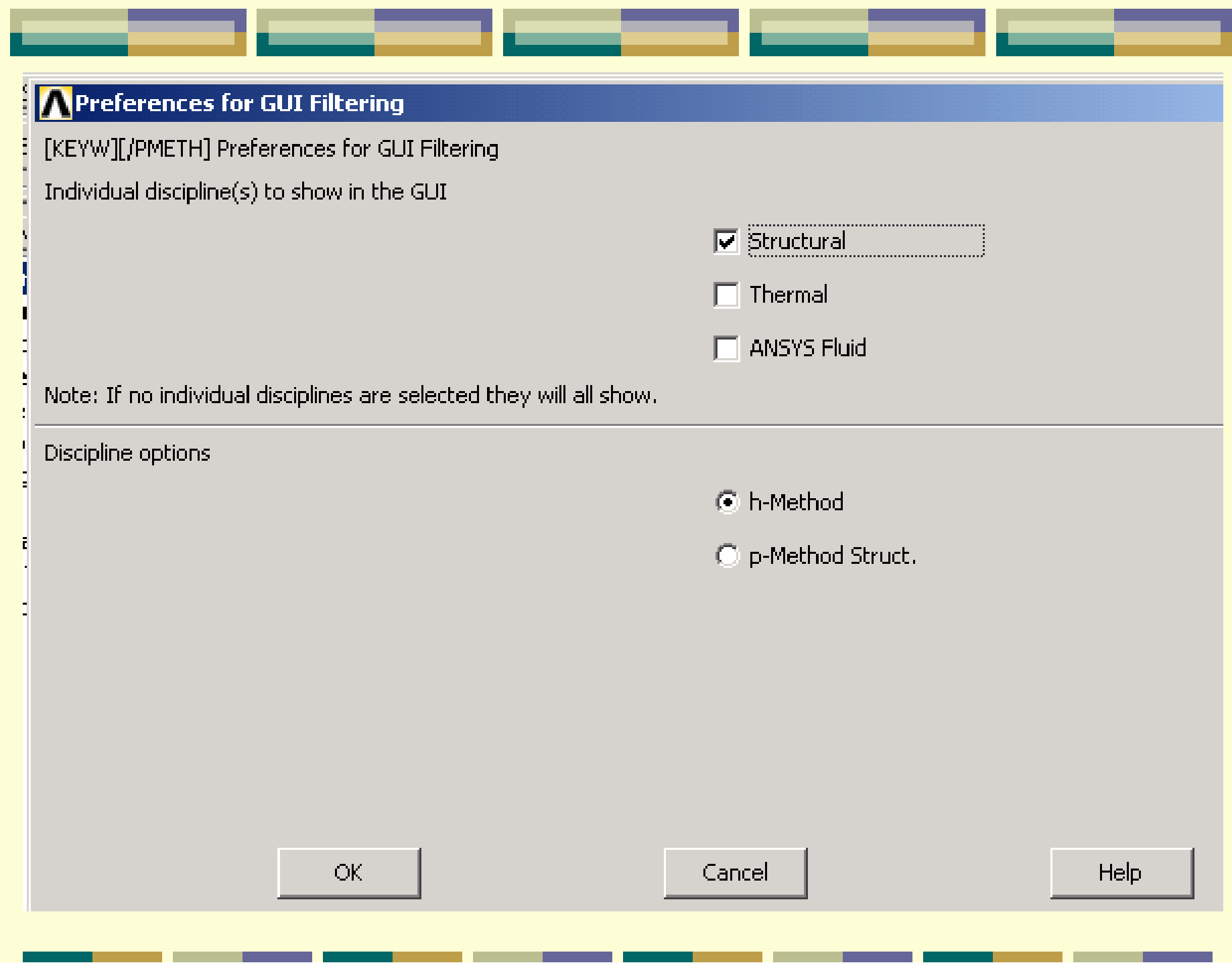

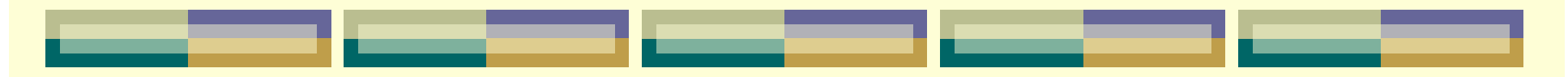

### 定义单元类型

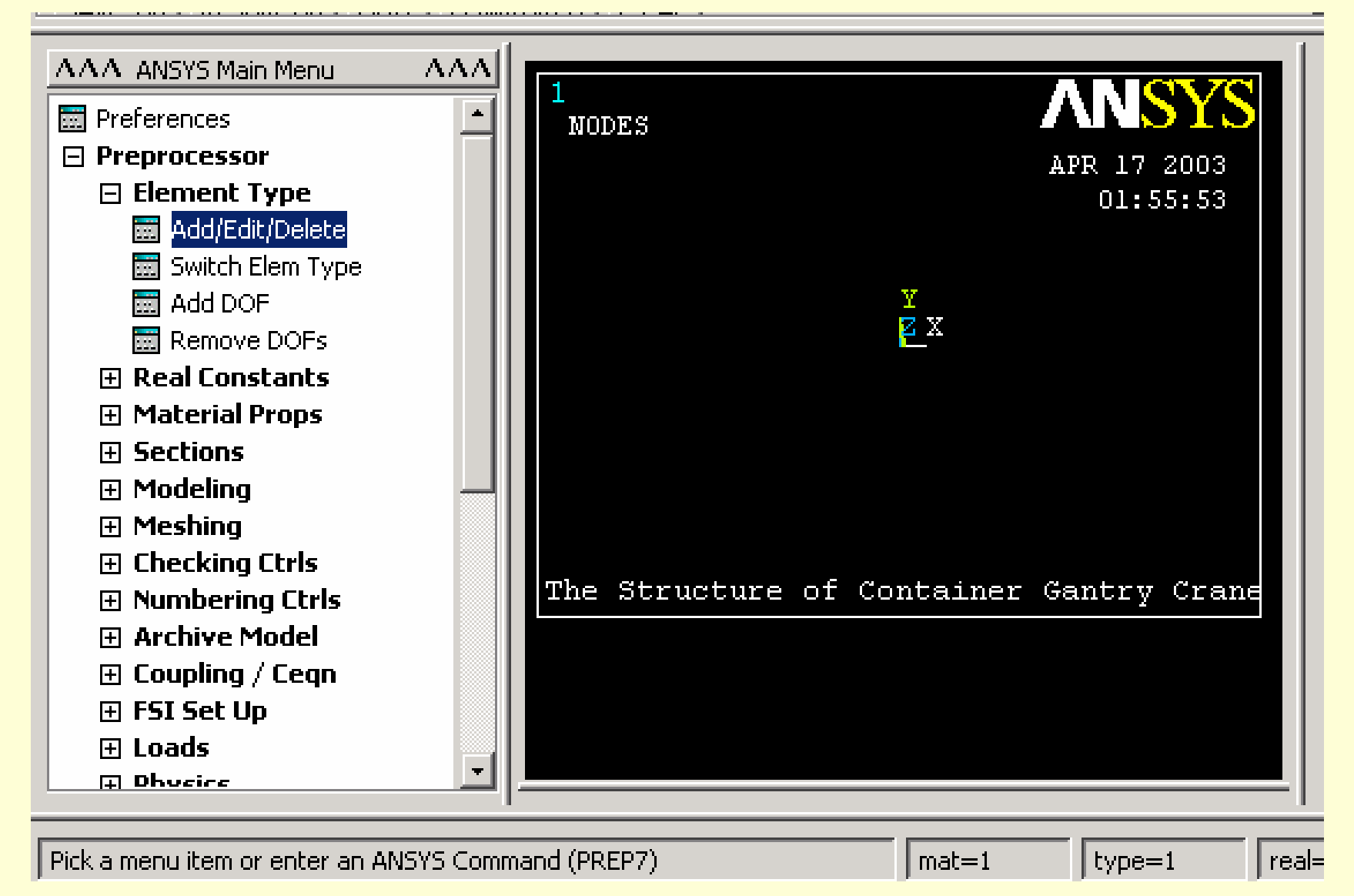

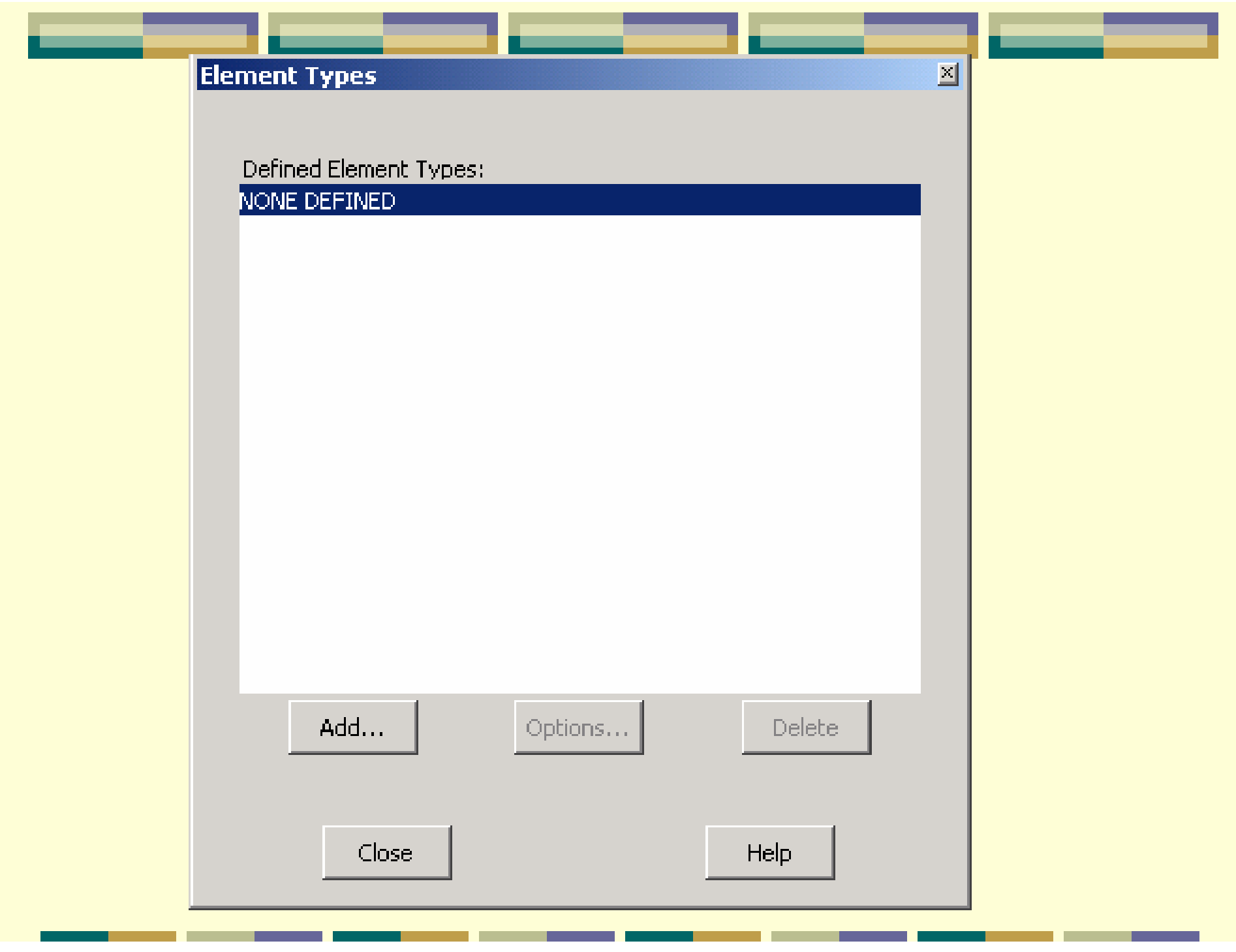

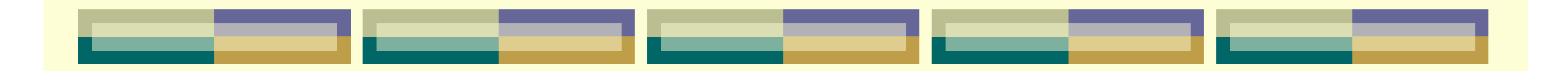

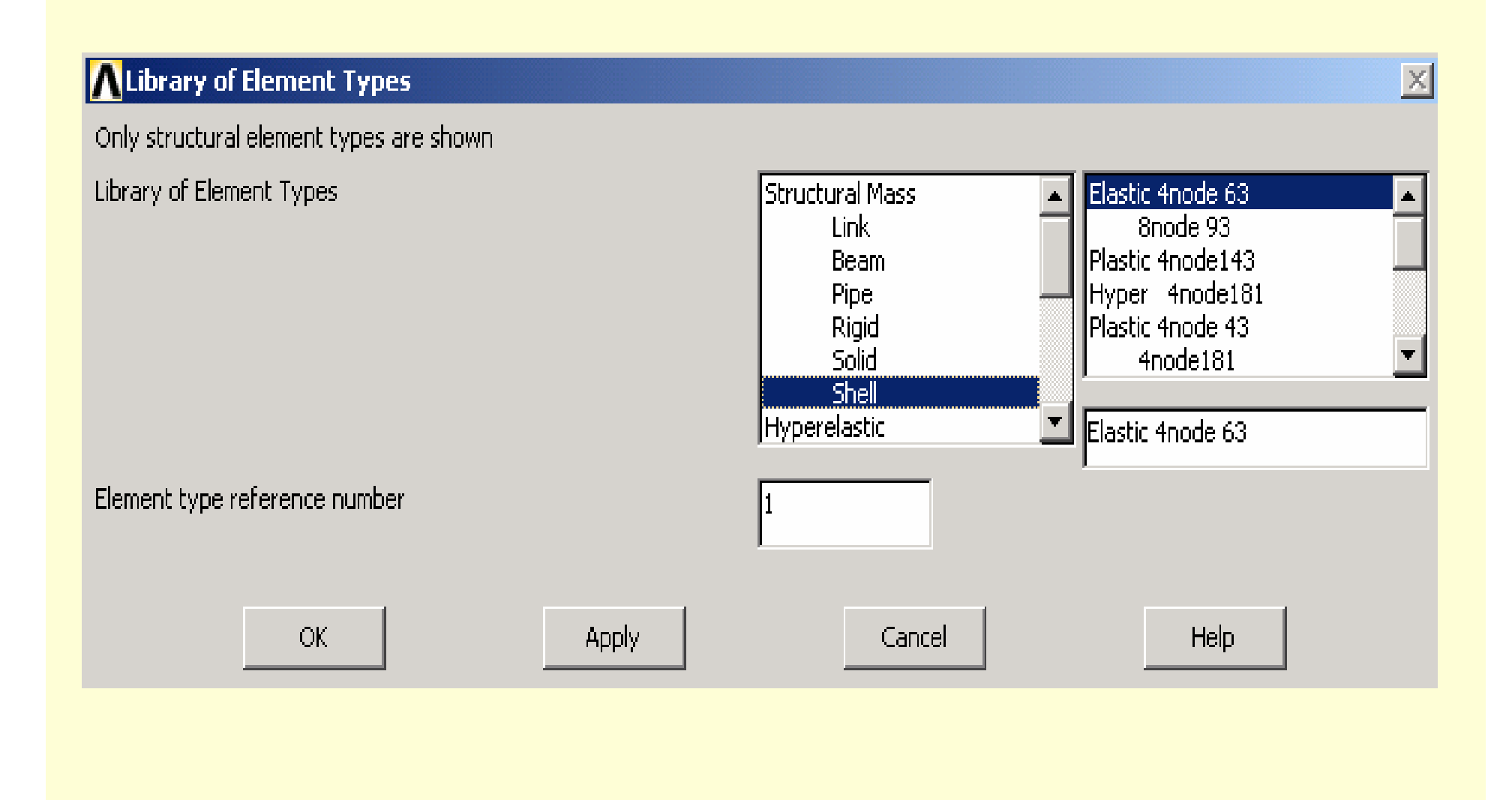

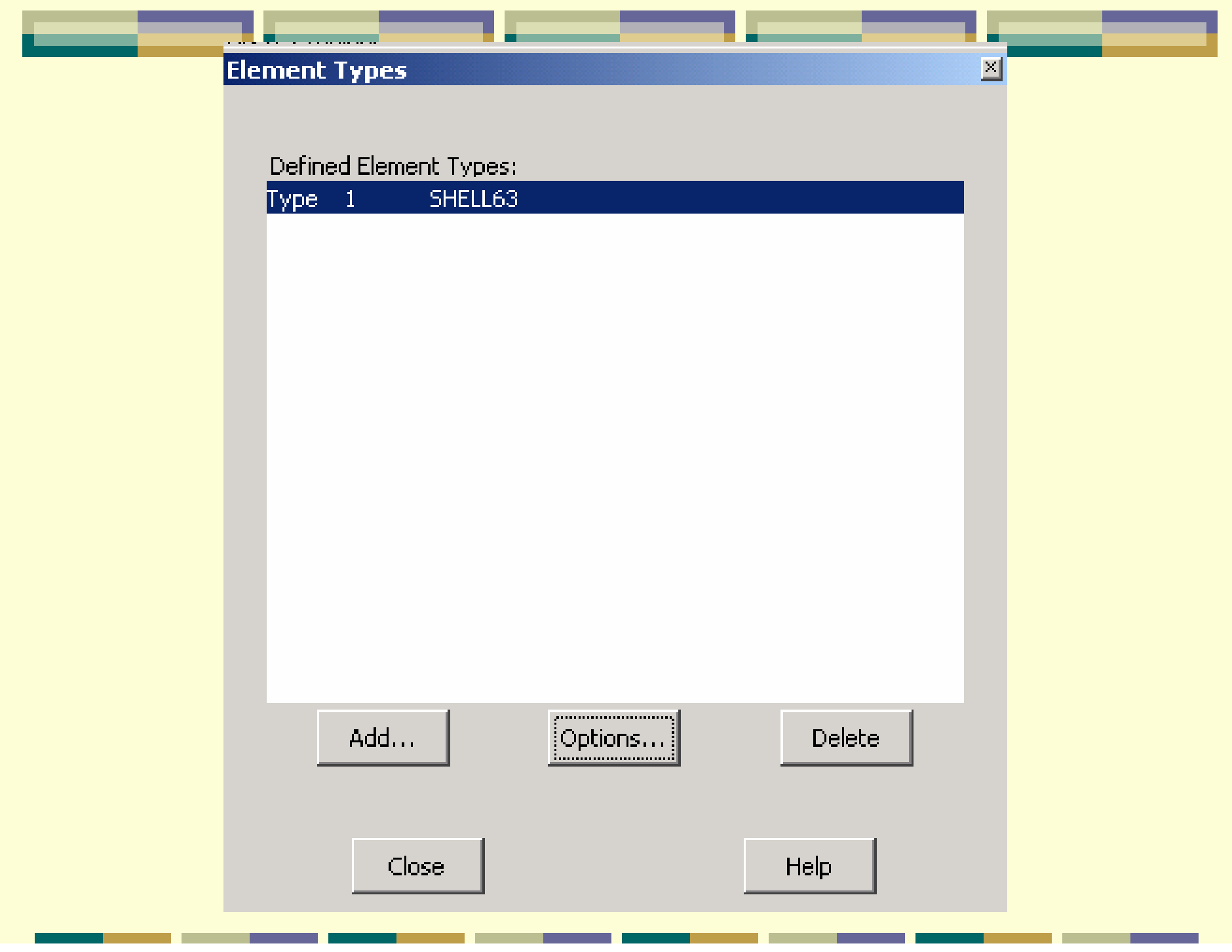

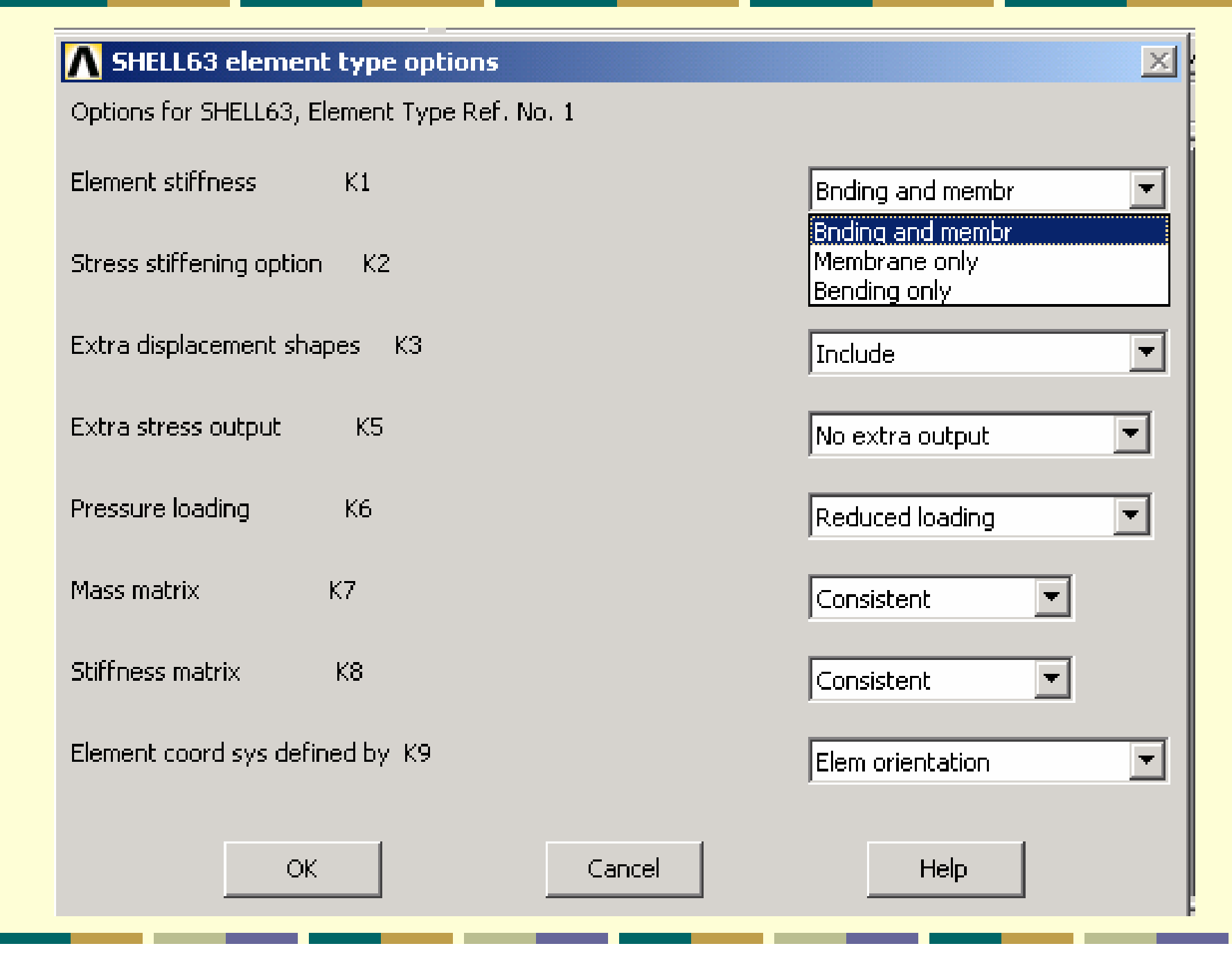

 $\sim$  1

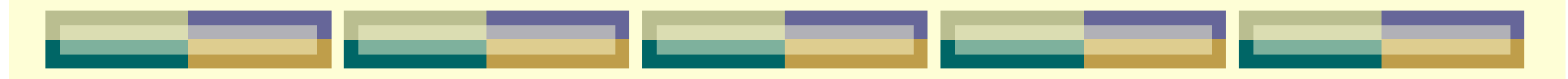

## 4.定义实常数

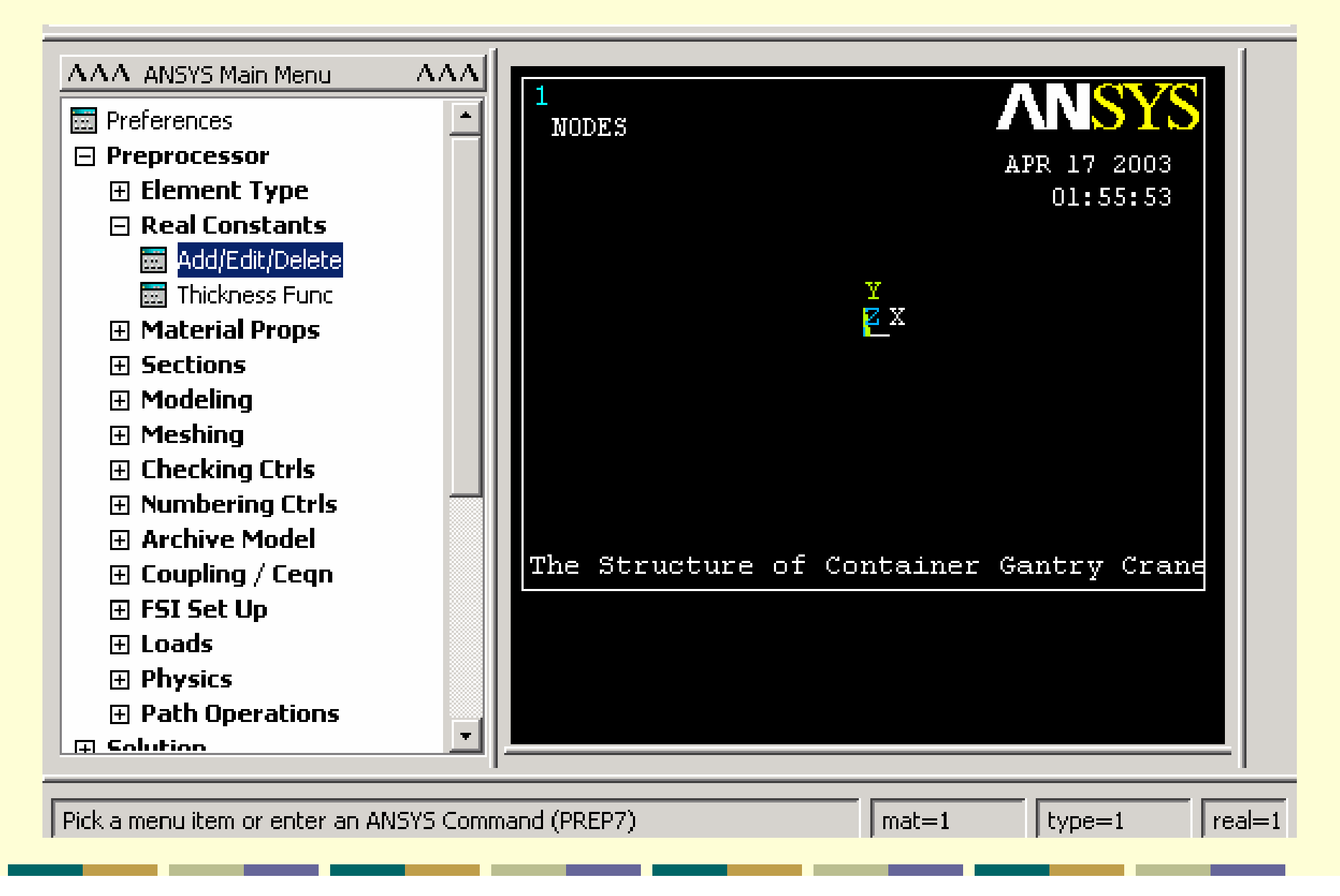

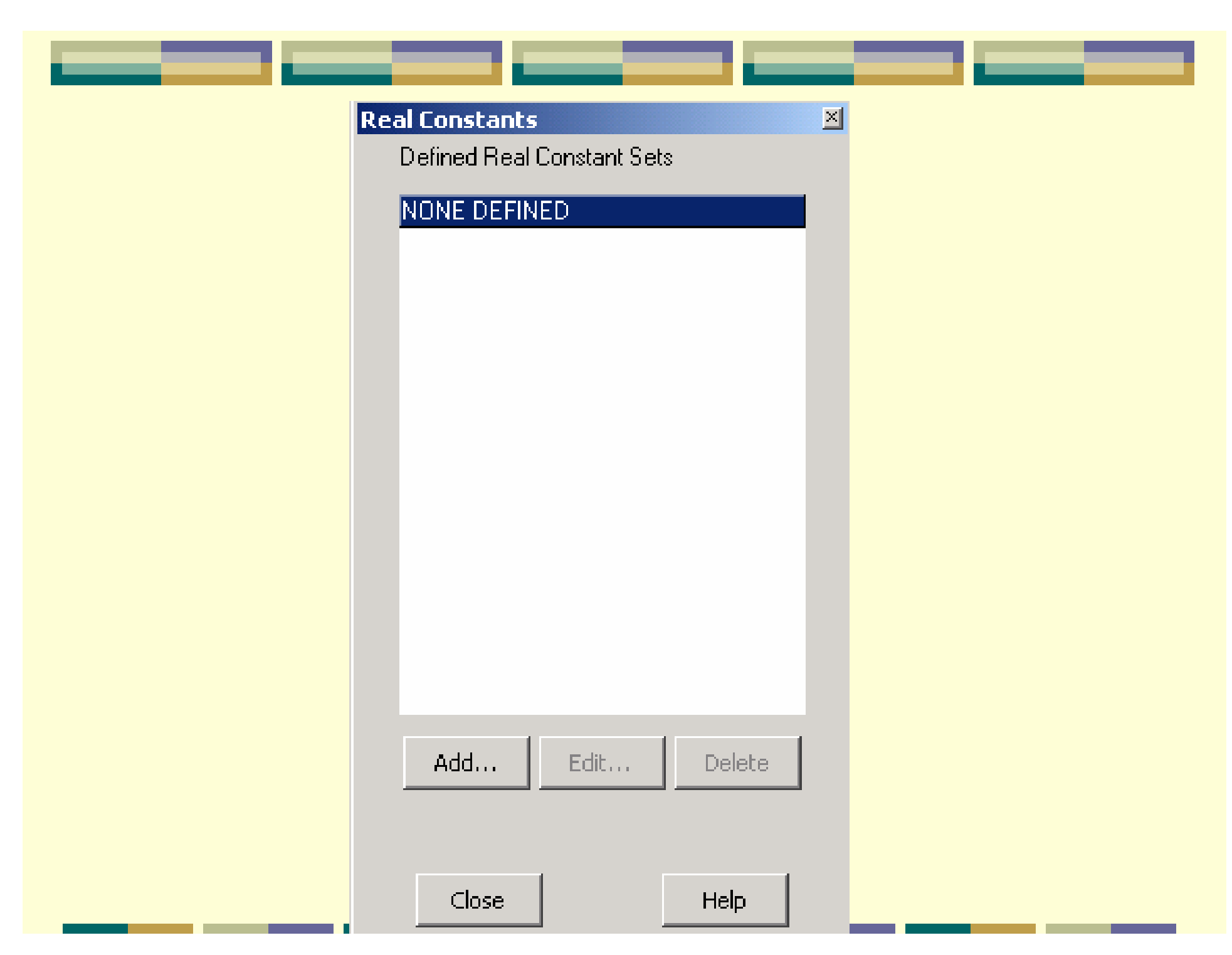

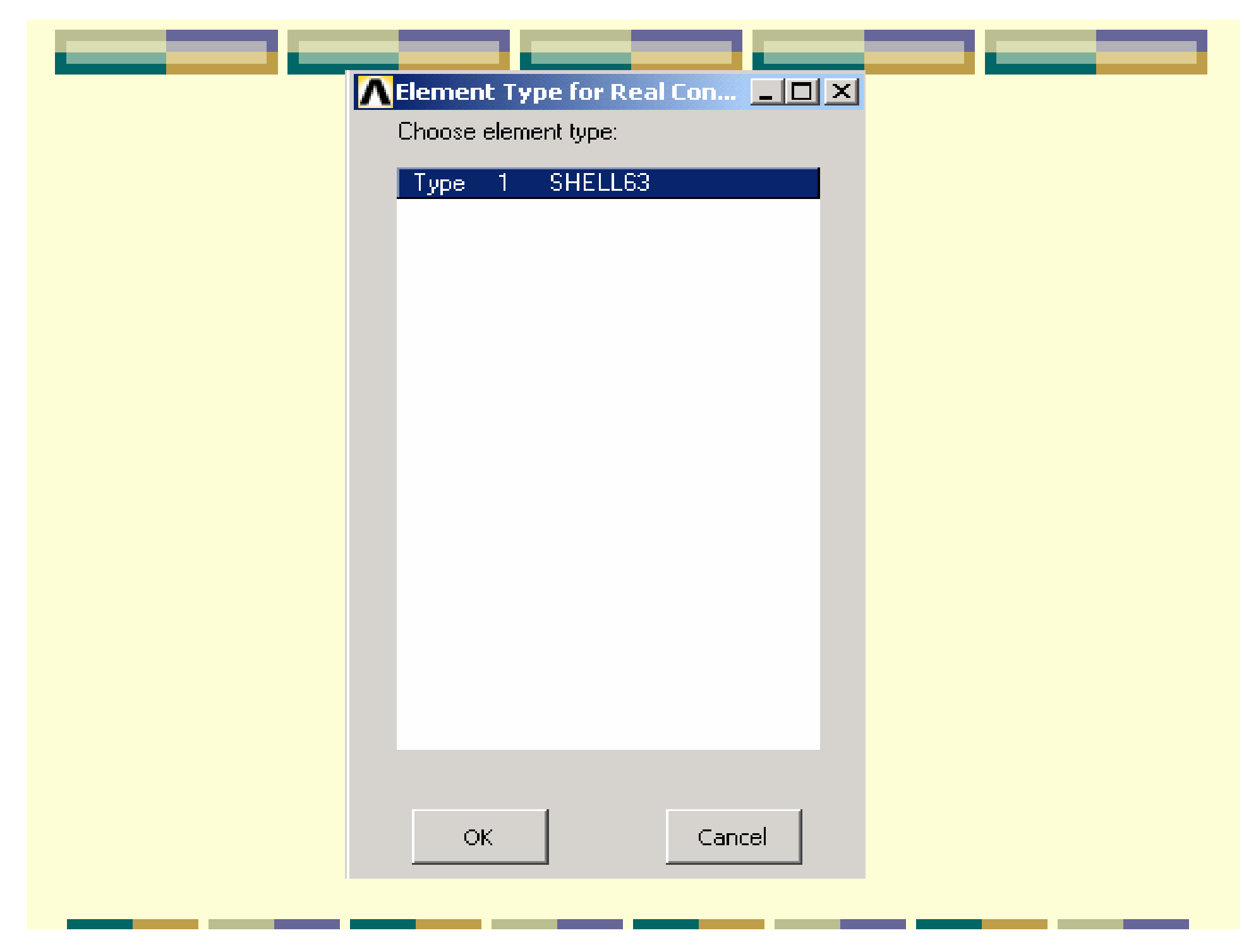

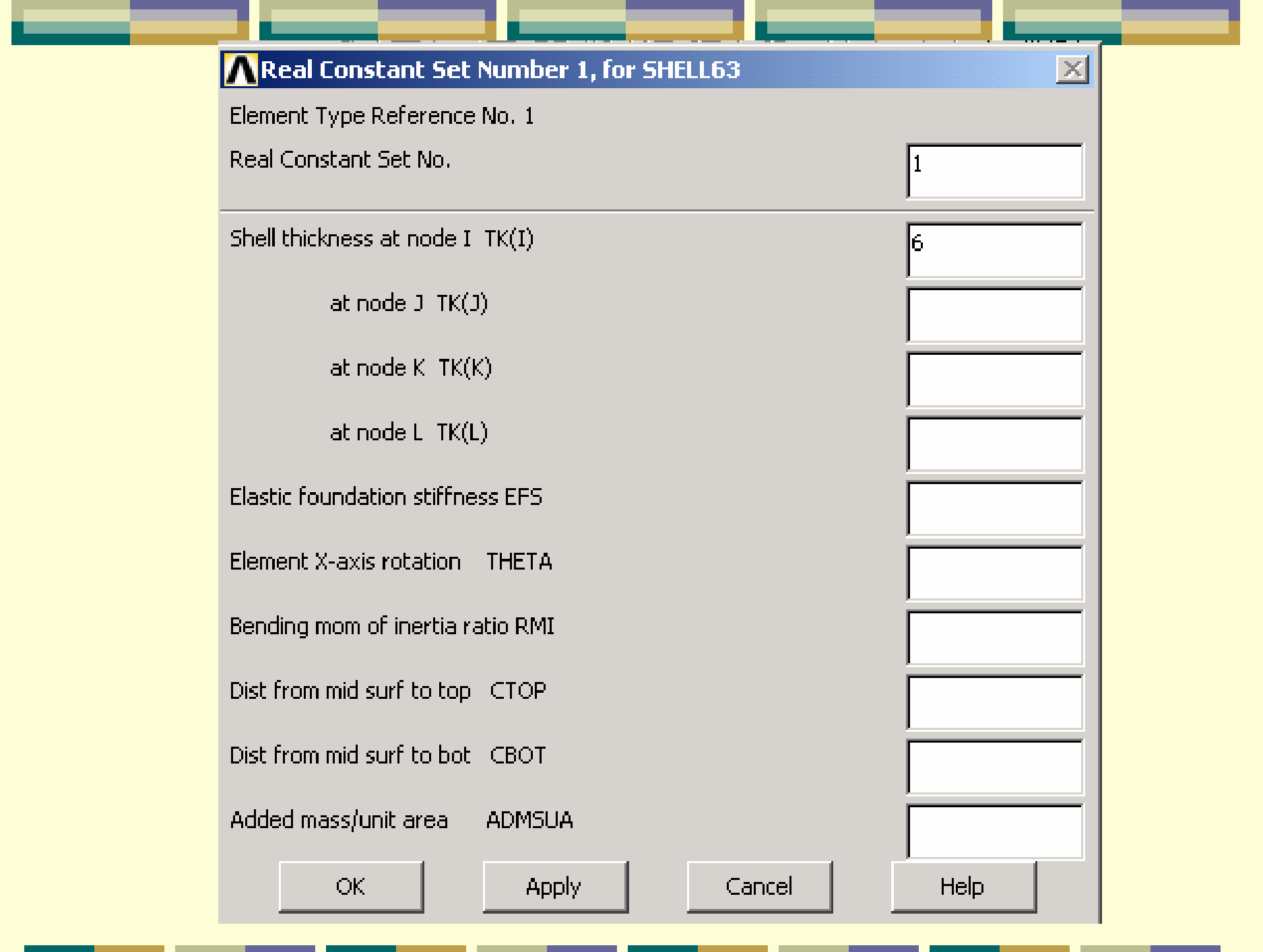

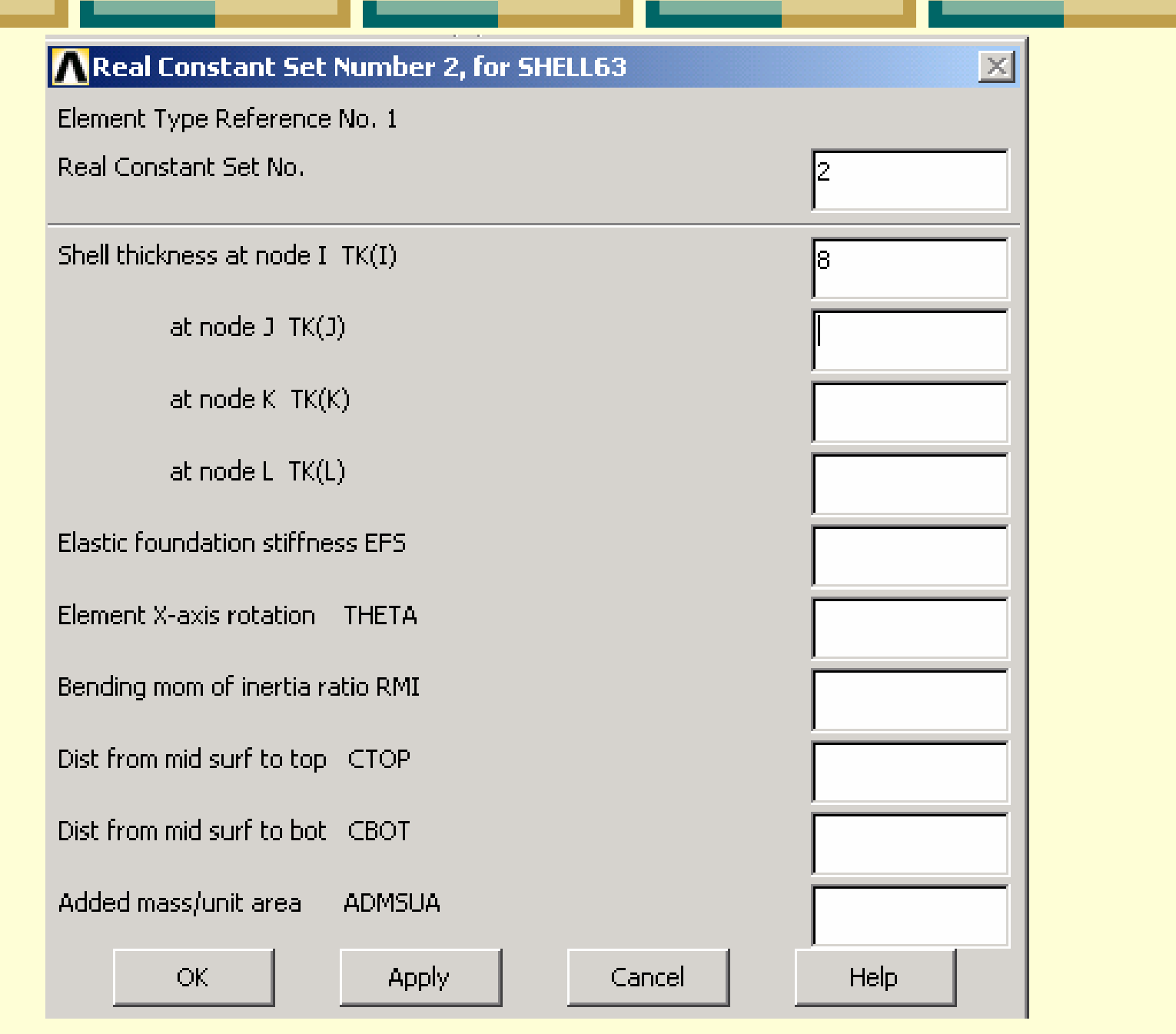

٠

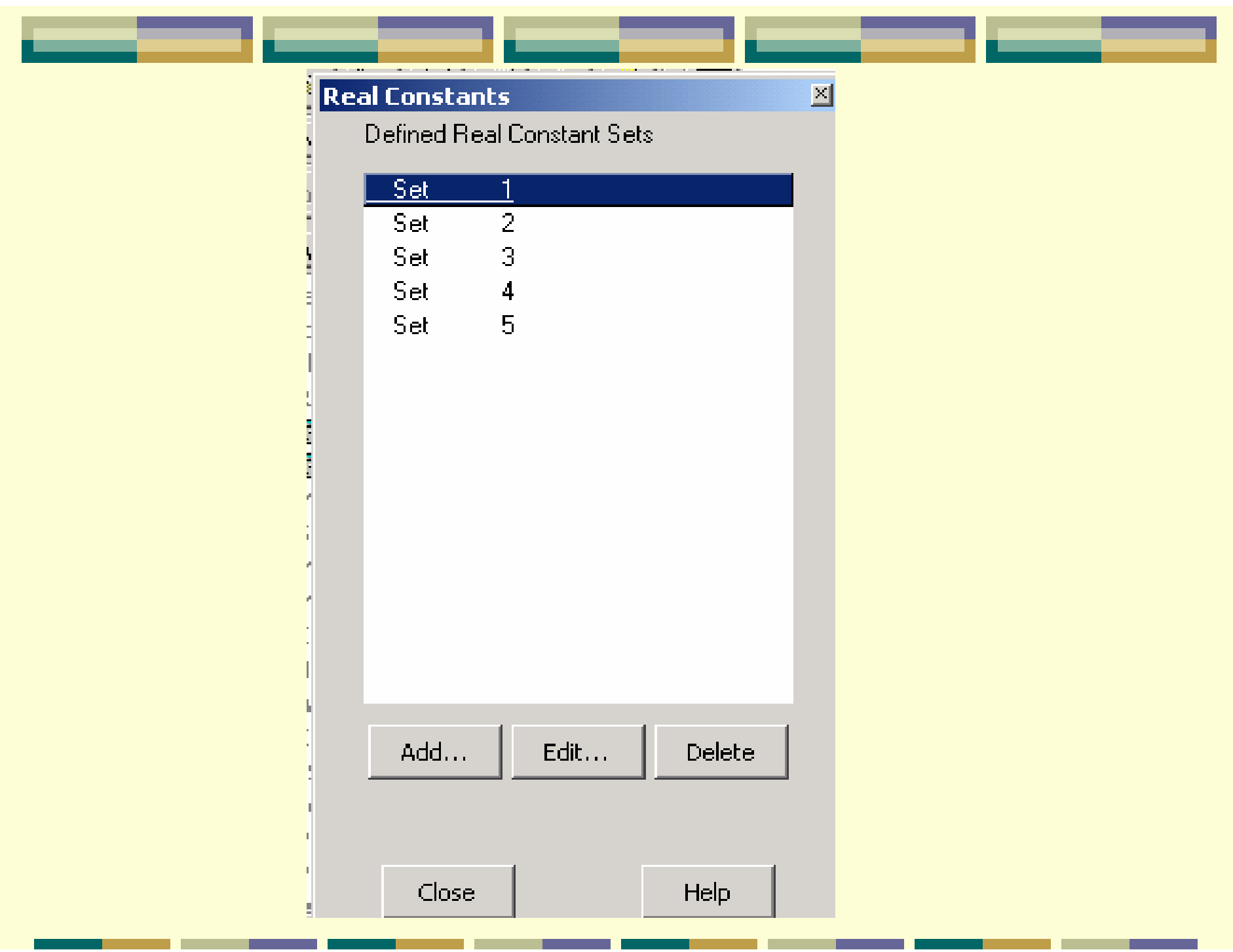

# 5.定义材料特性

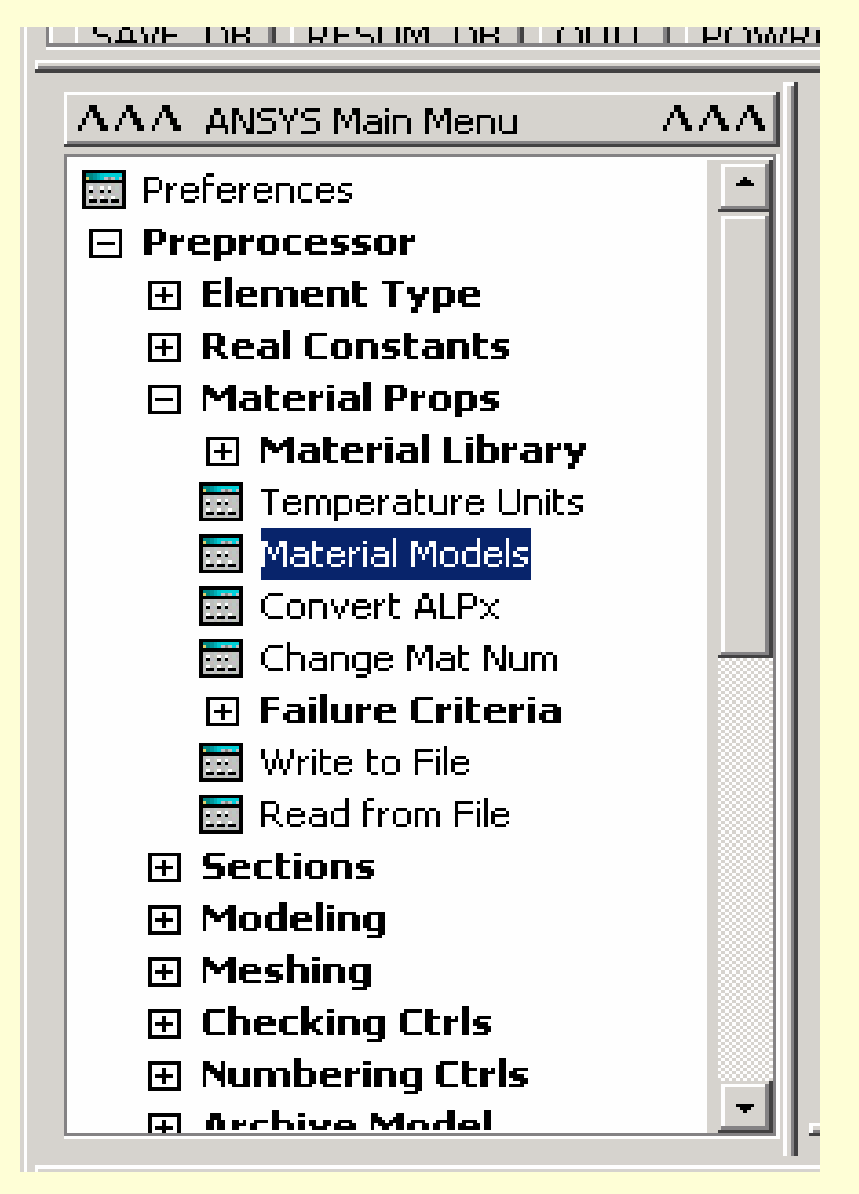

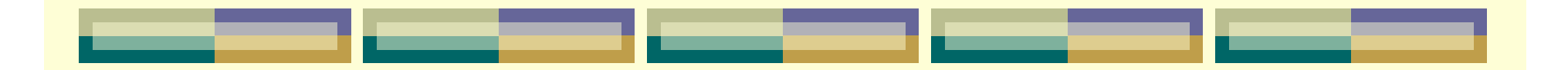

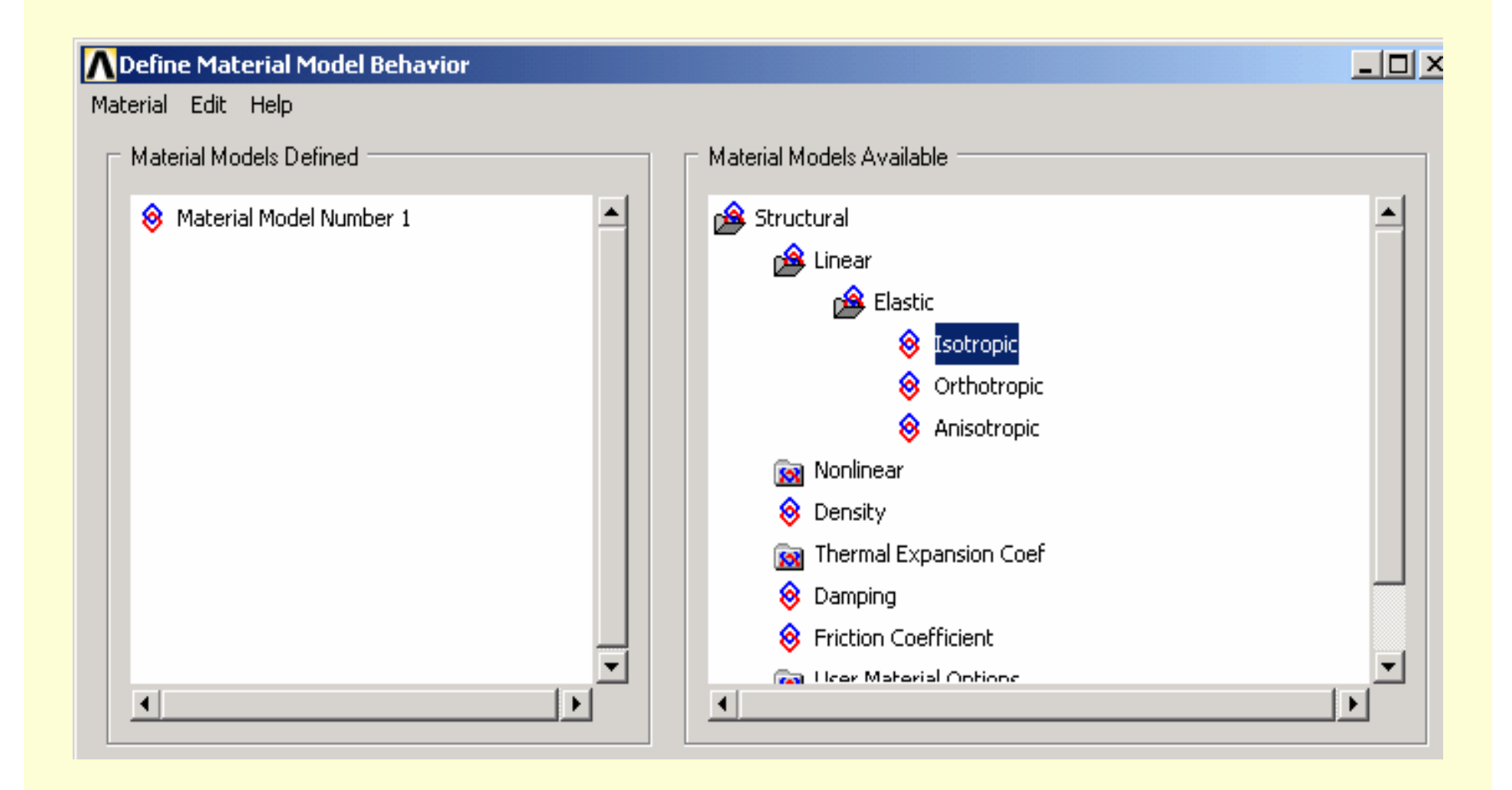

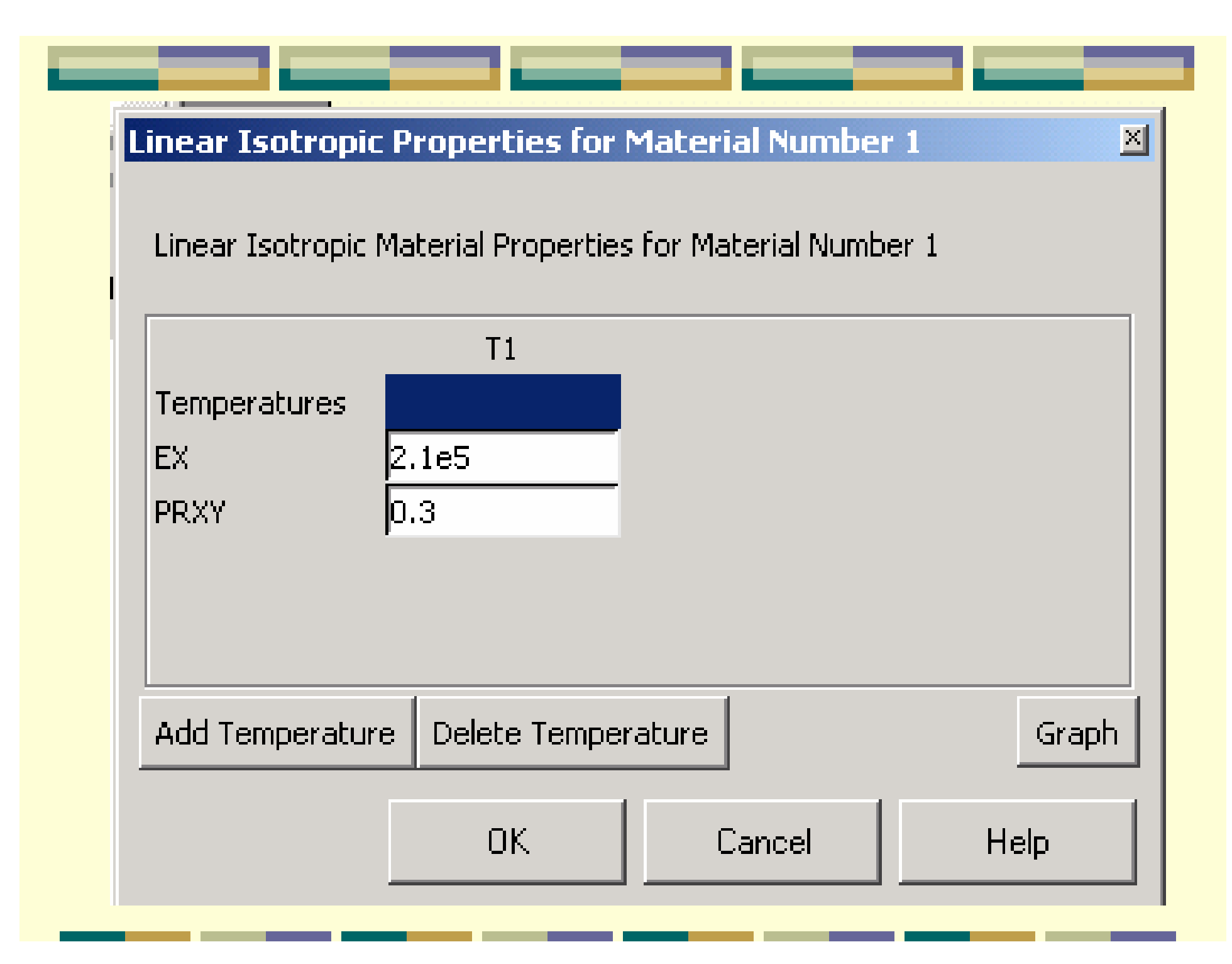

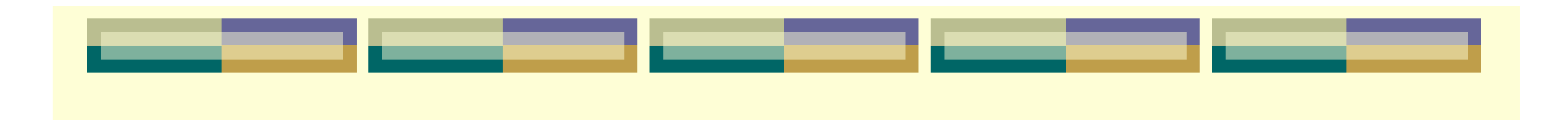

### Define Material Model Behavior

 $L = 2$ 

#### Material Edit Help

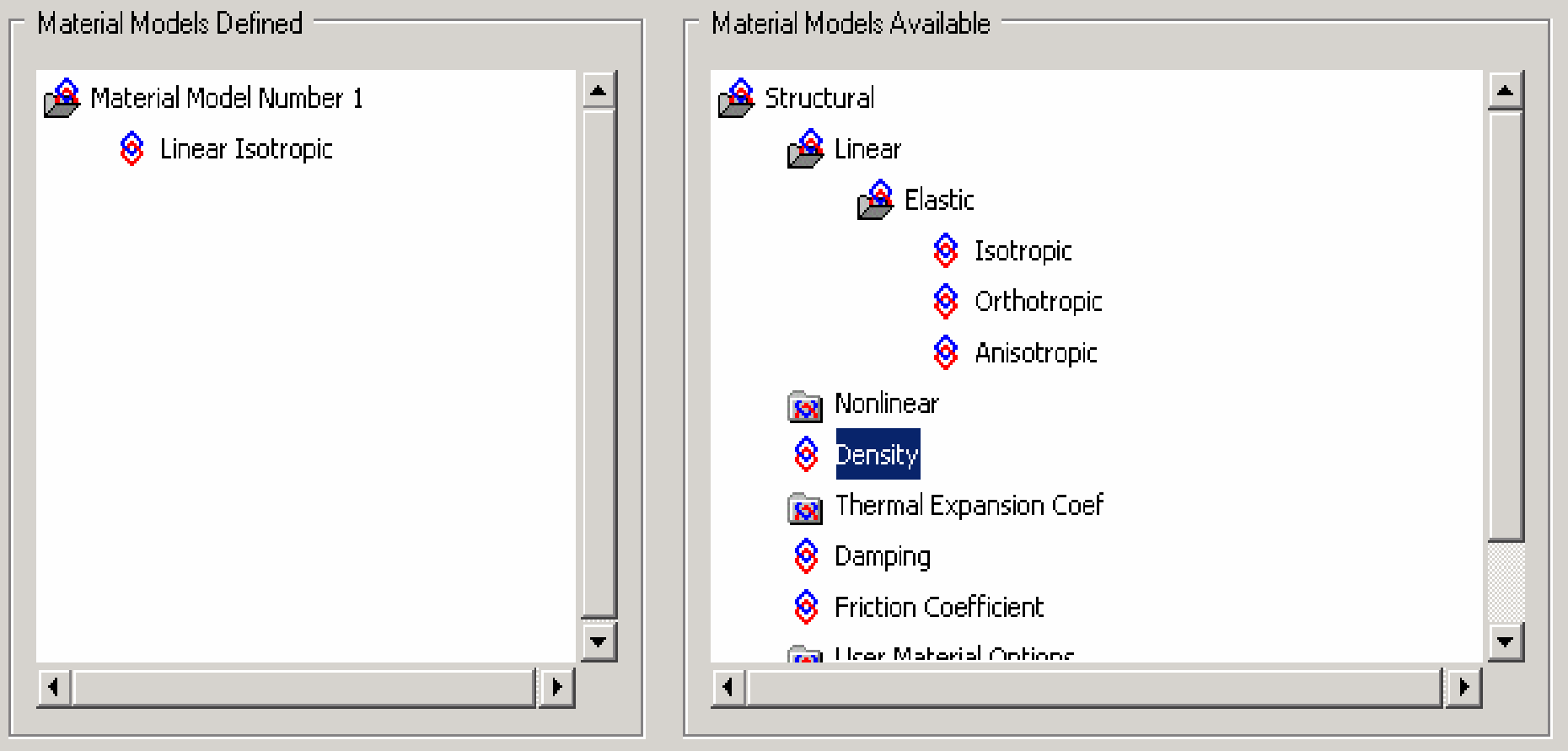

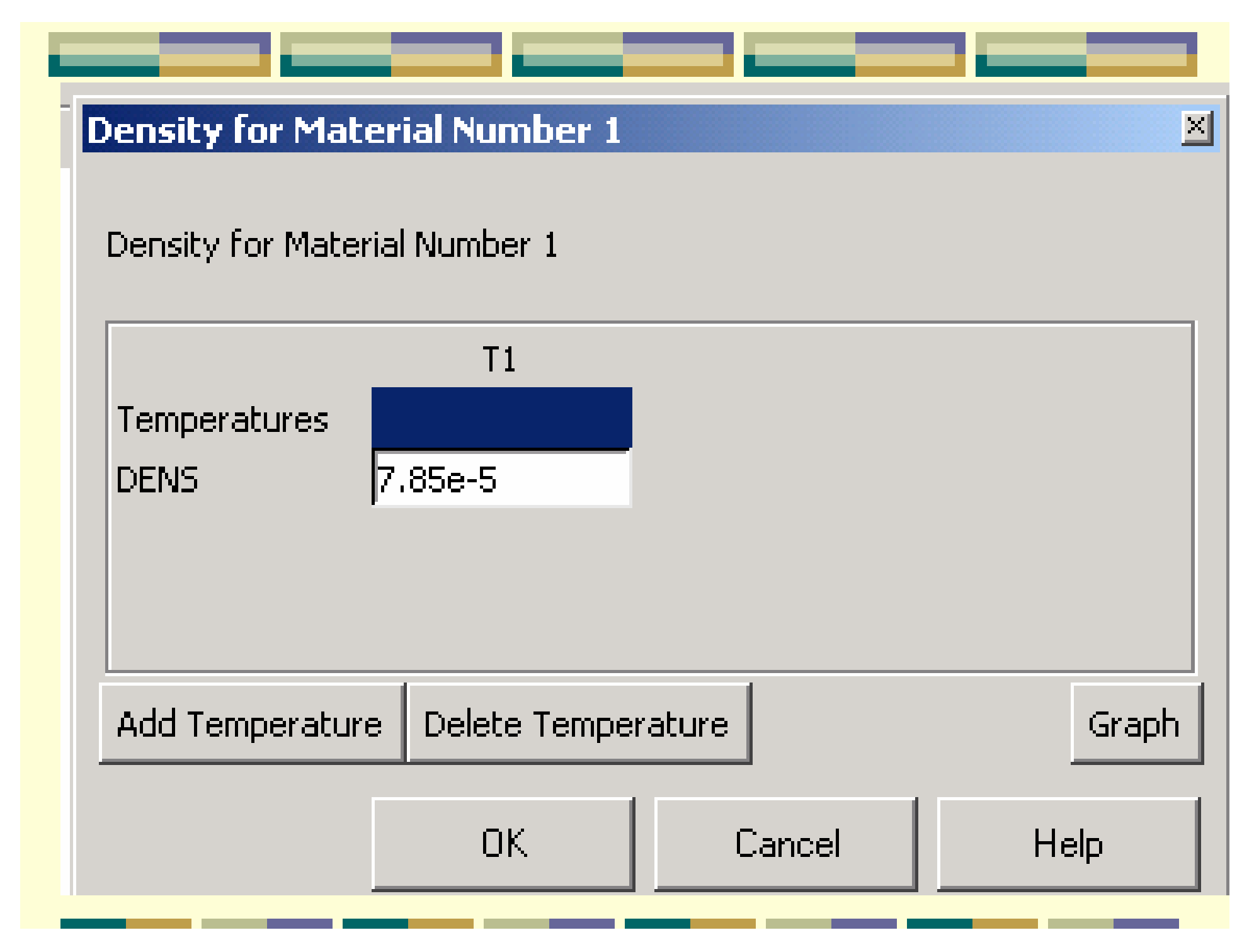

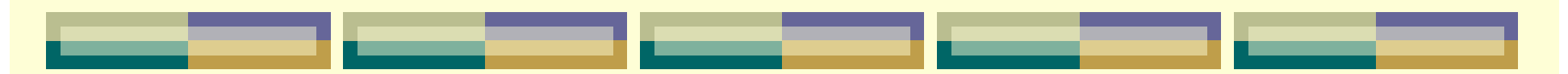

# 6.创建关键点

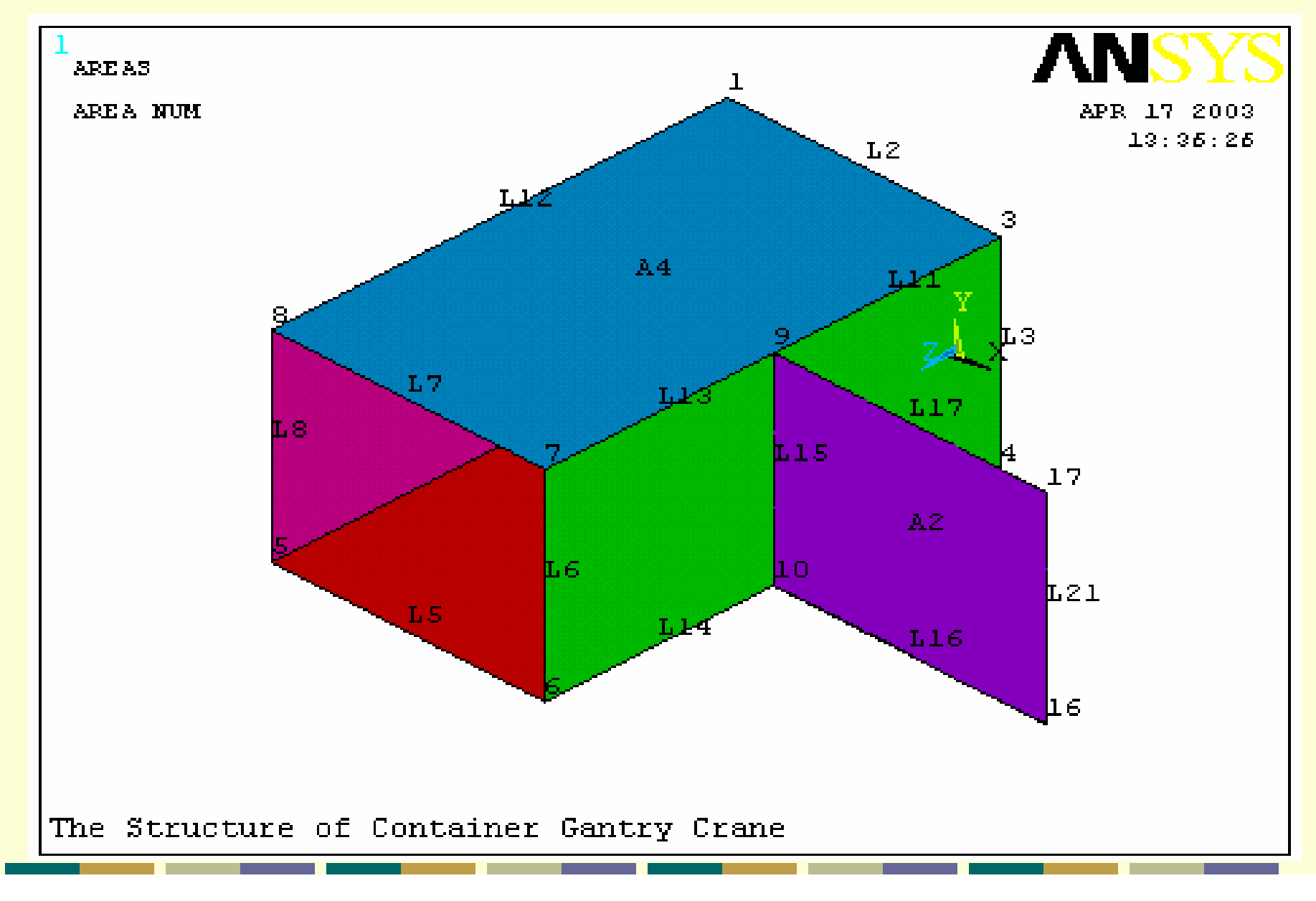

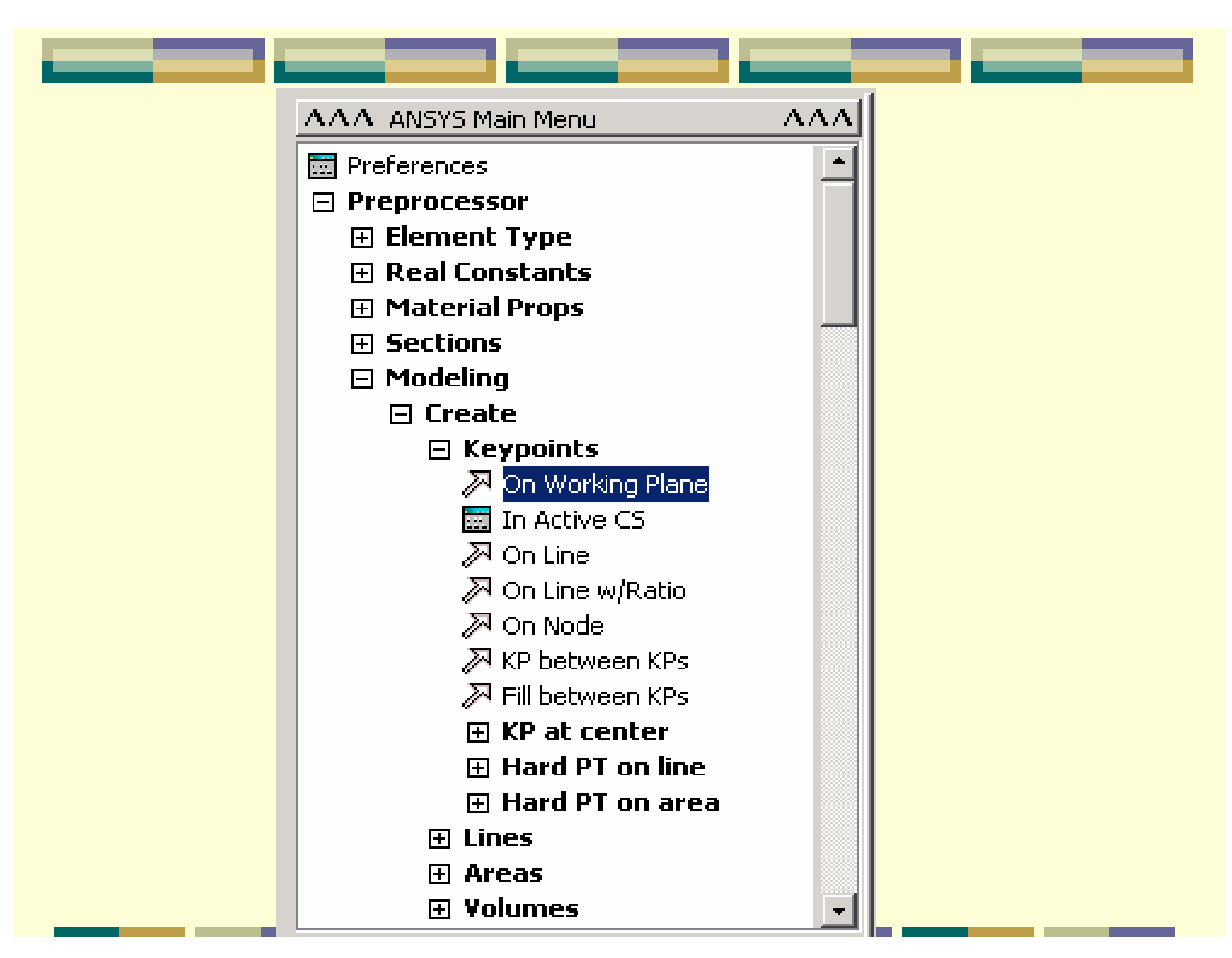

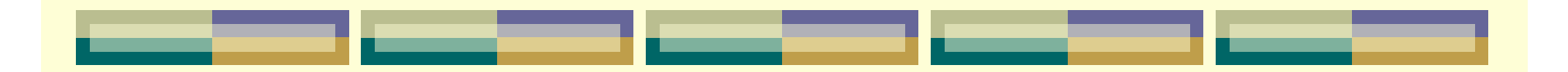

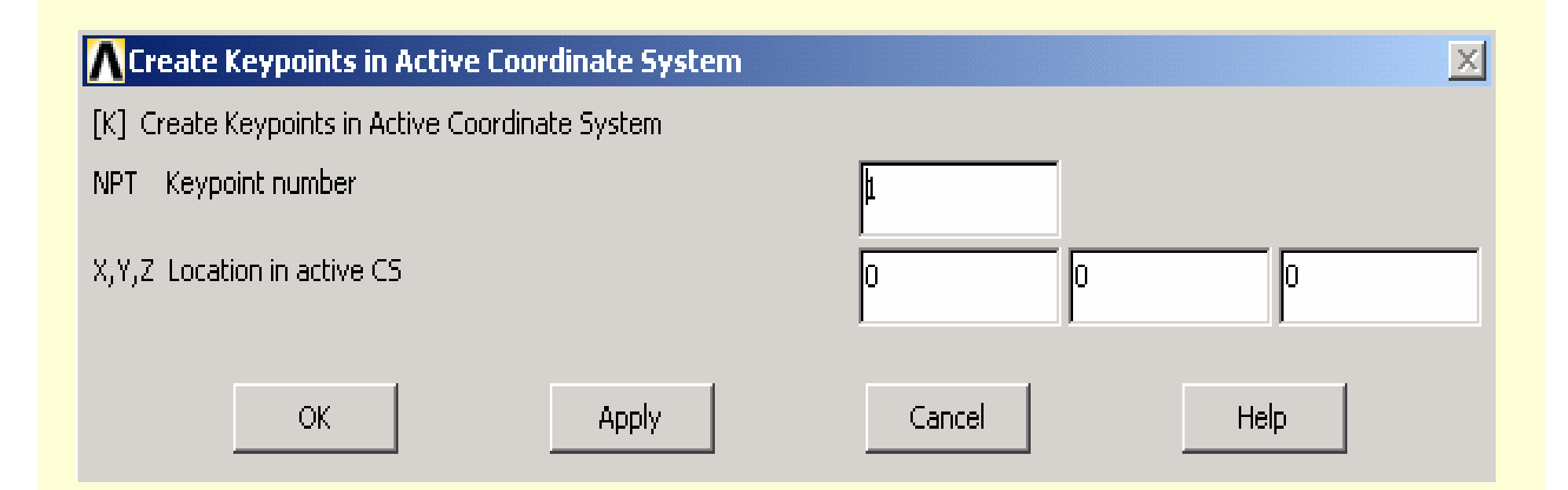

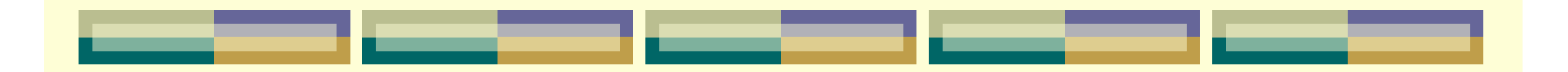

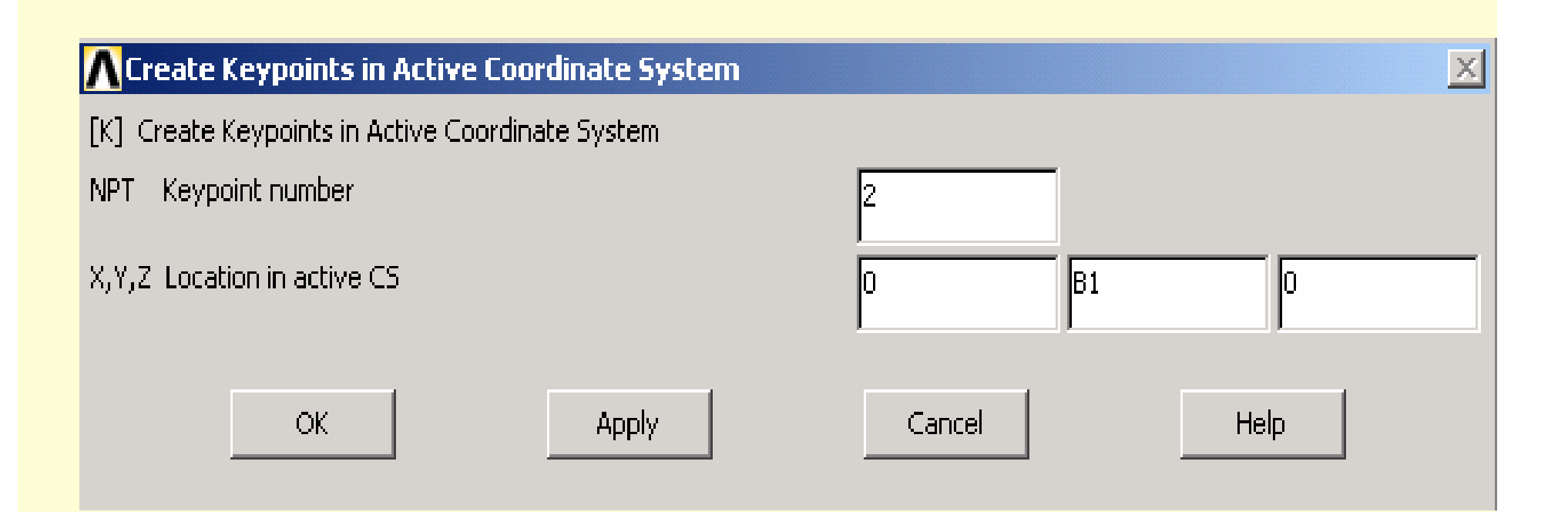

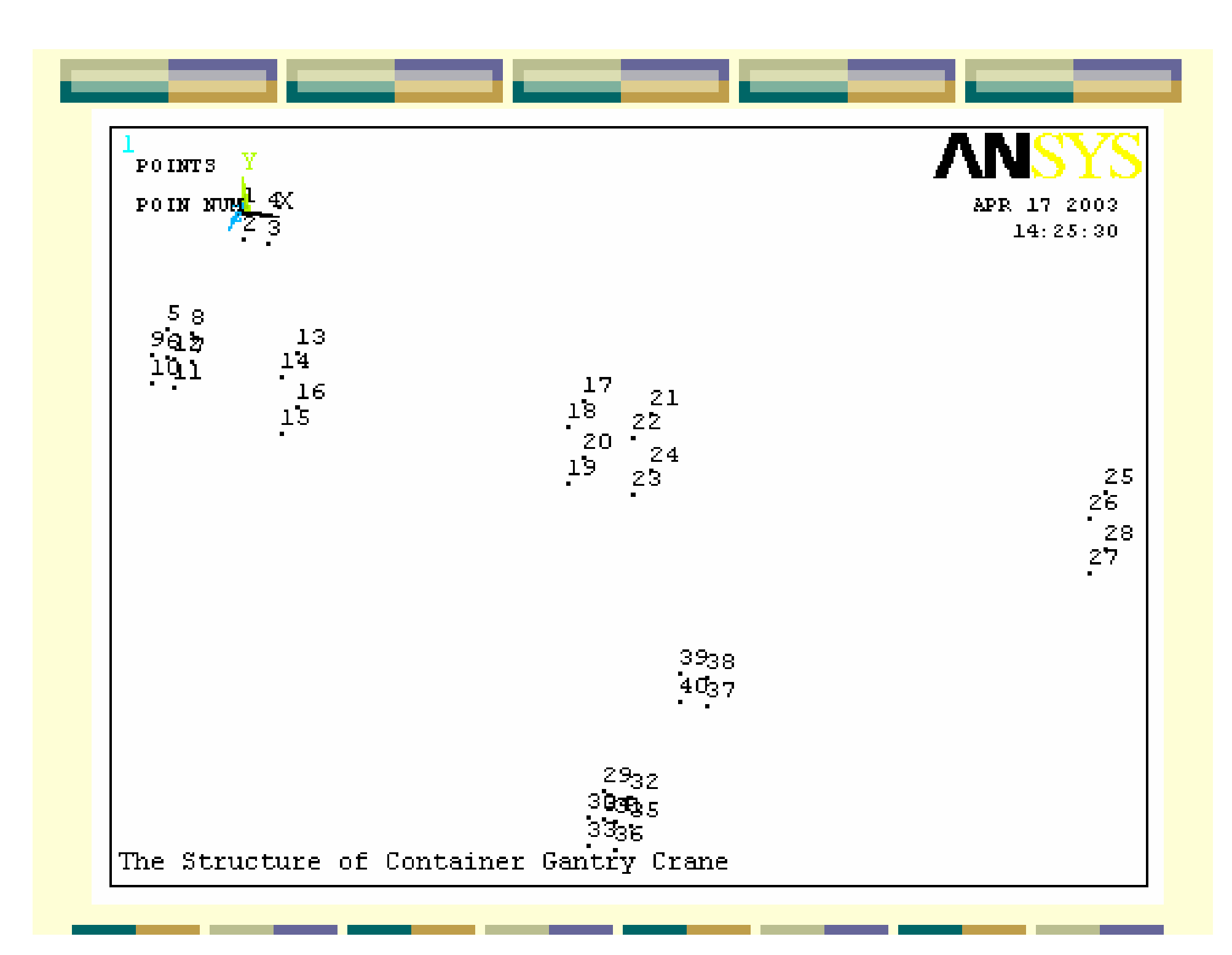

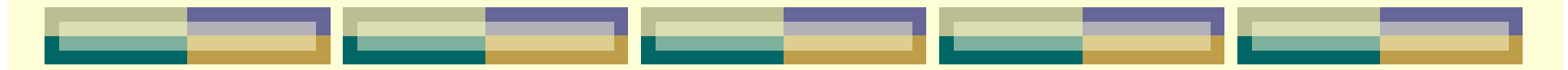

## 7.创建面

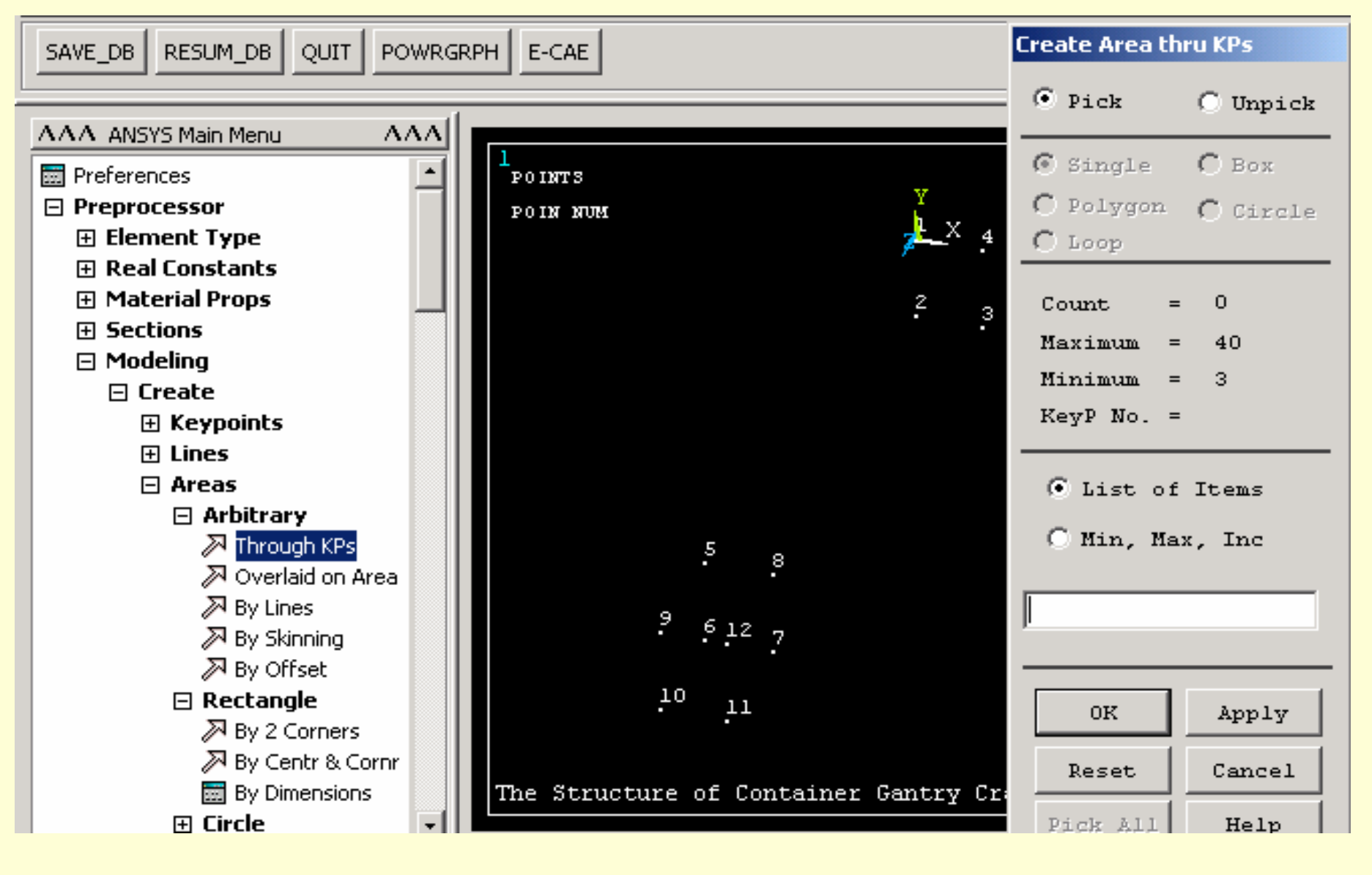

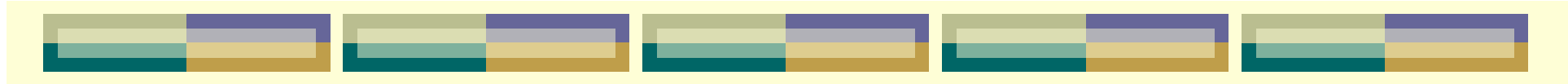

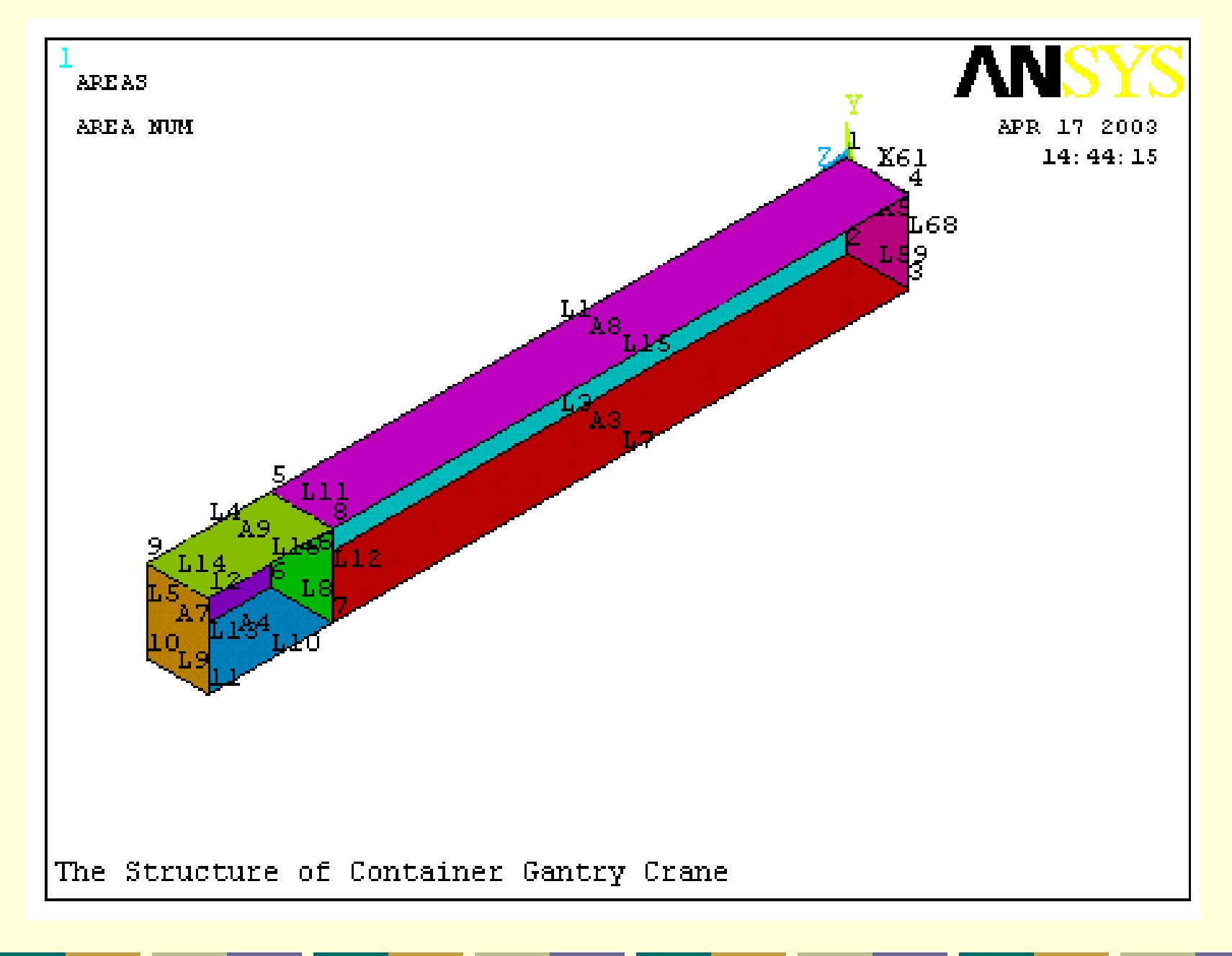

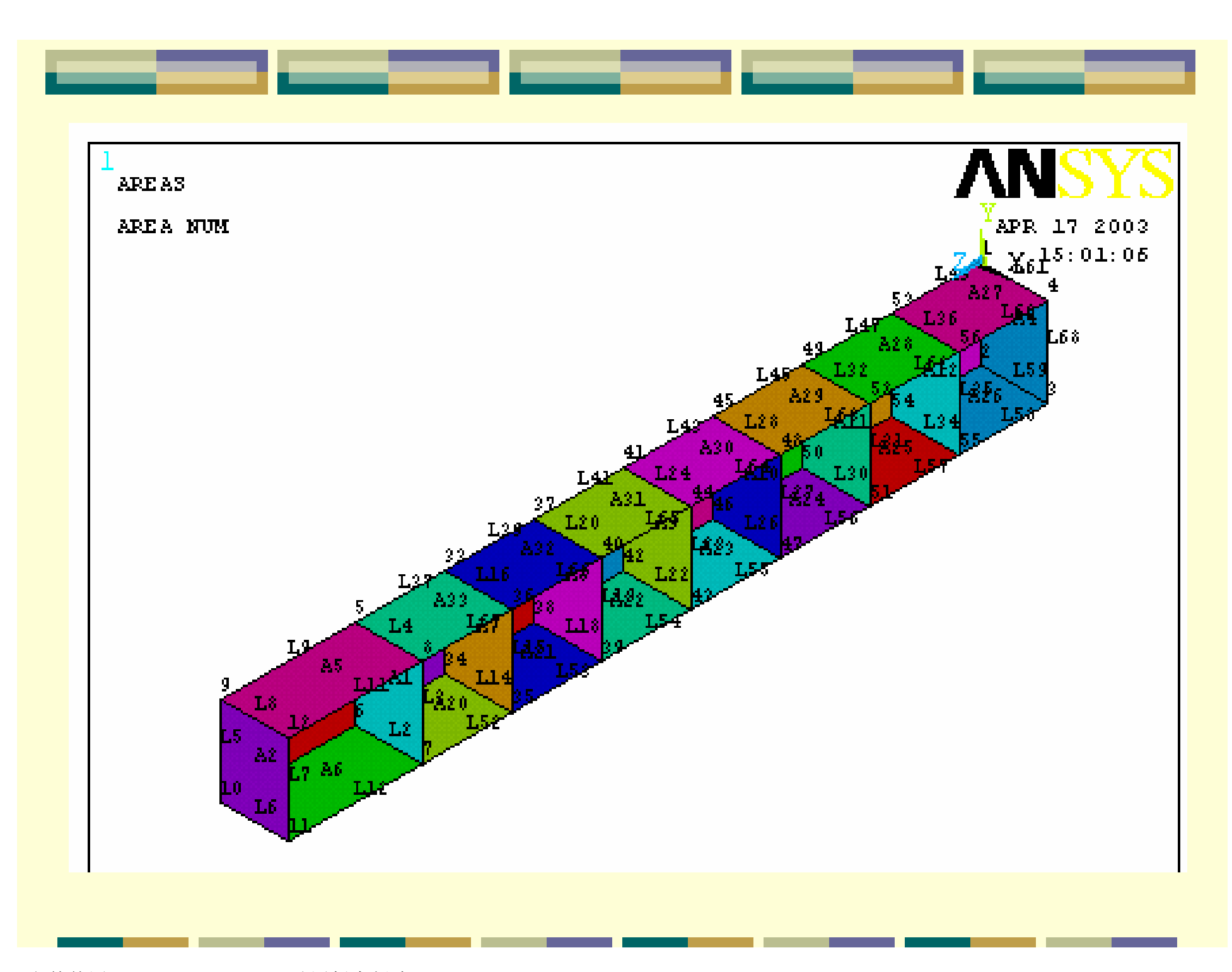

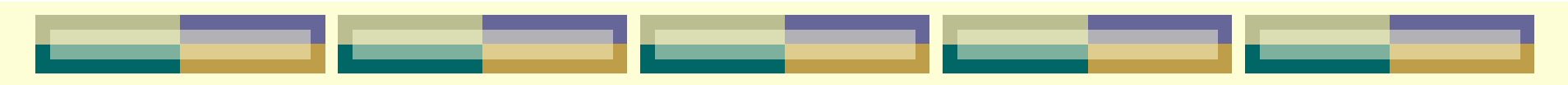

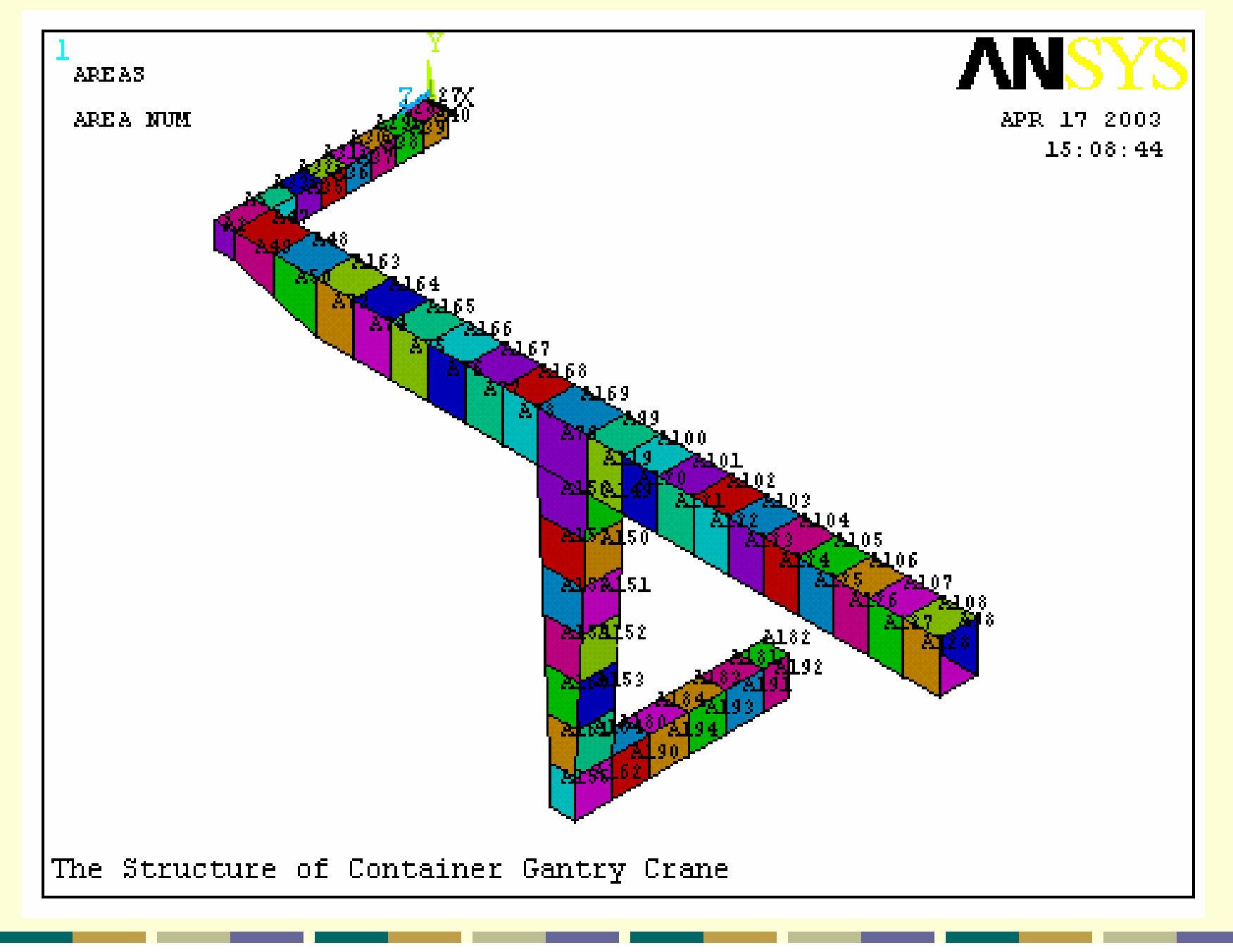

# 8.设置板厚

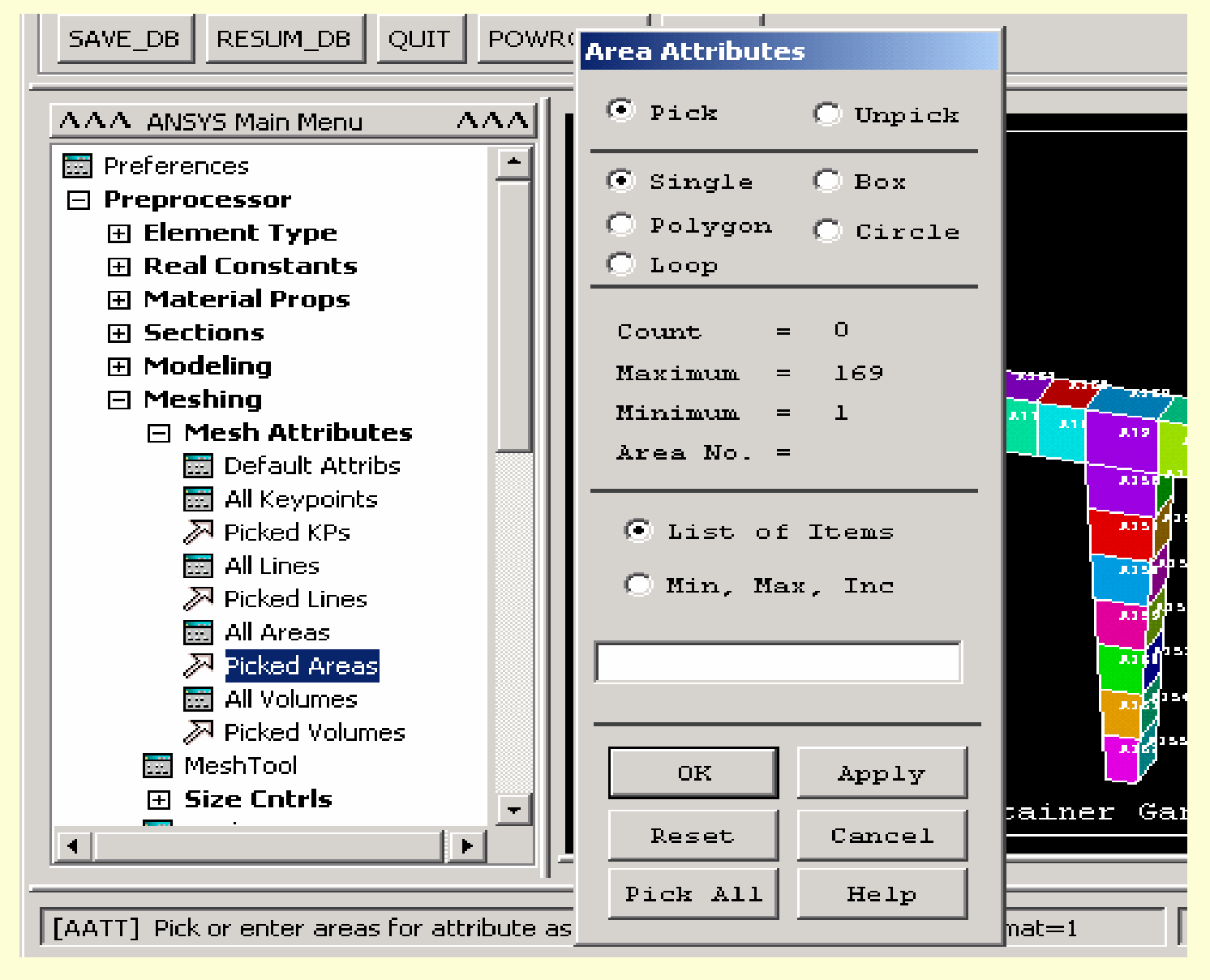

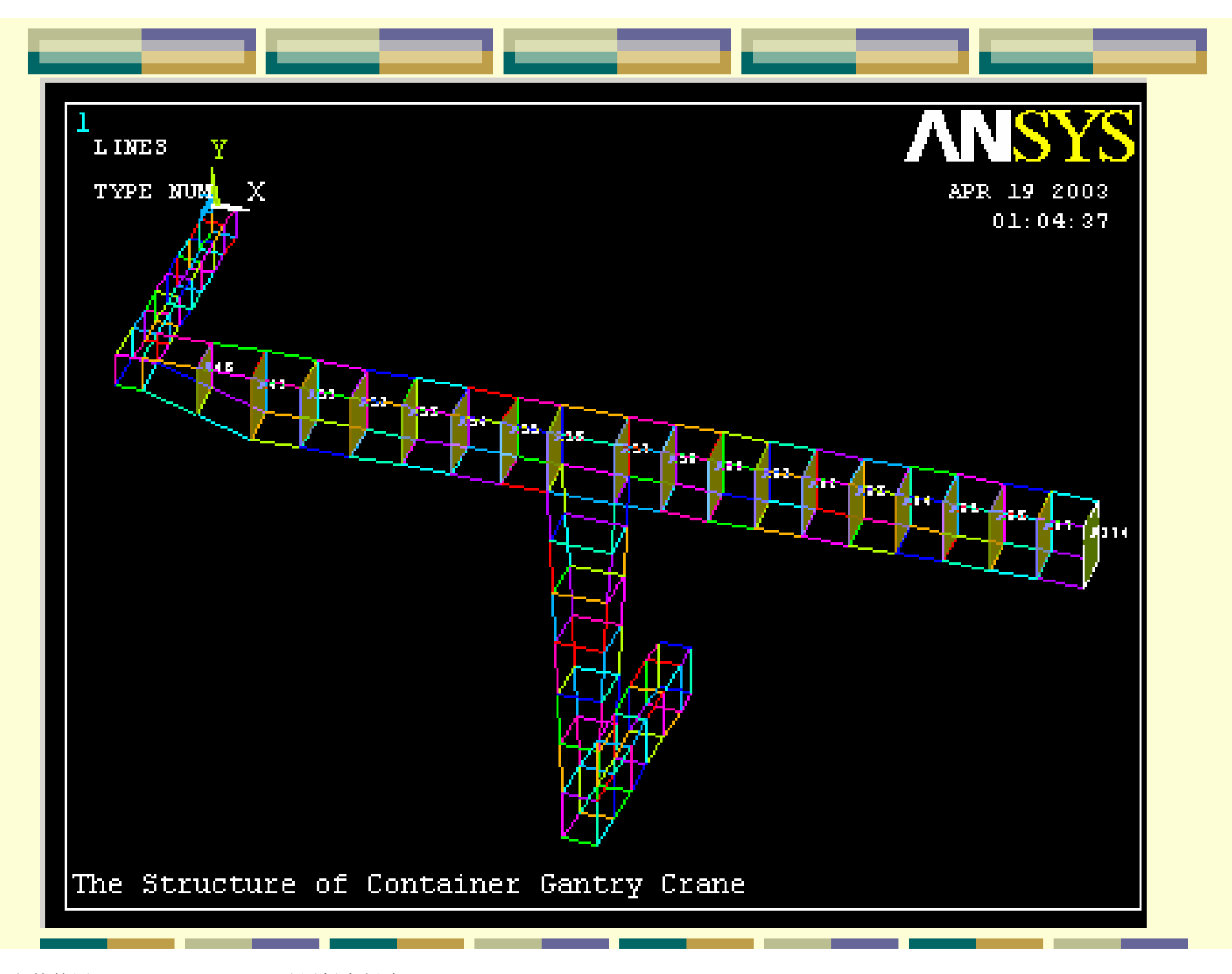

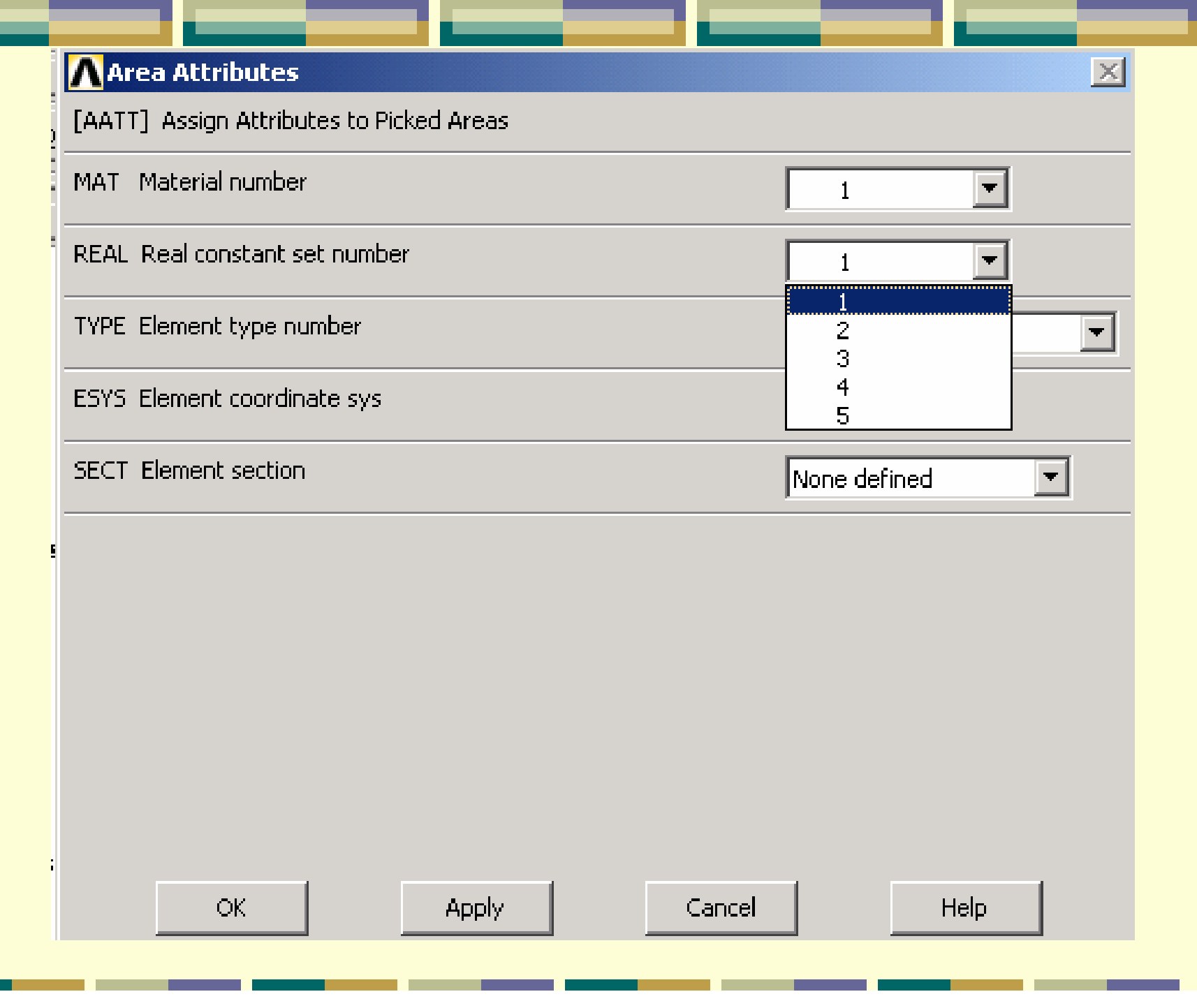

−

# 9.创建整体结构

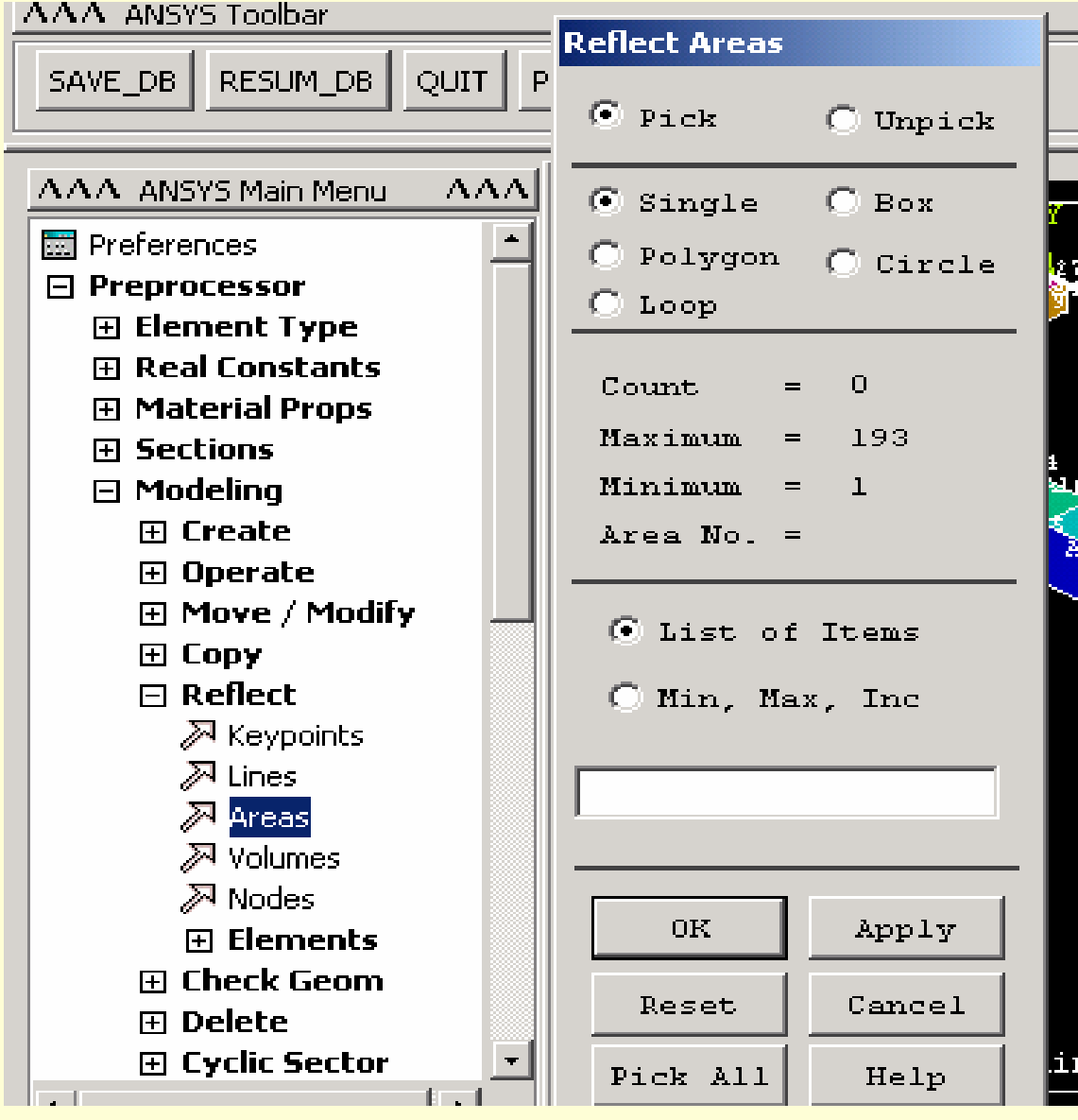

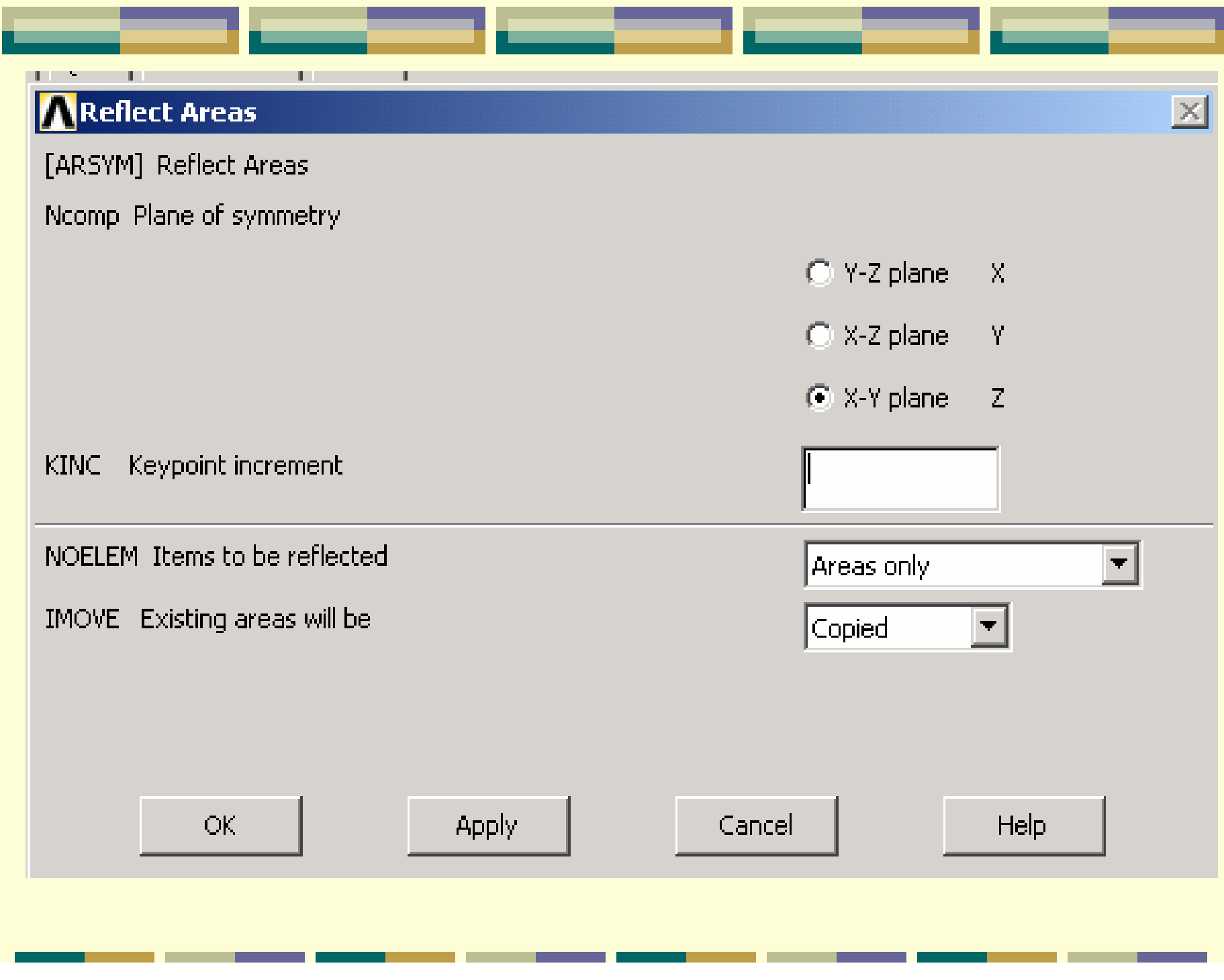

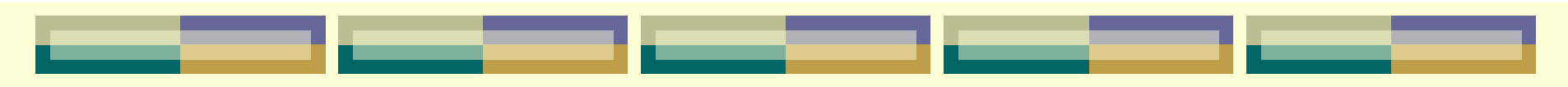

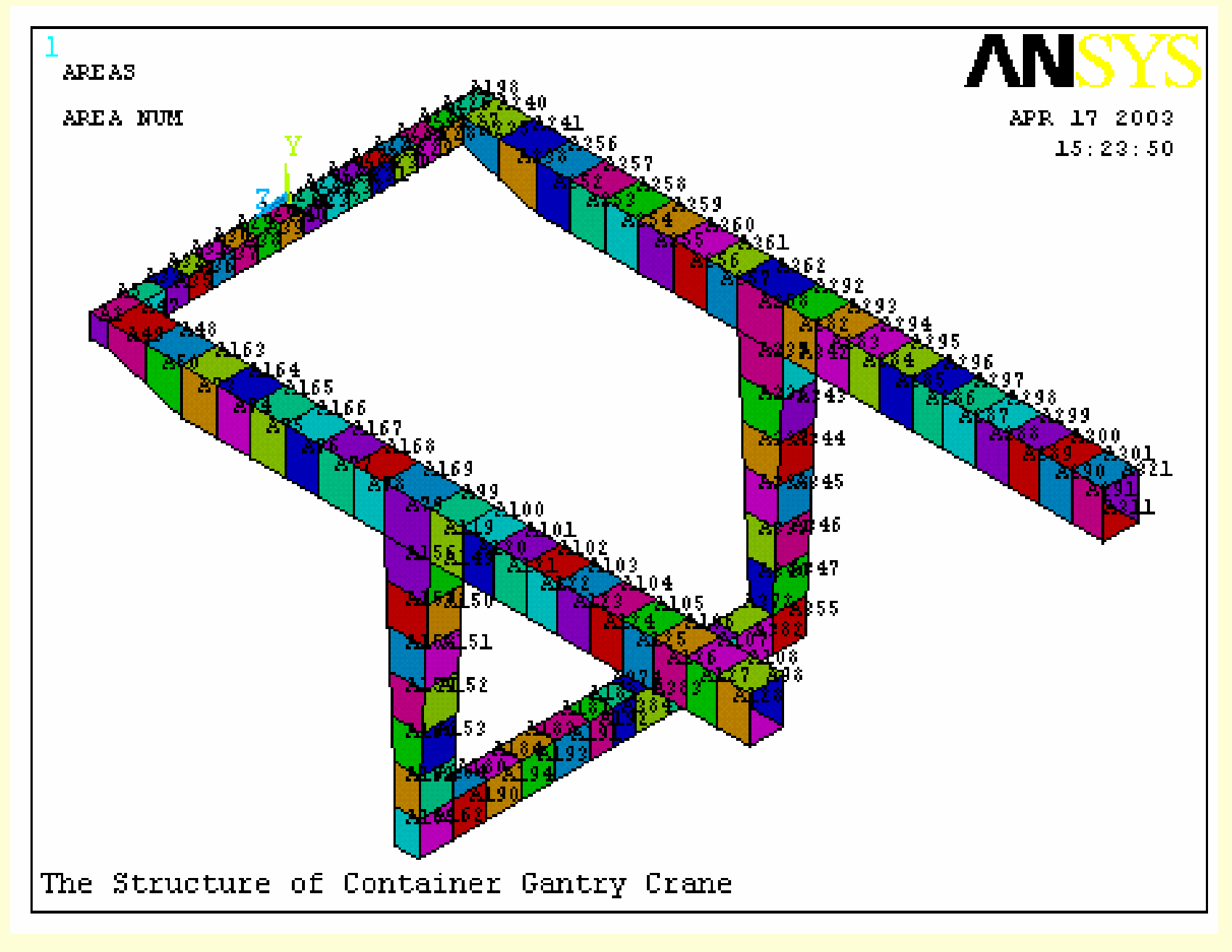

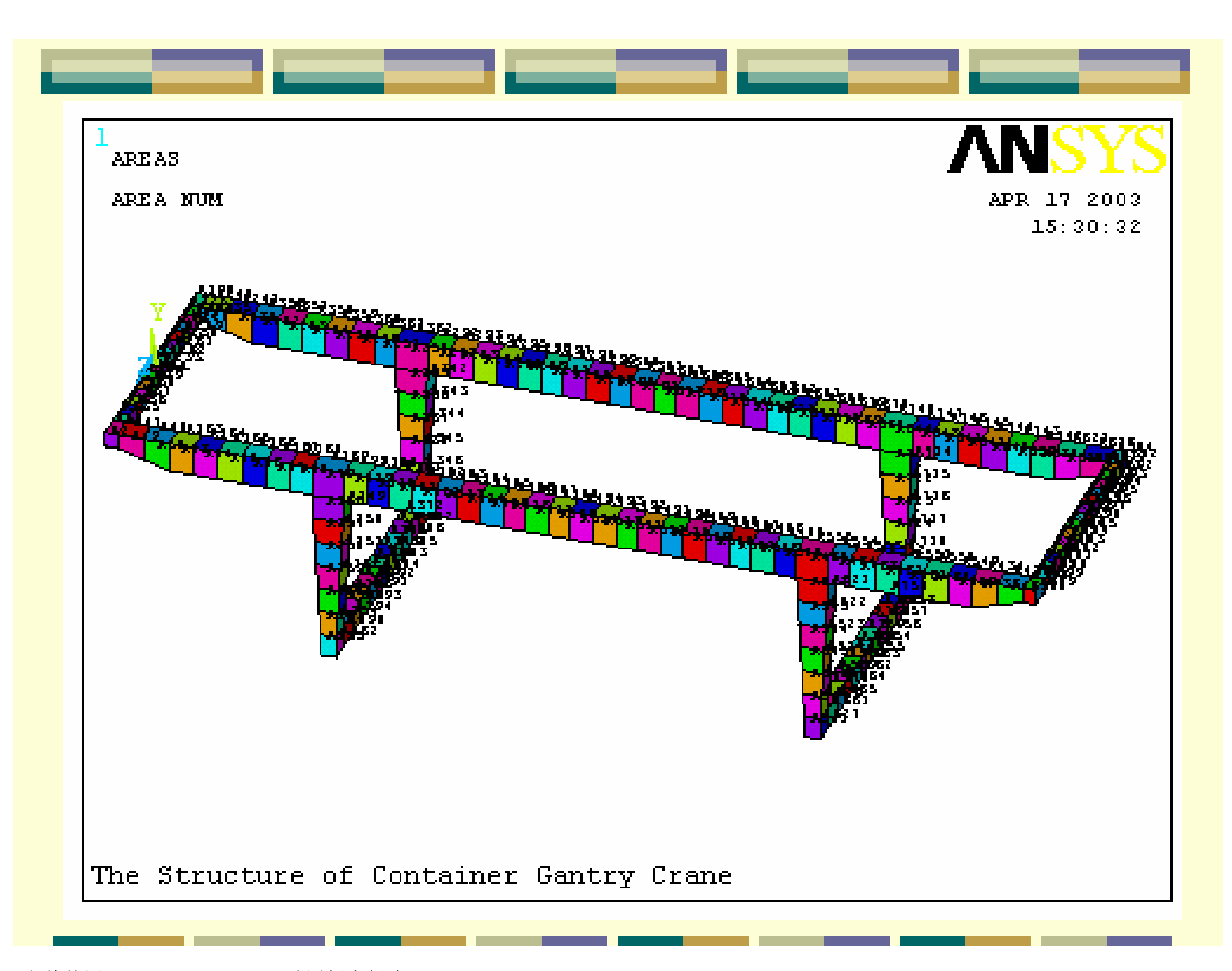

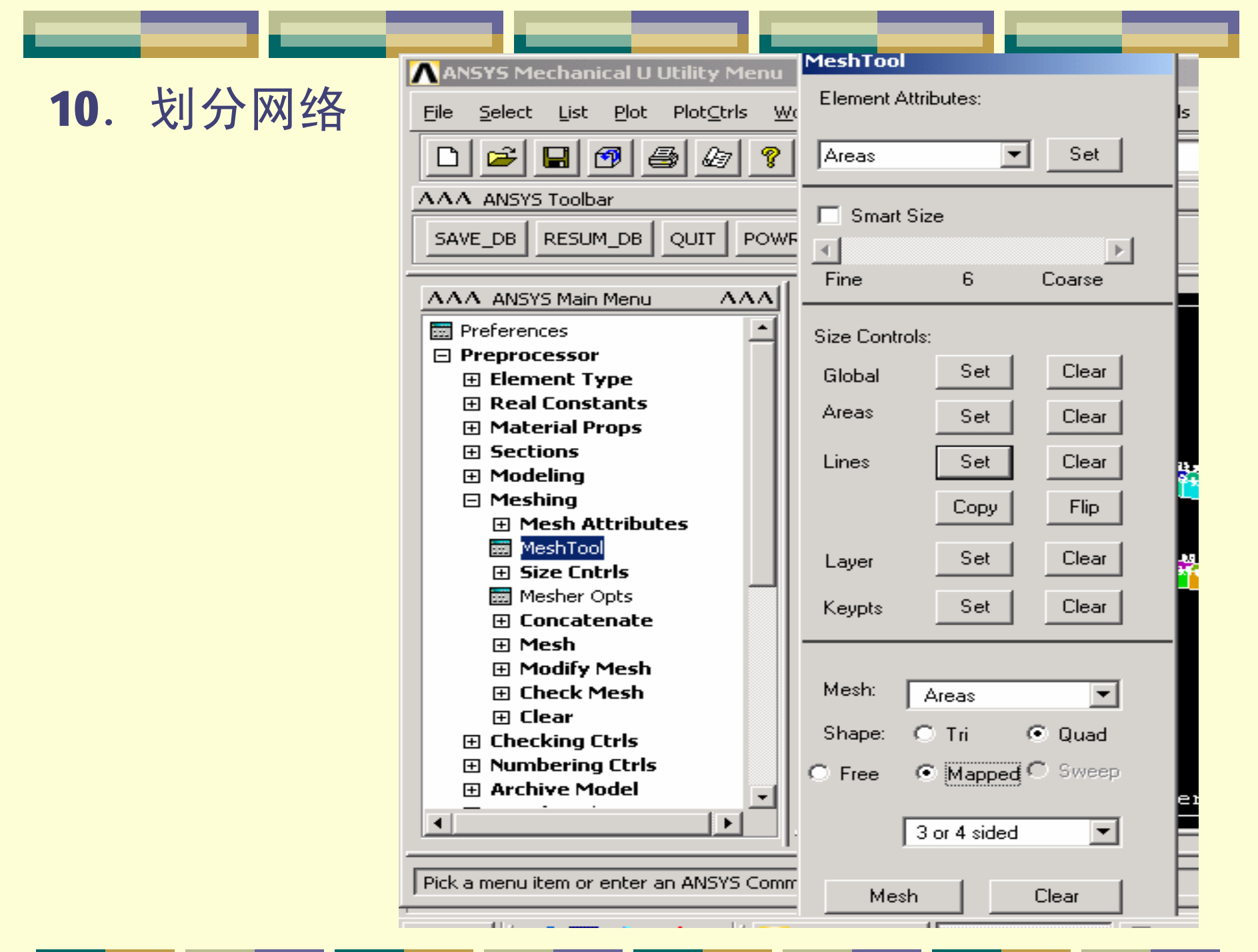
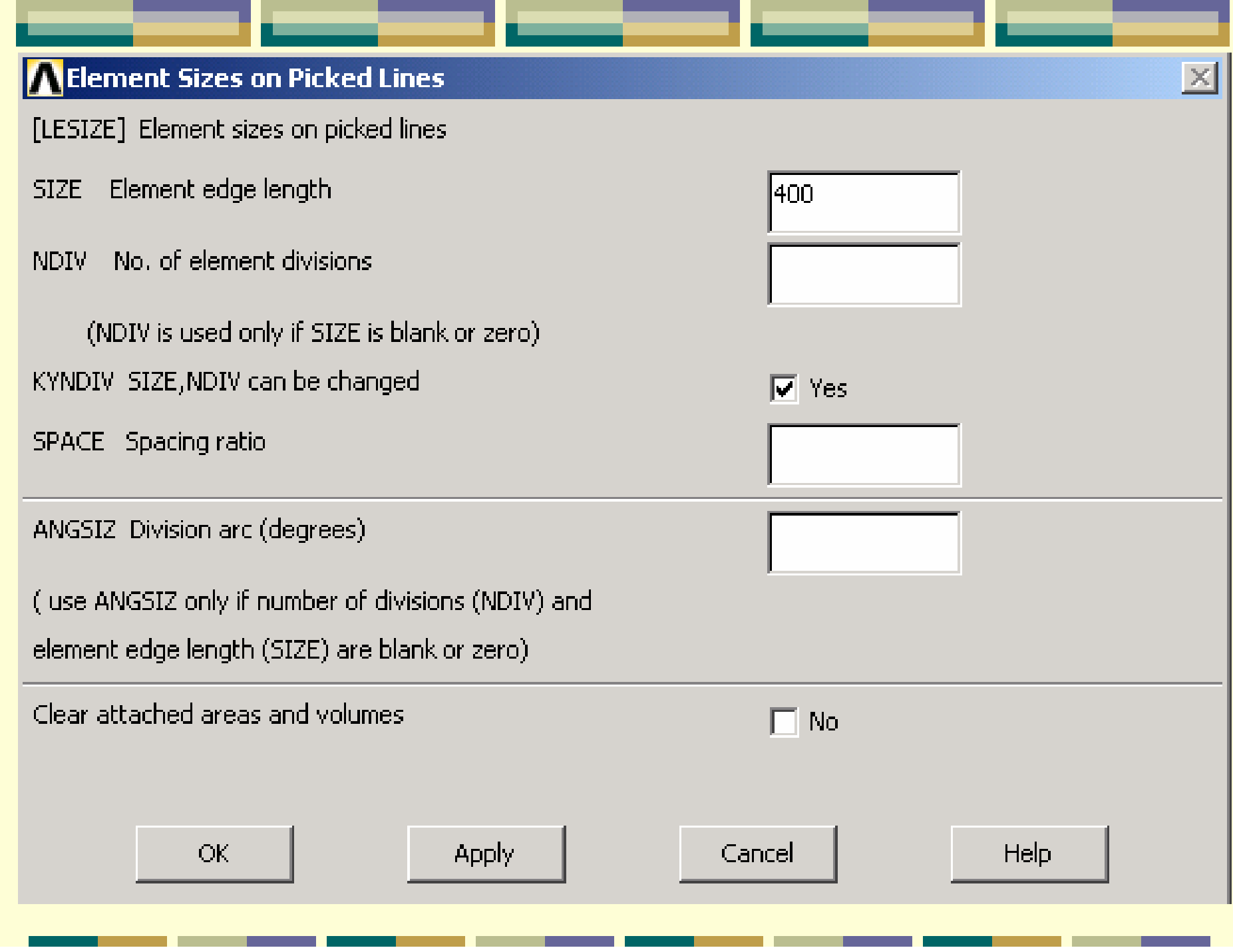

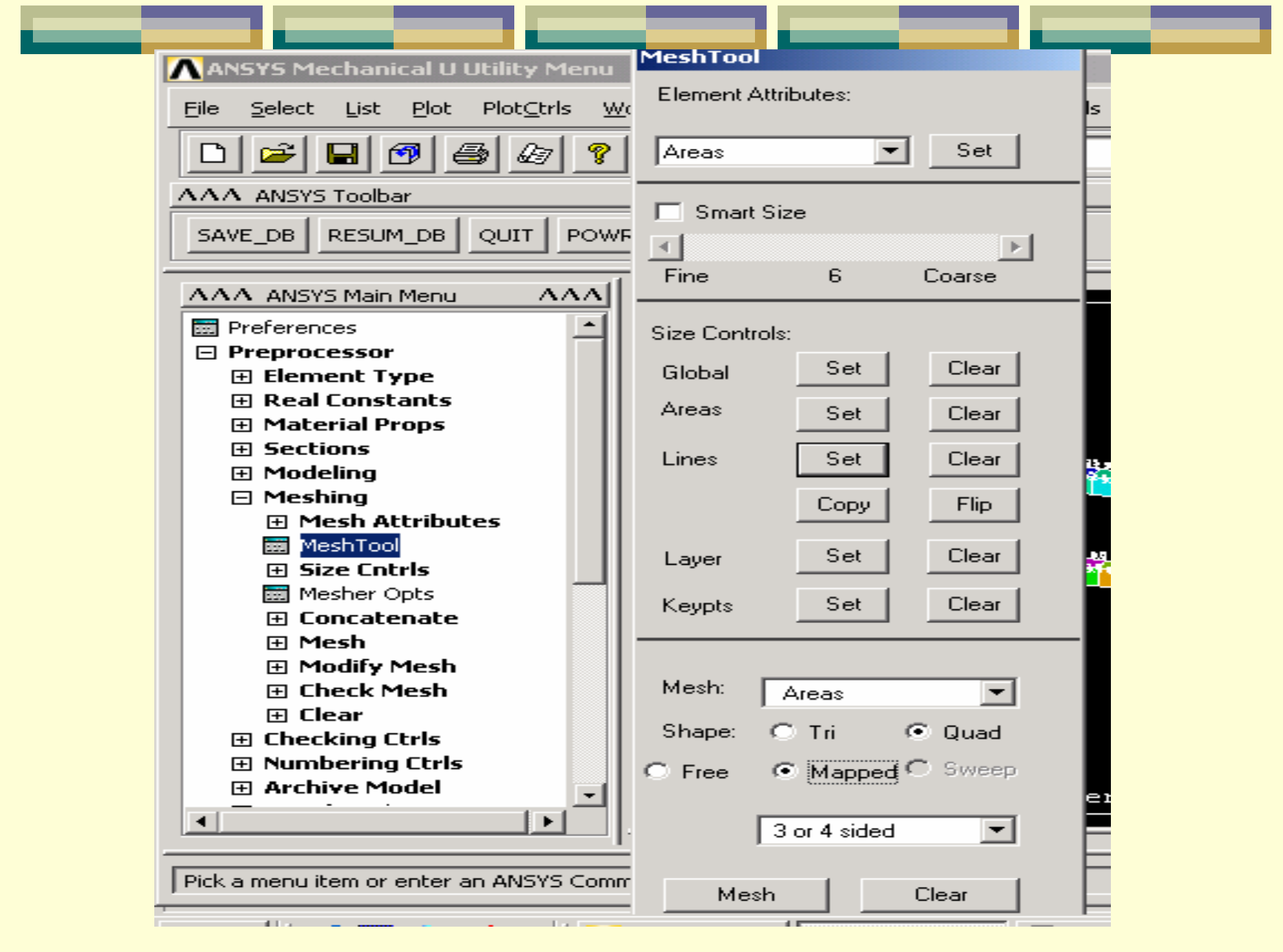

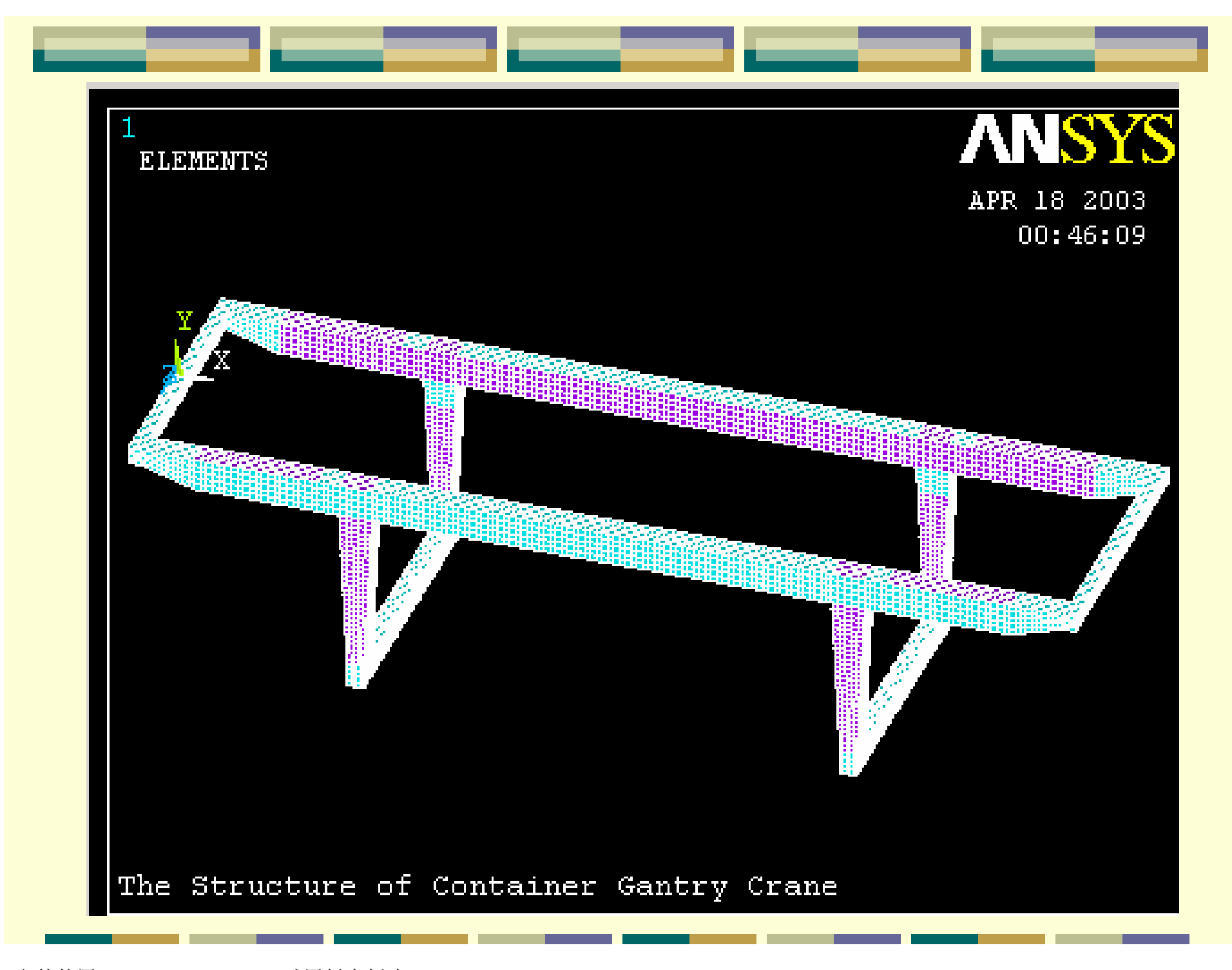

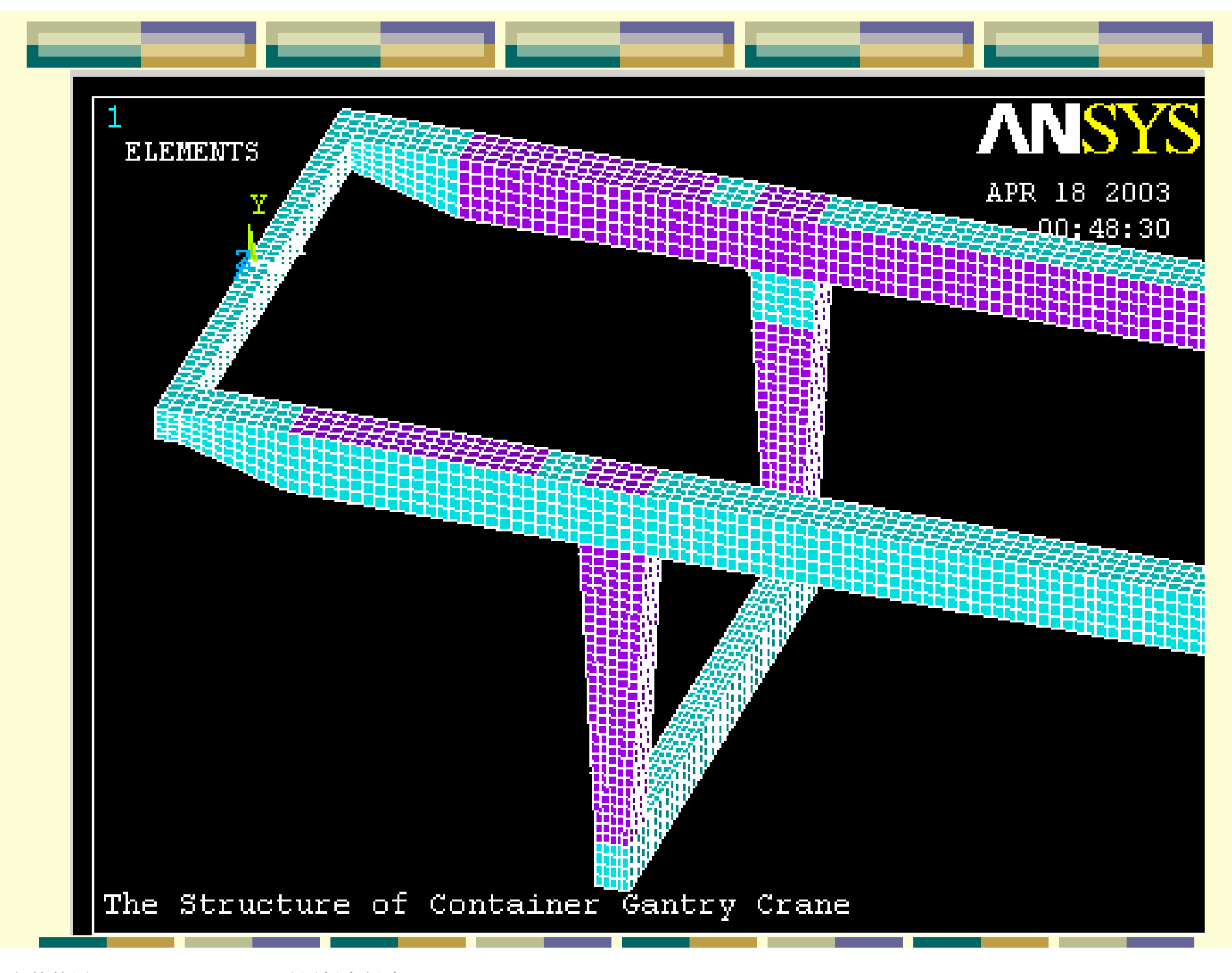

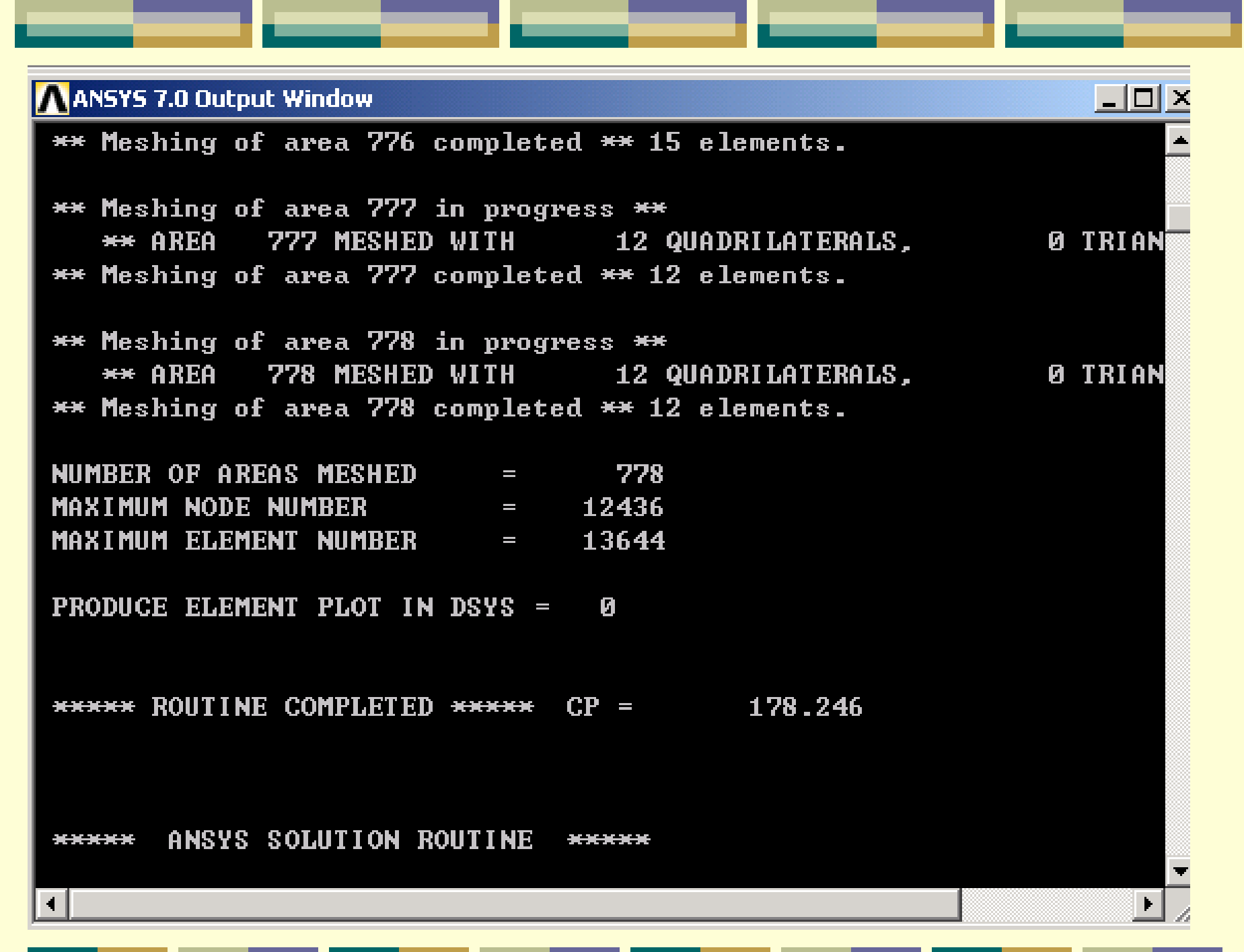

# 11.施加位移边界条件

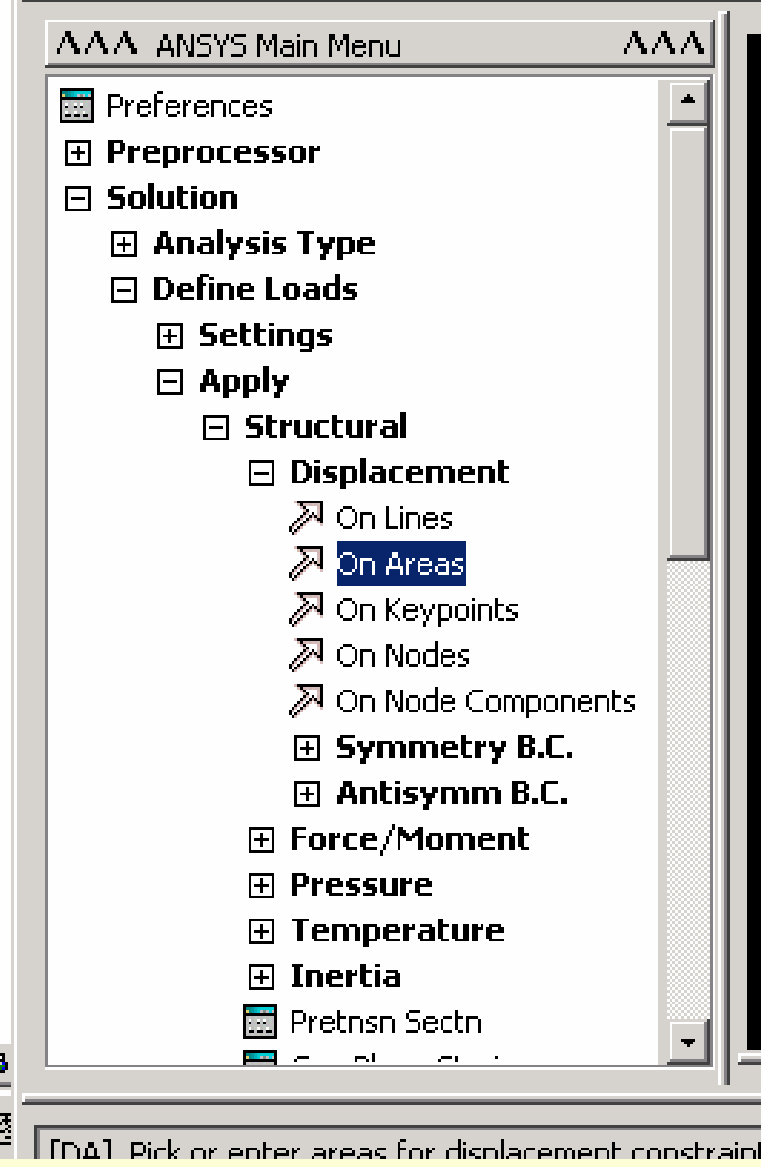

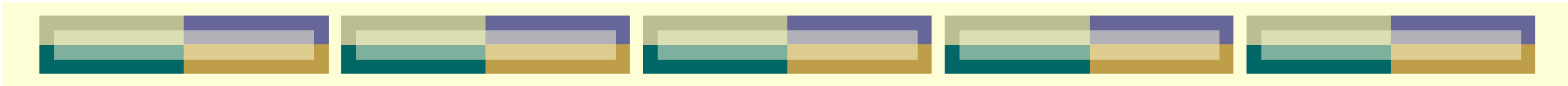

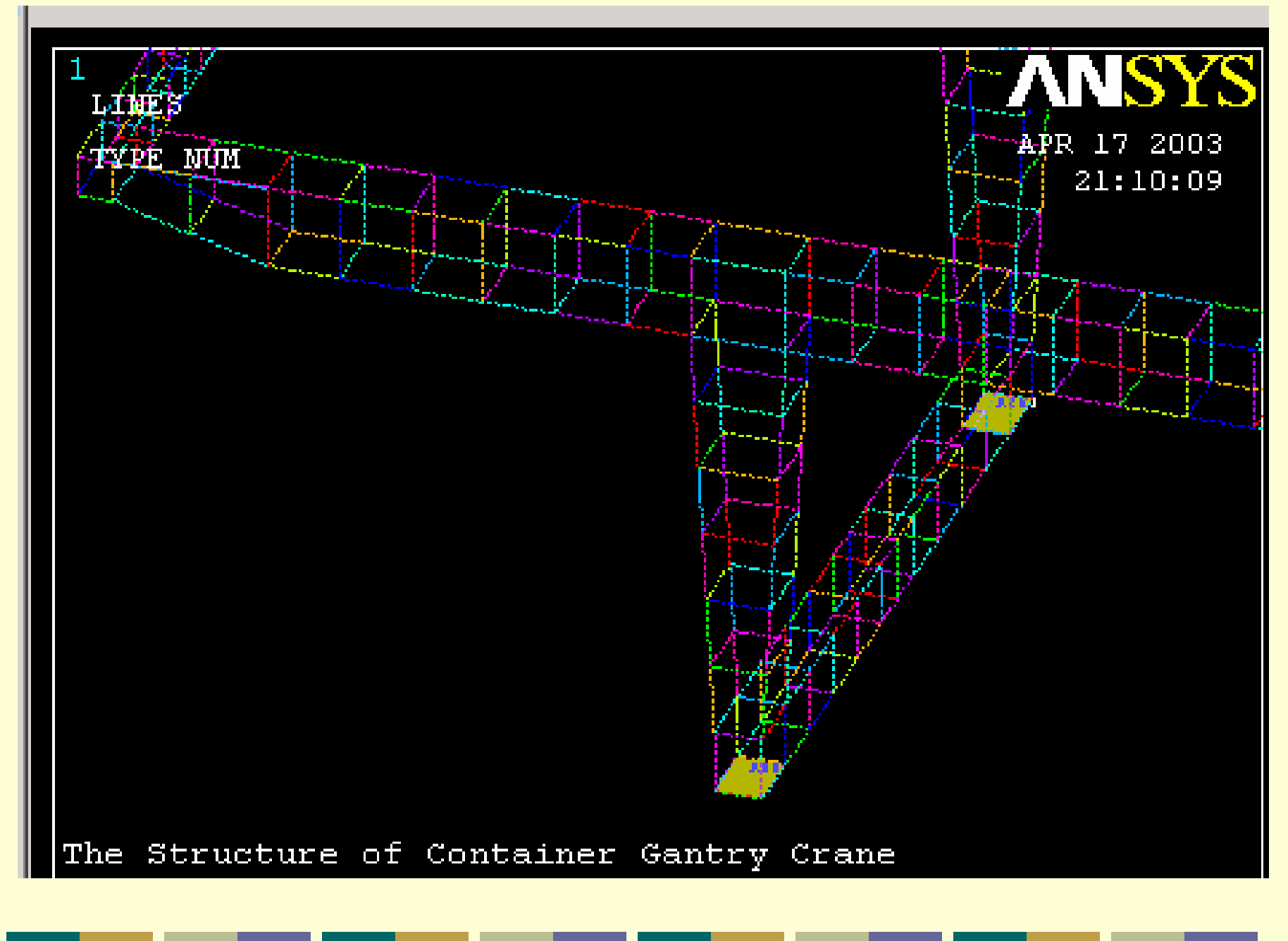

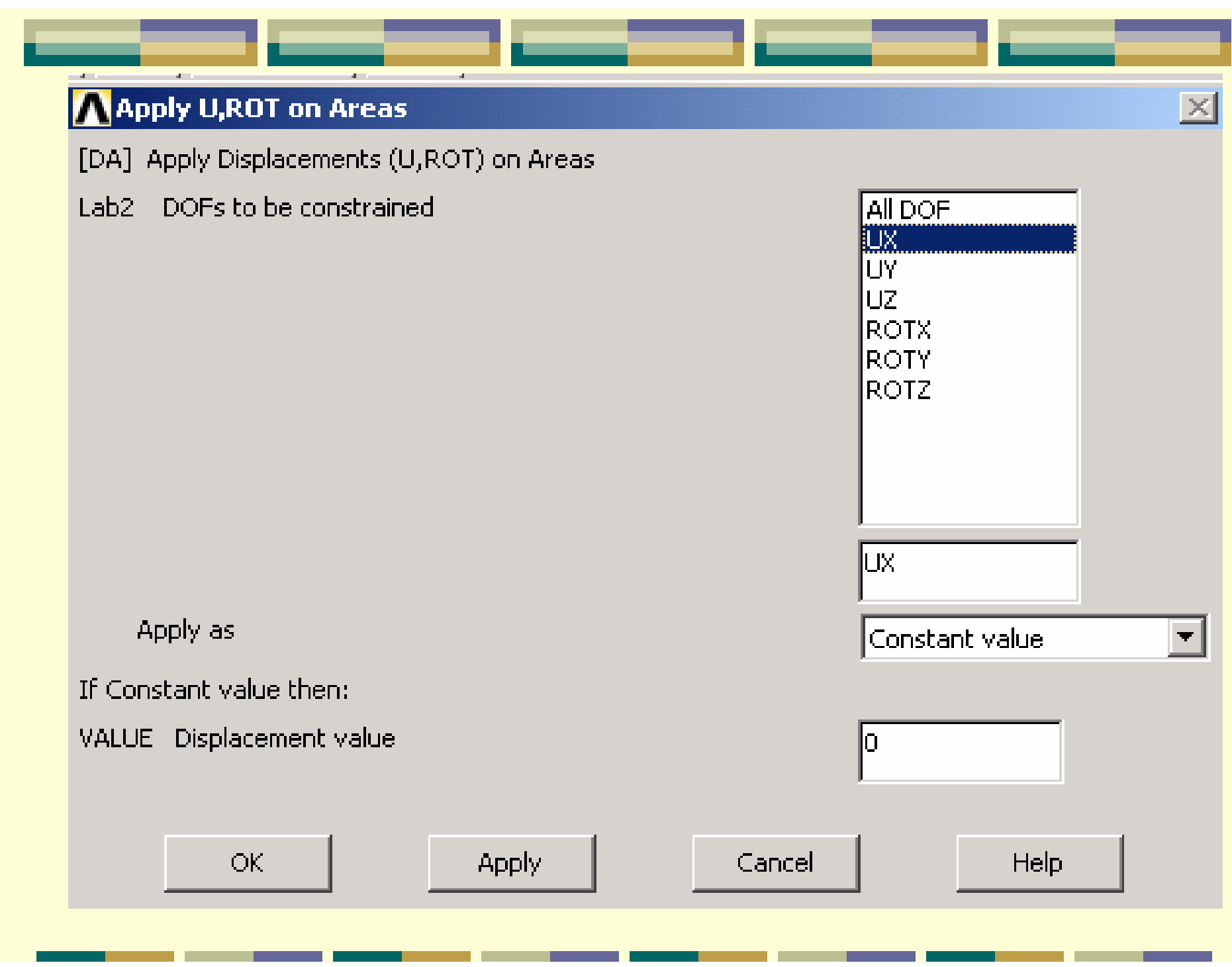

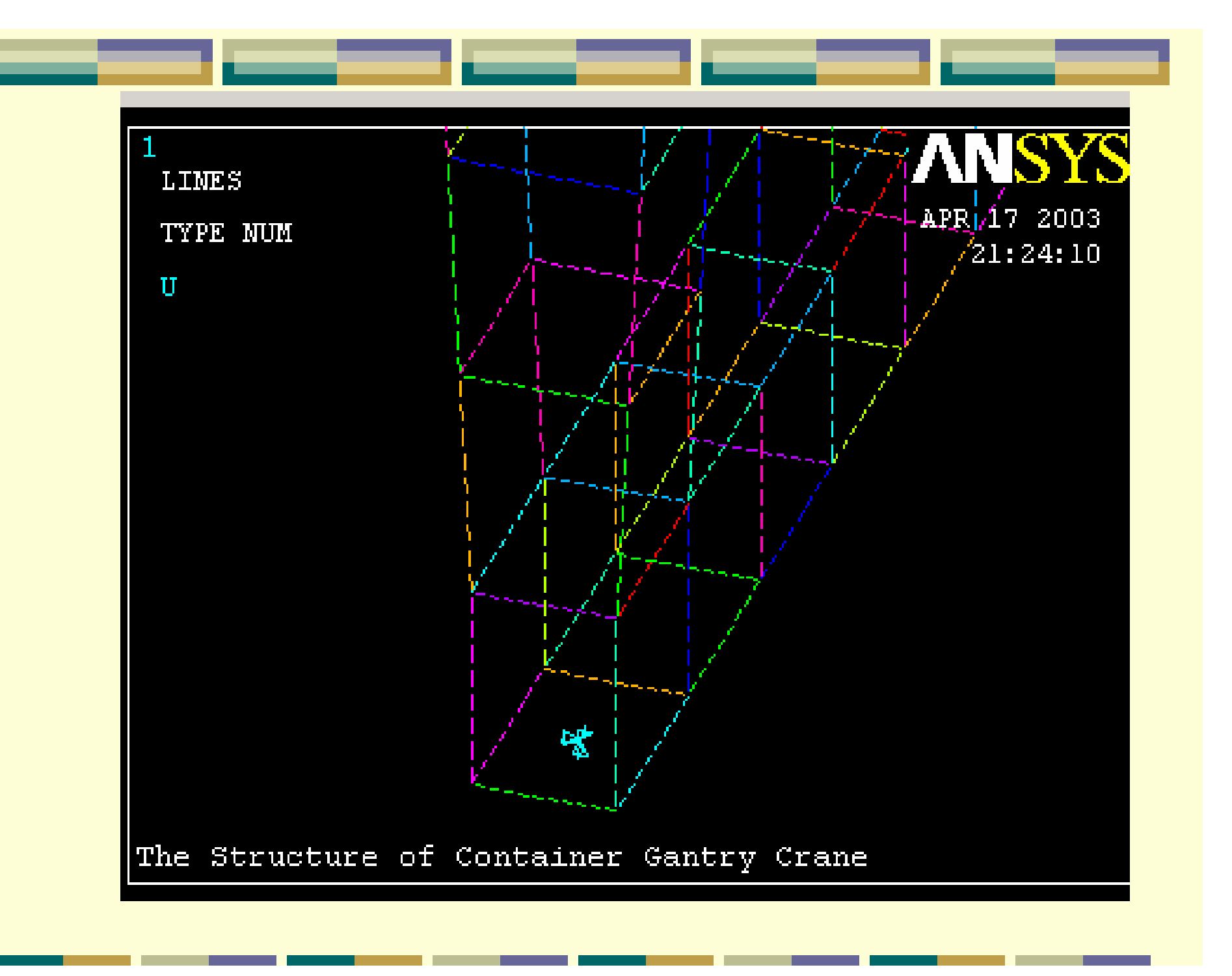

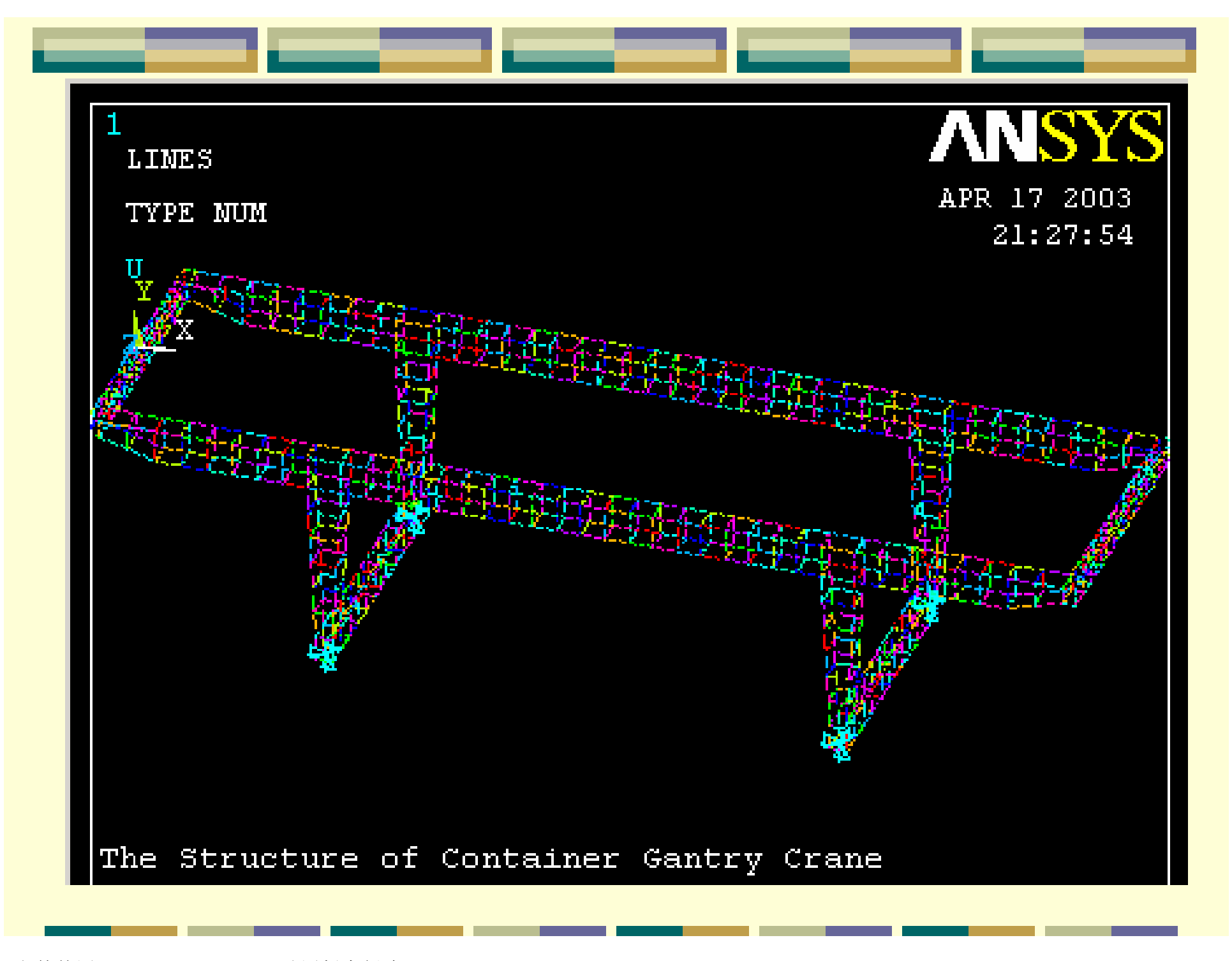

# 12. 施加载荷

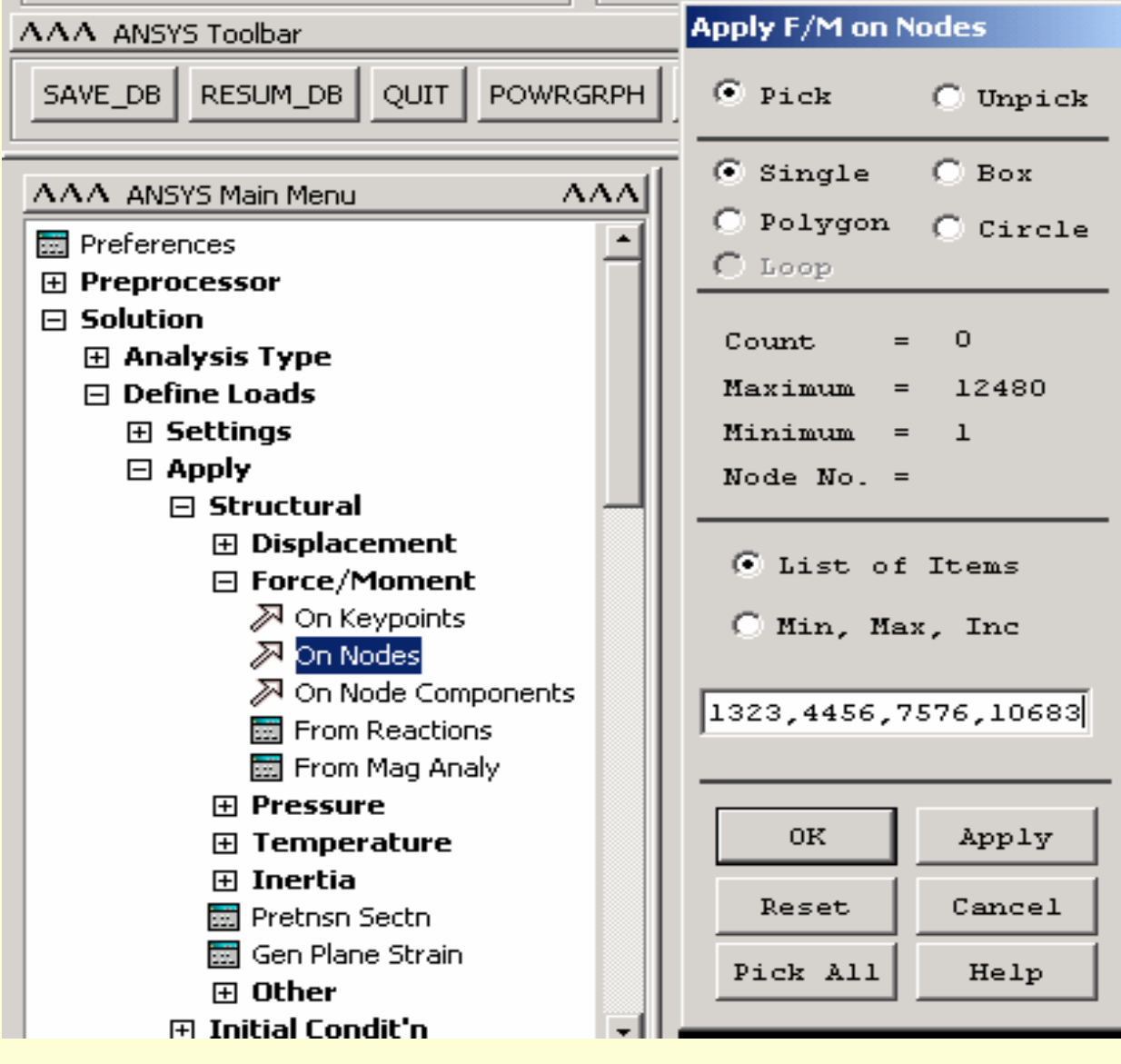

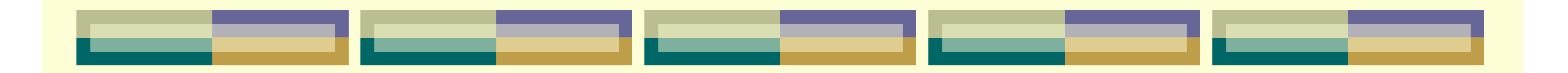

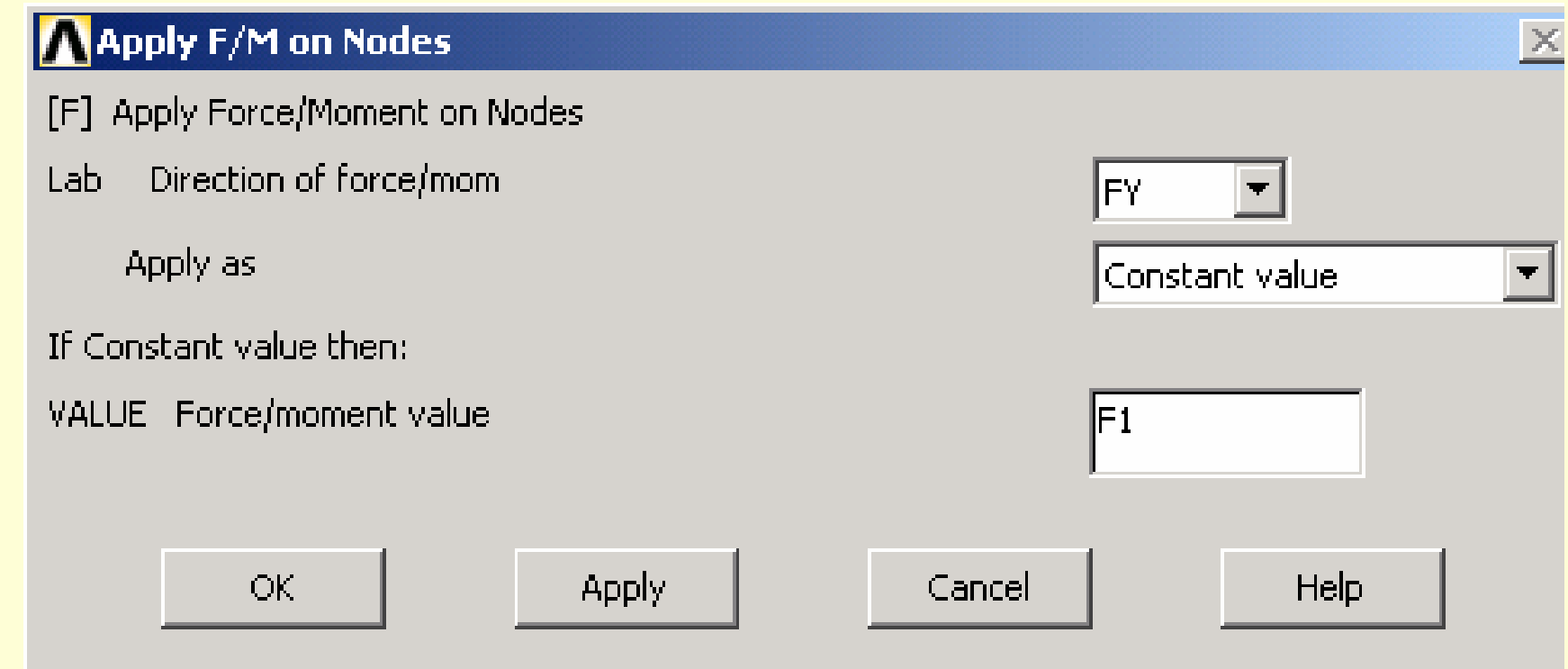

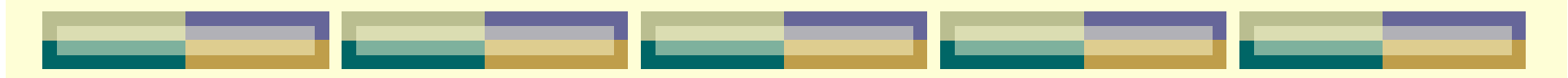

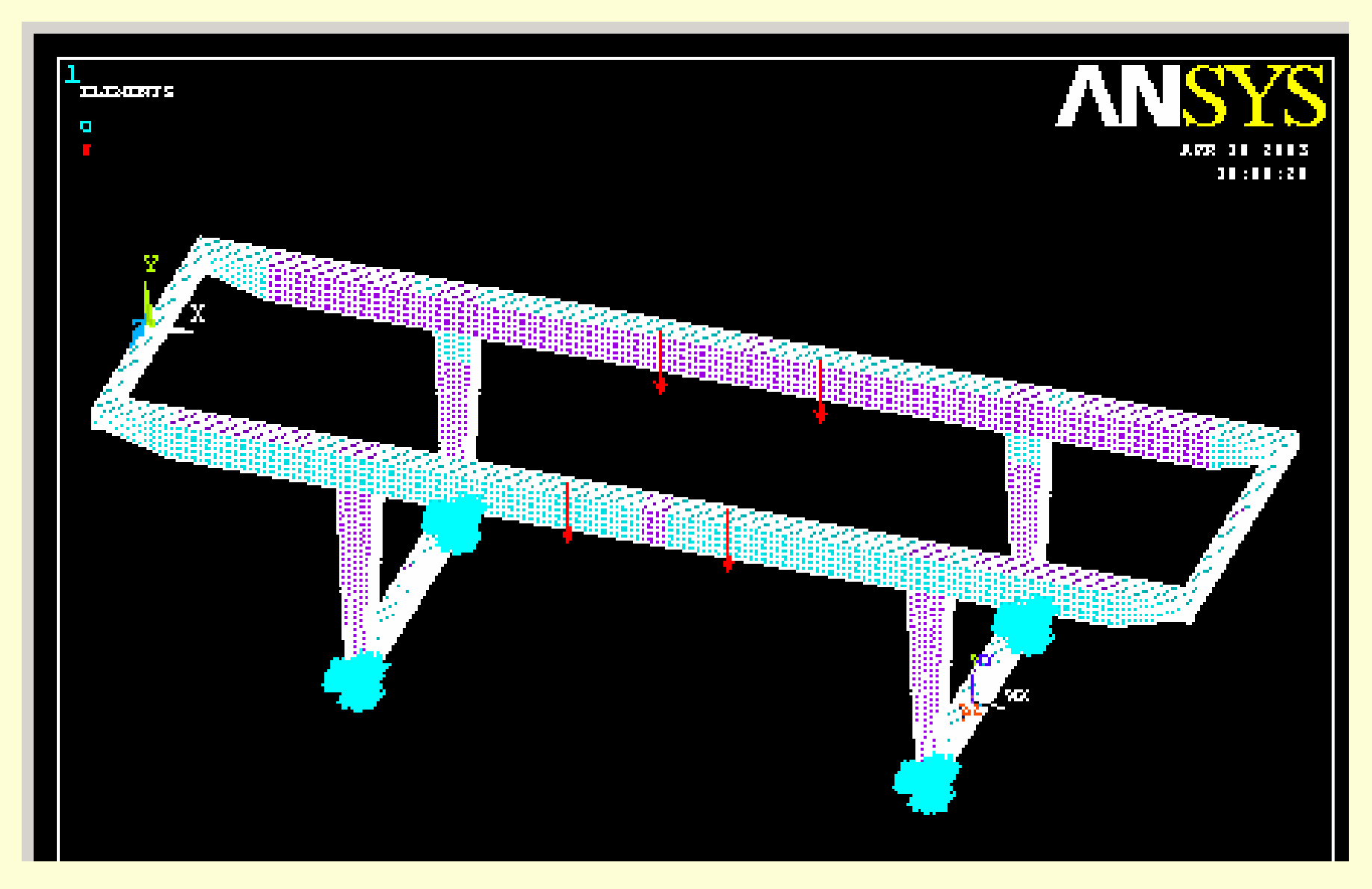

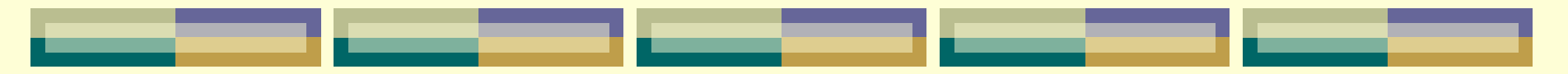

## 13.求解

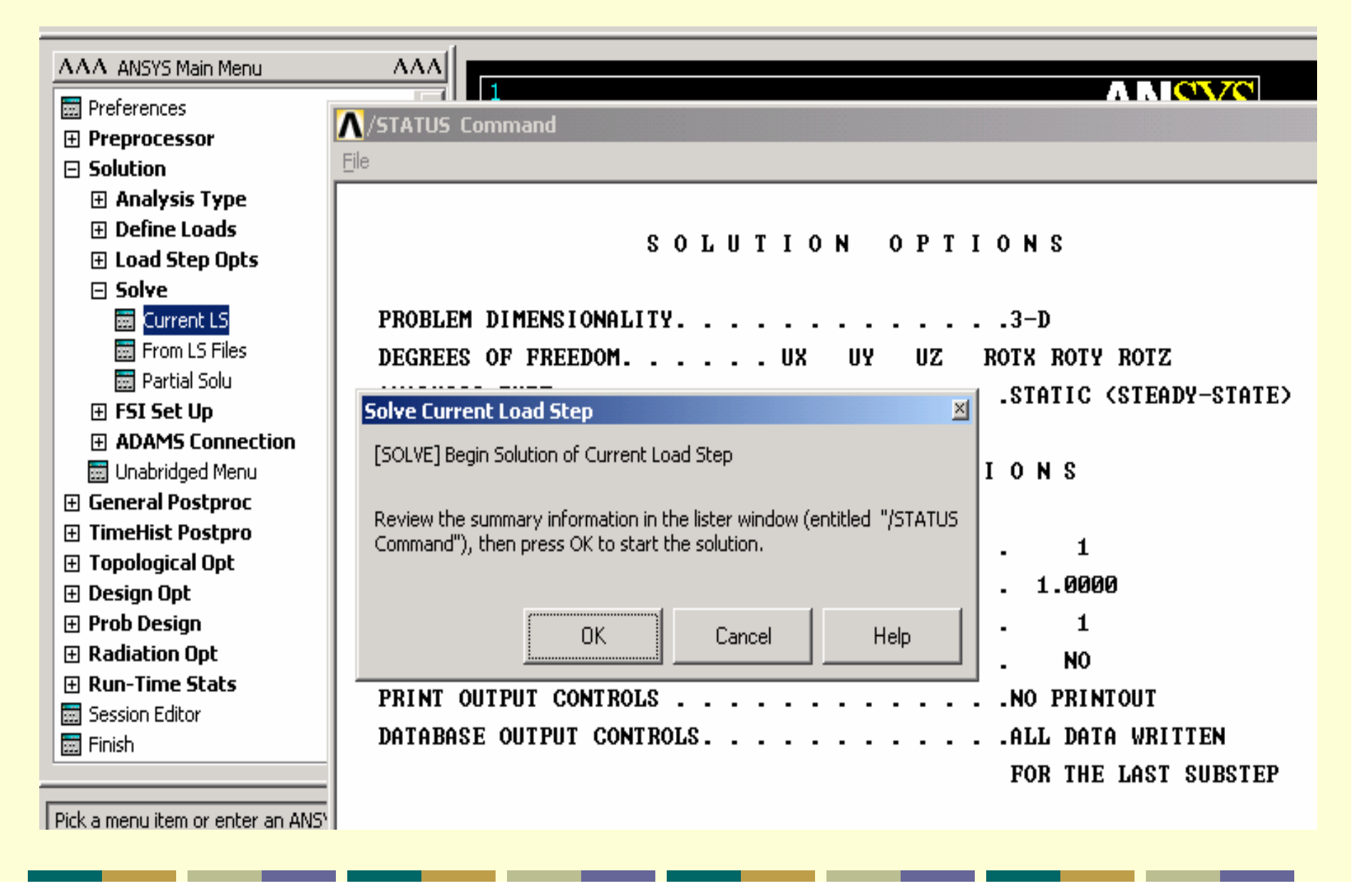

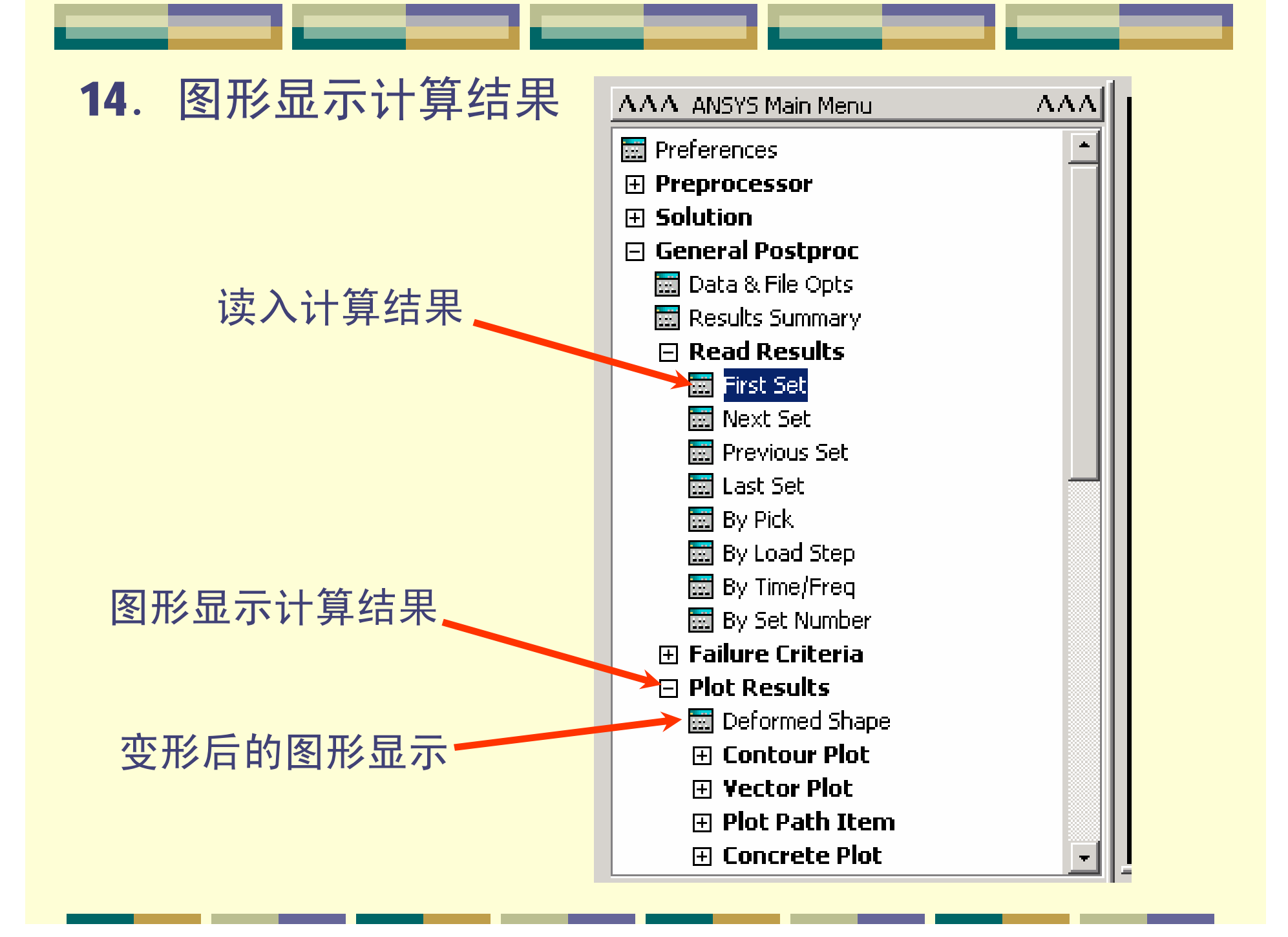

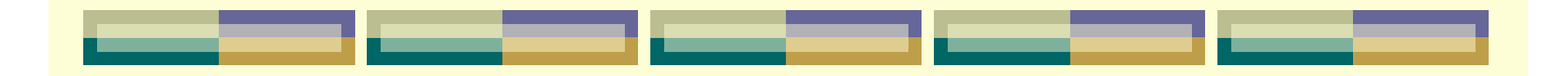

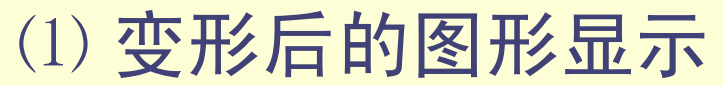

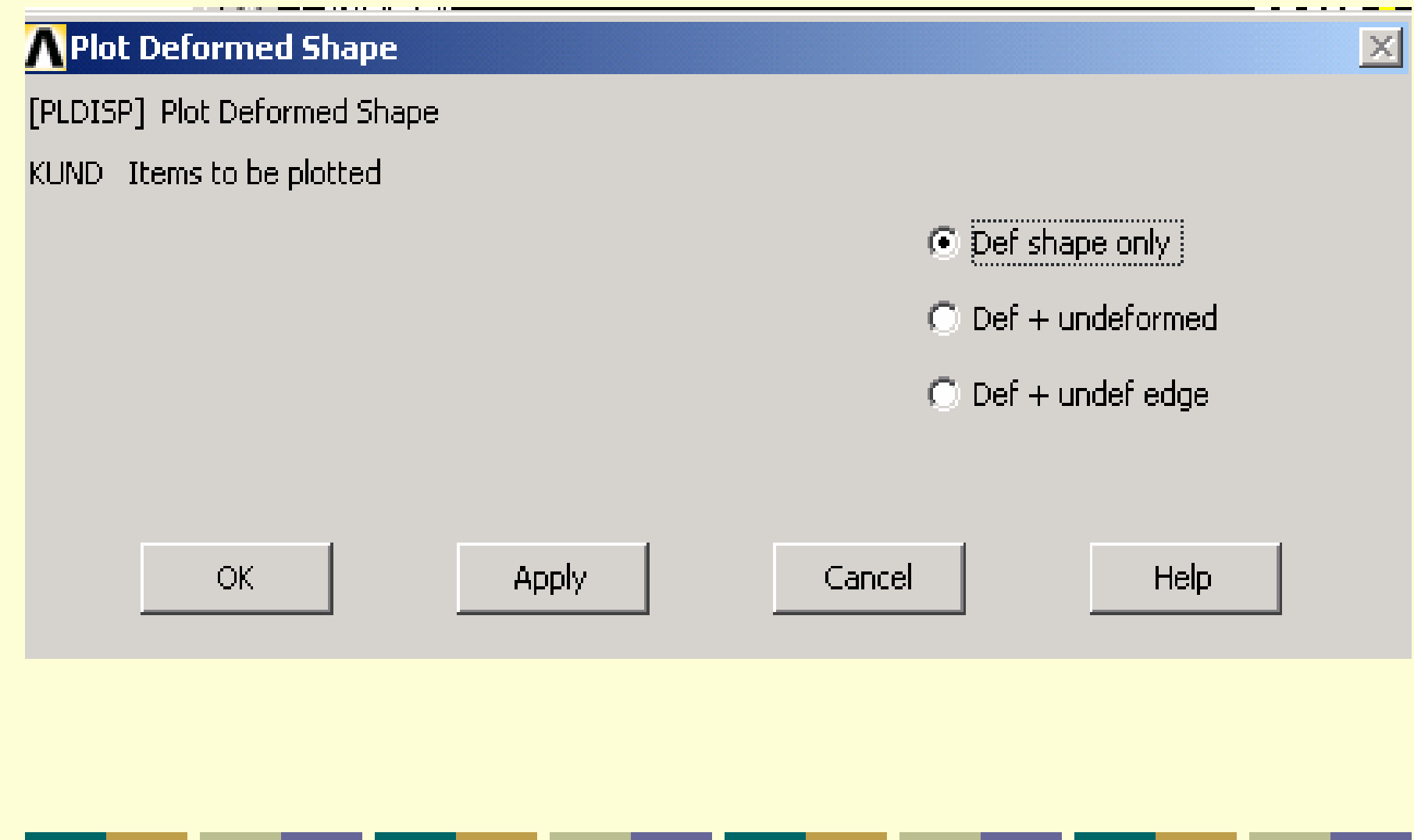

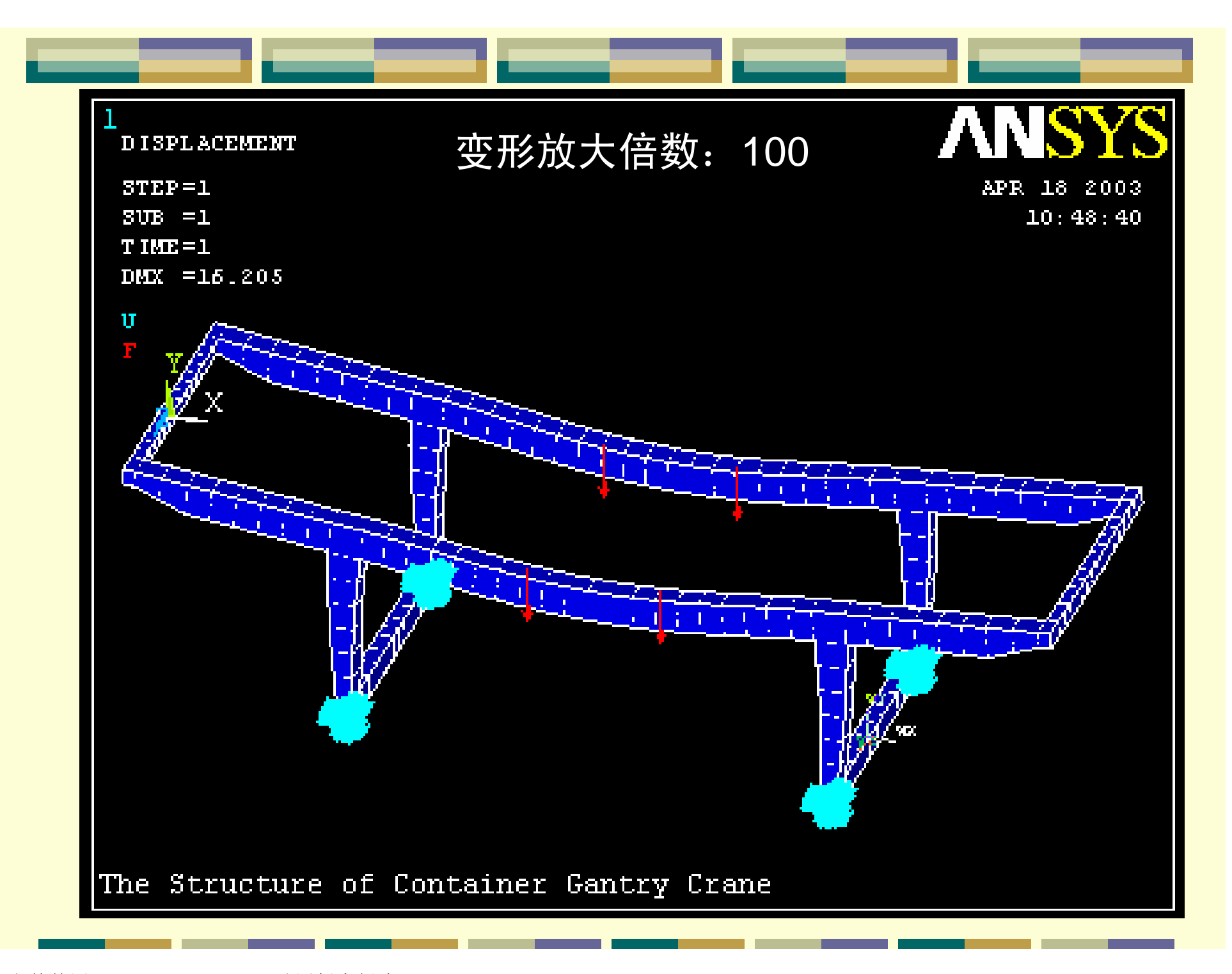

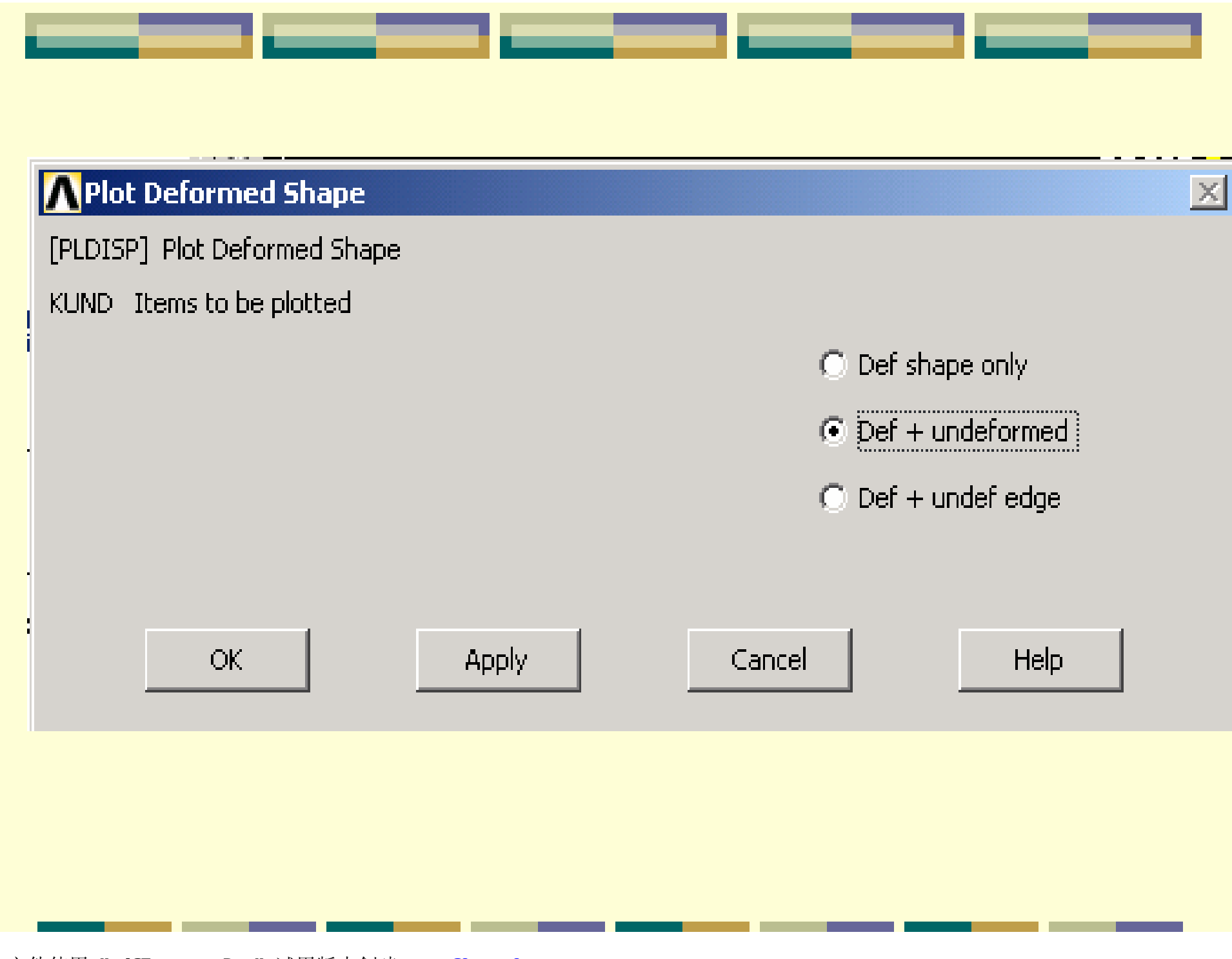

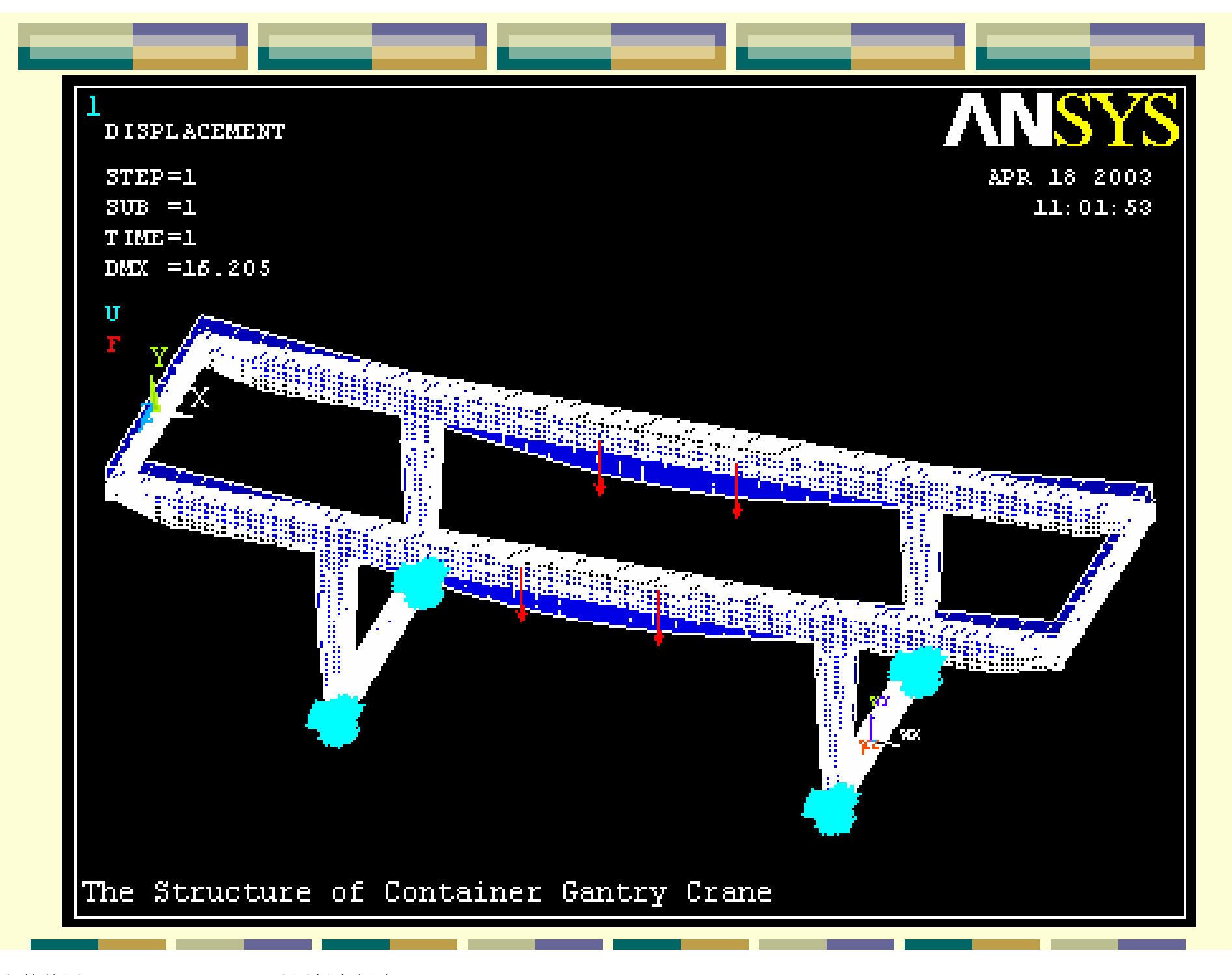

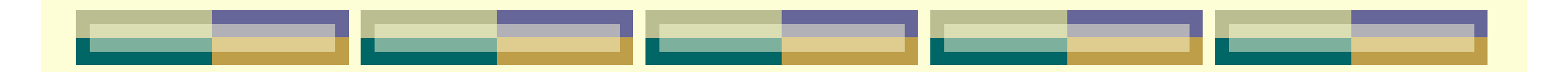

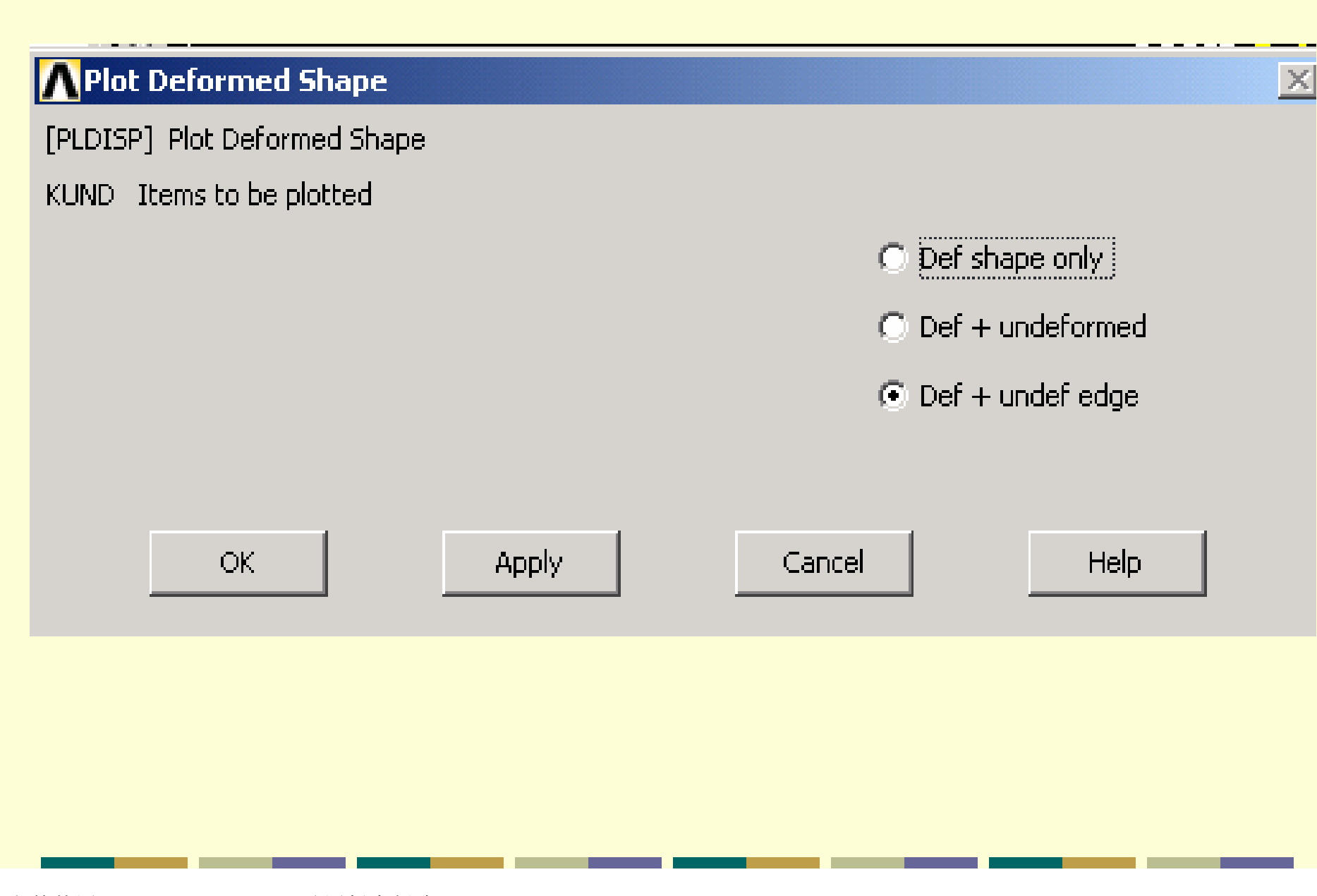

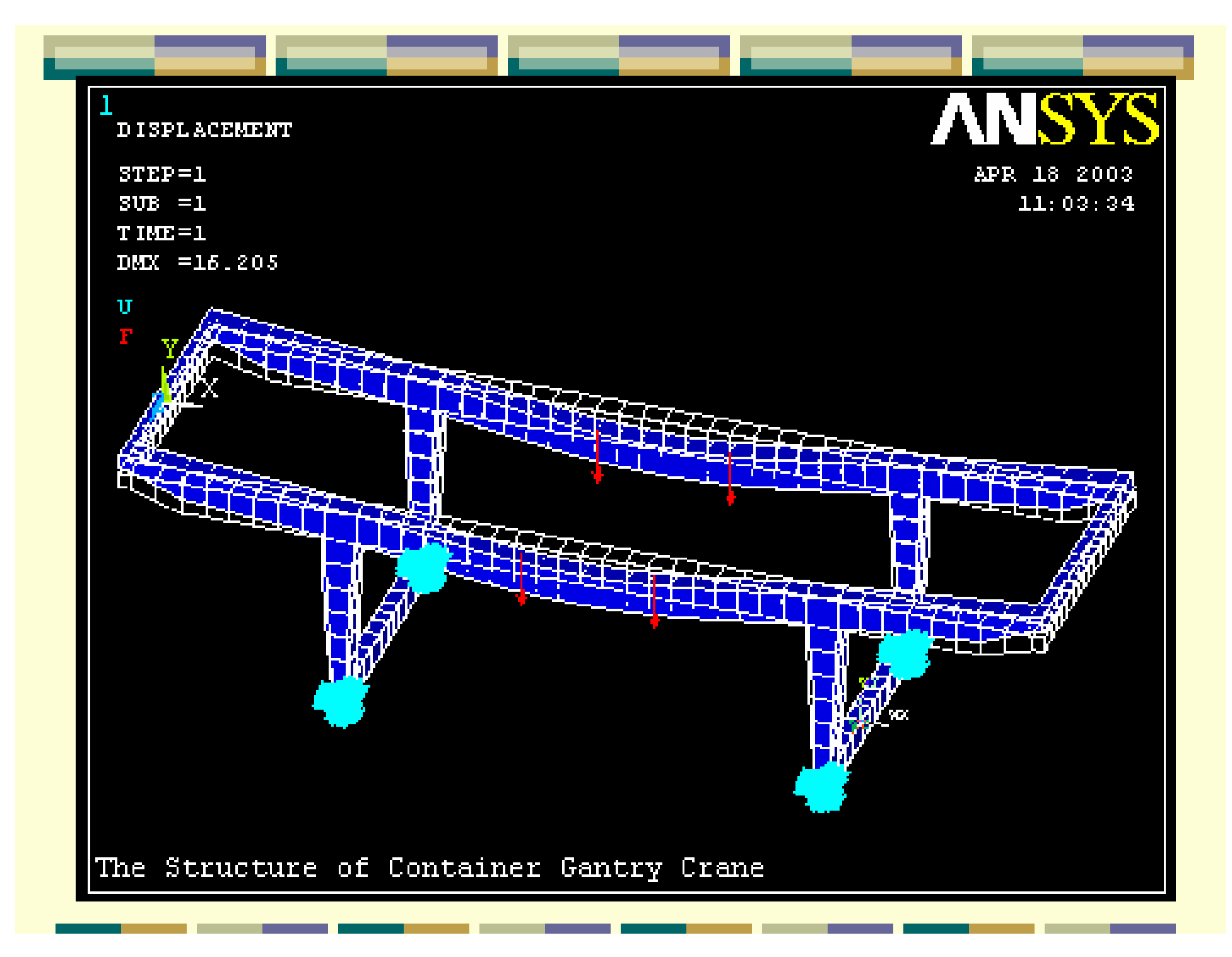

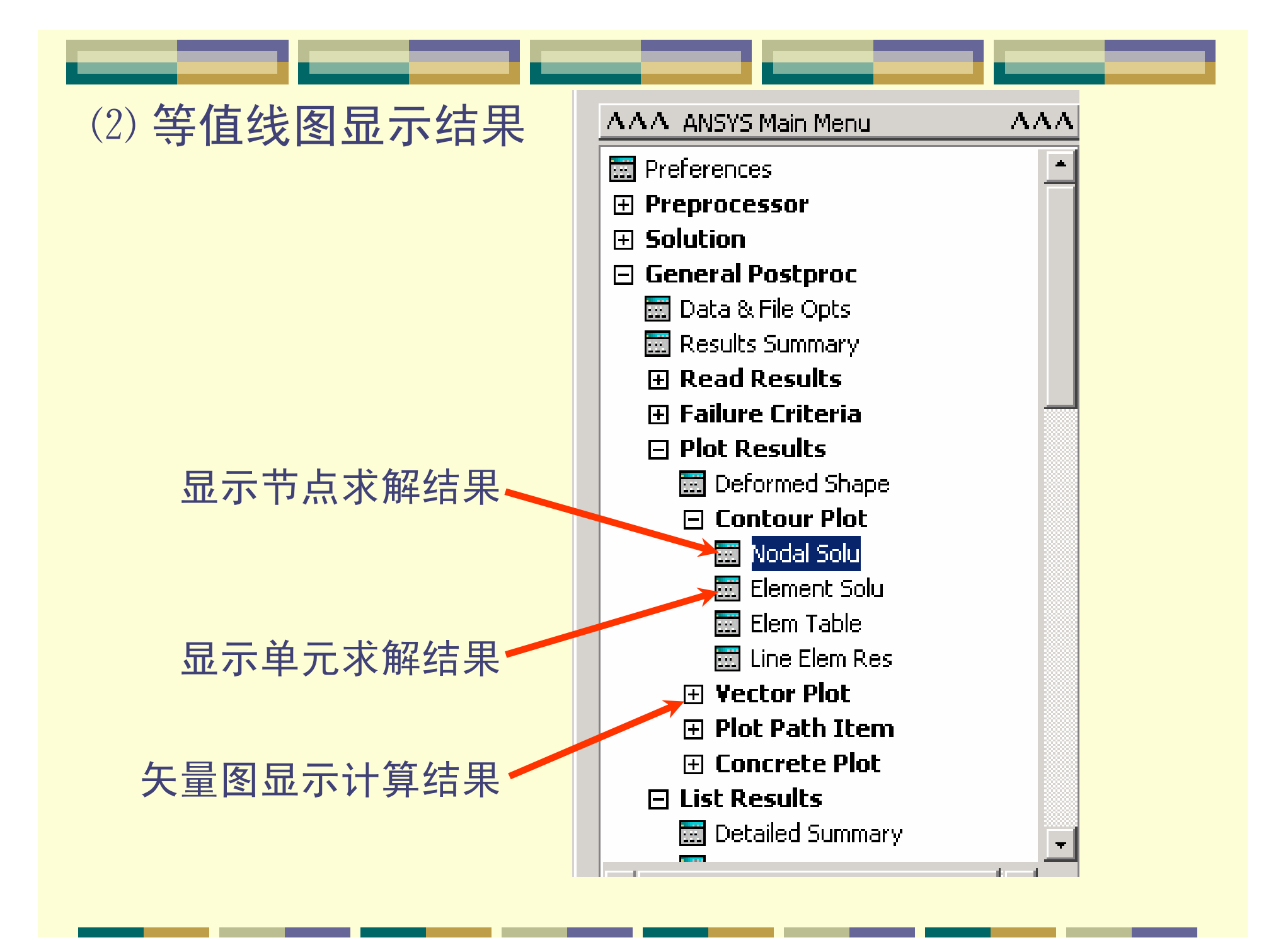

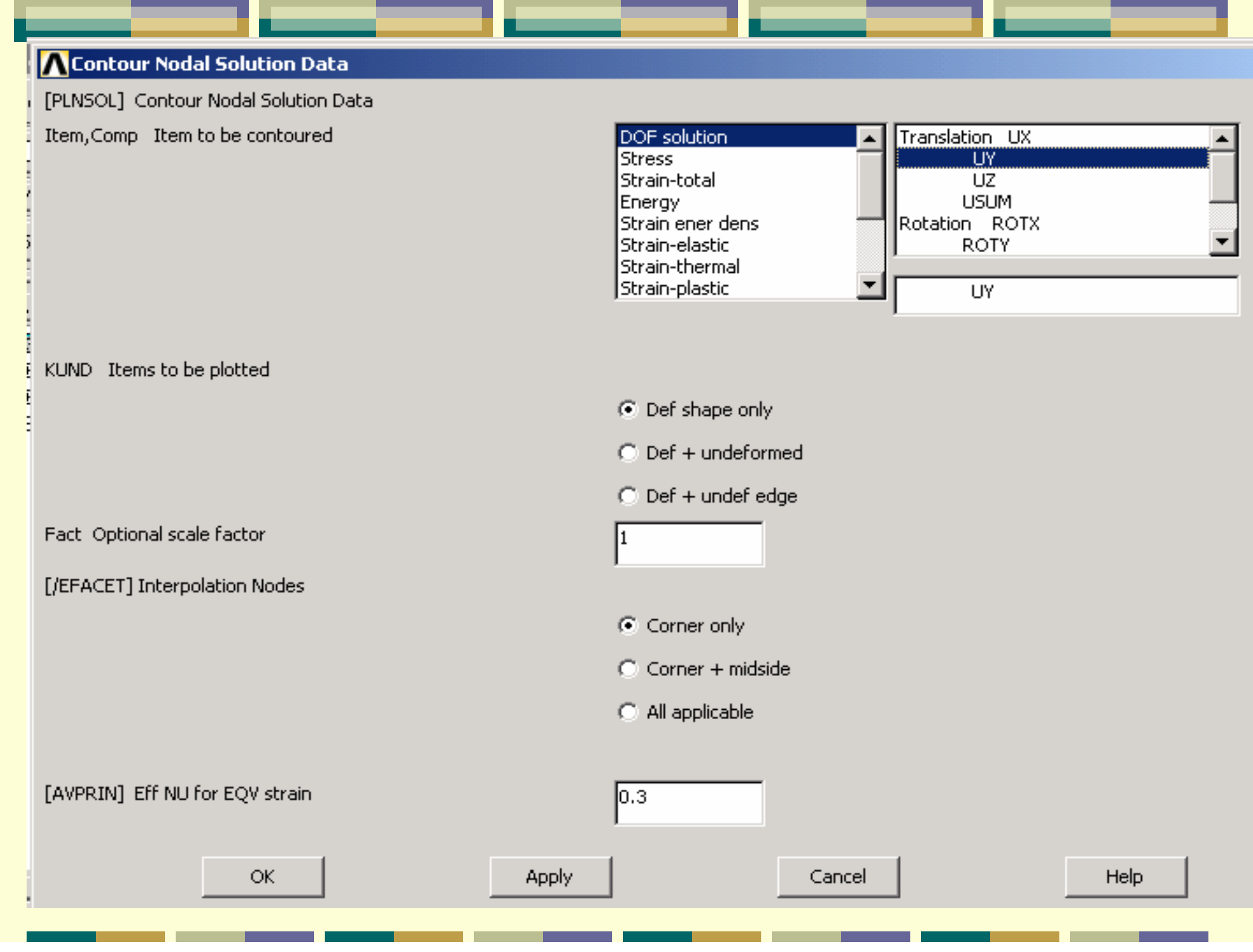

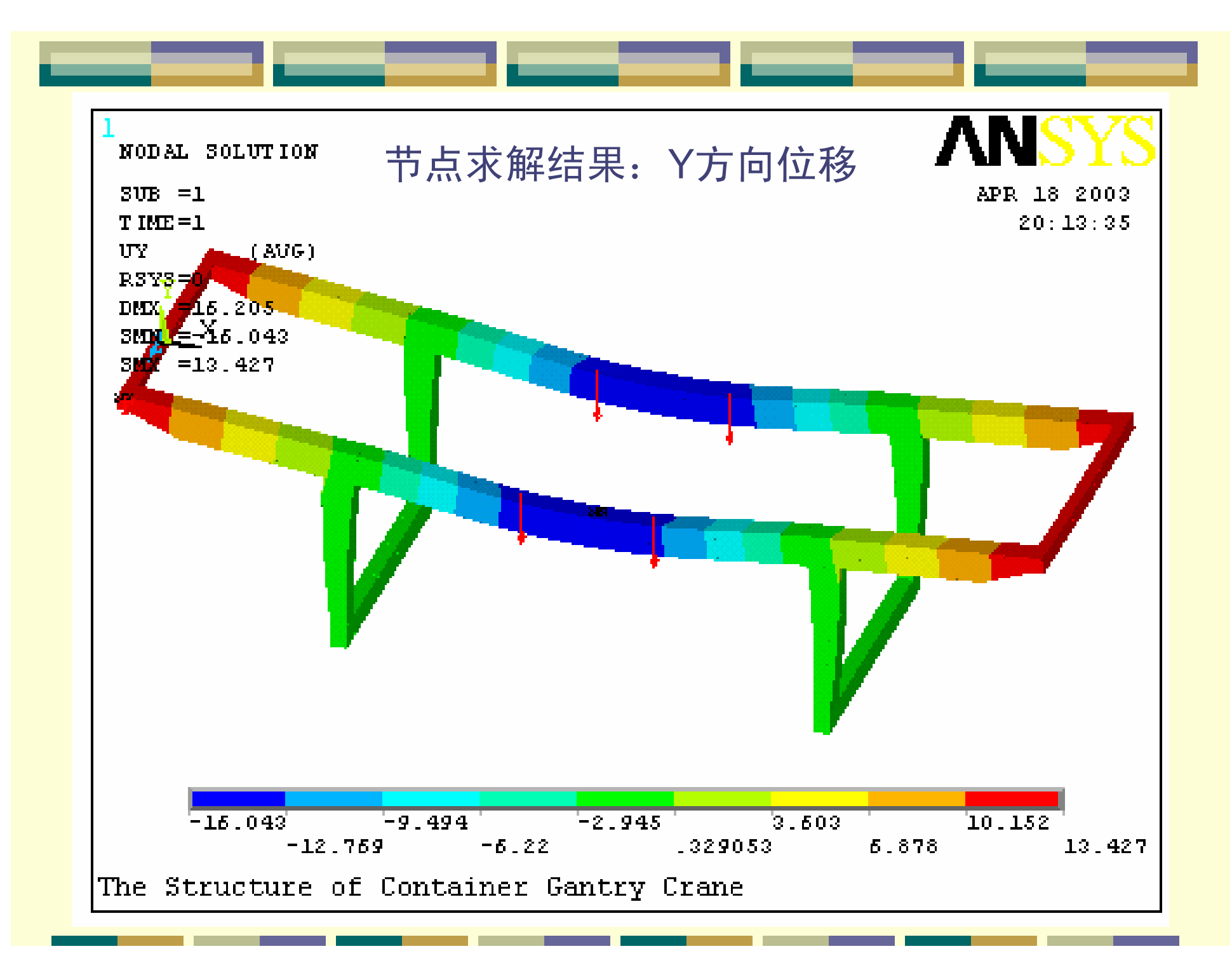

PDF 文件使用 "pdfFactory Pro" 试用版本创建 [www.fineprint.cn](http://www.fineprint.cn)

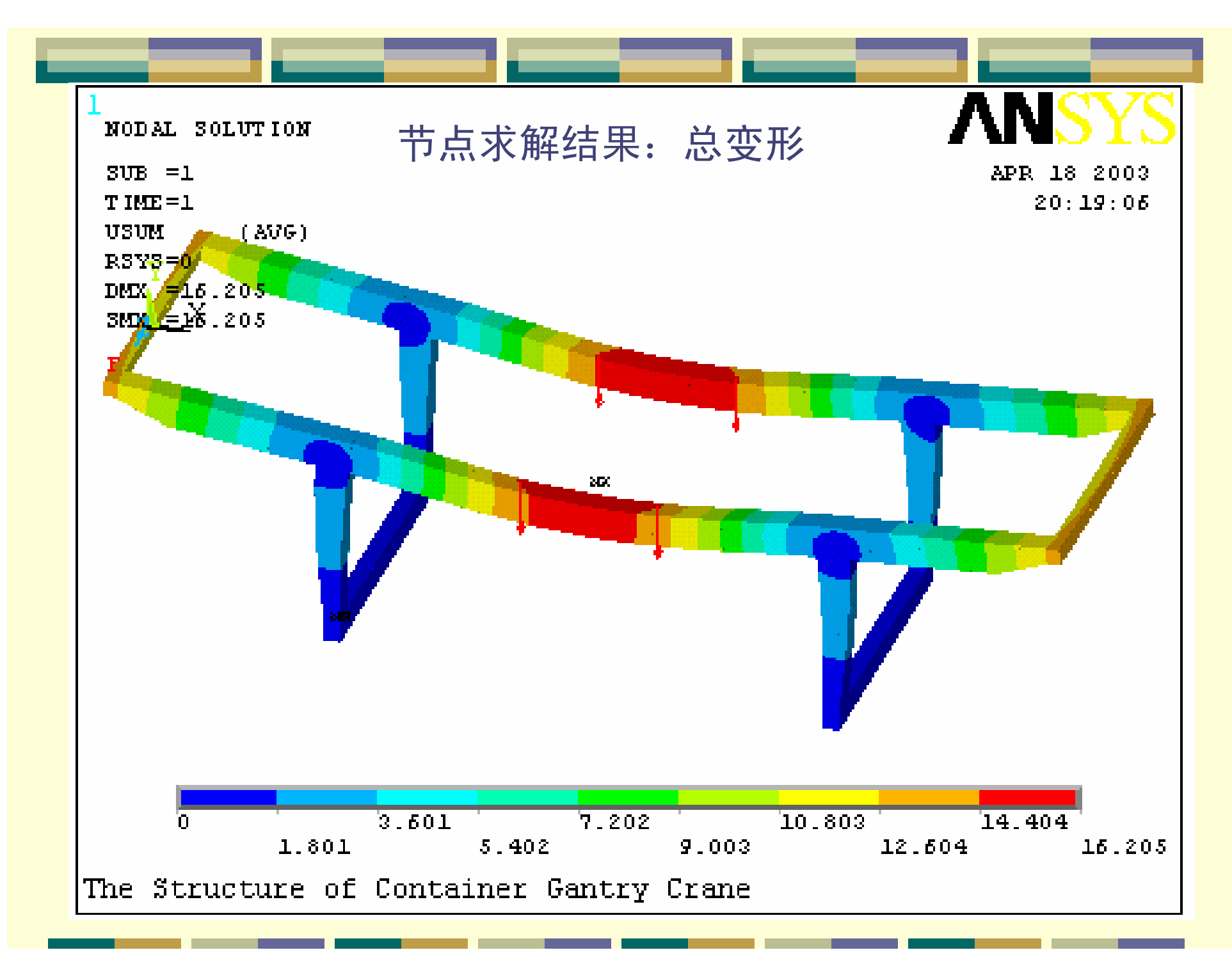

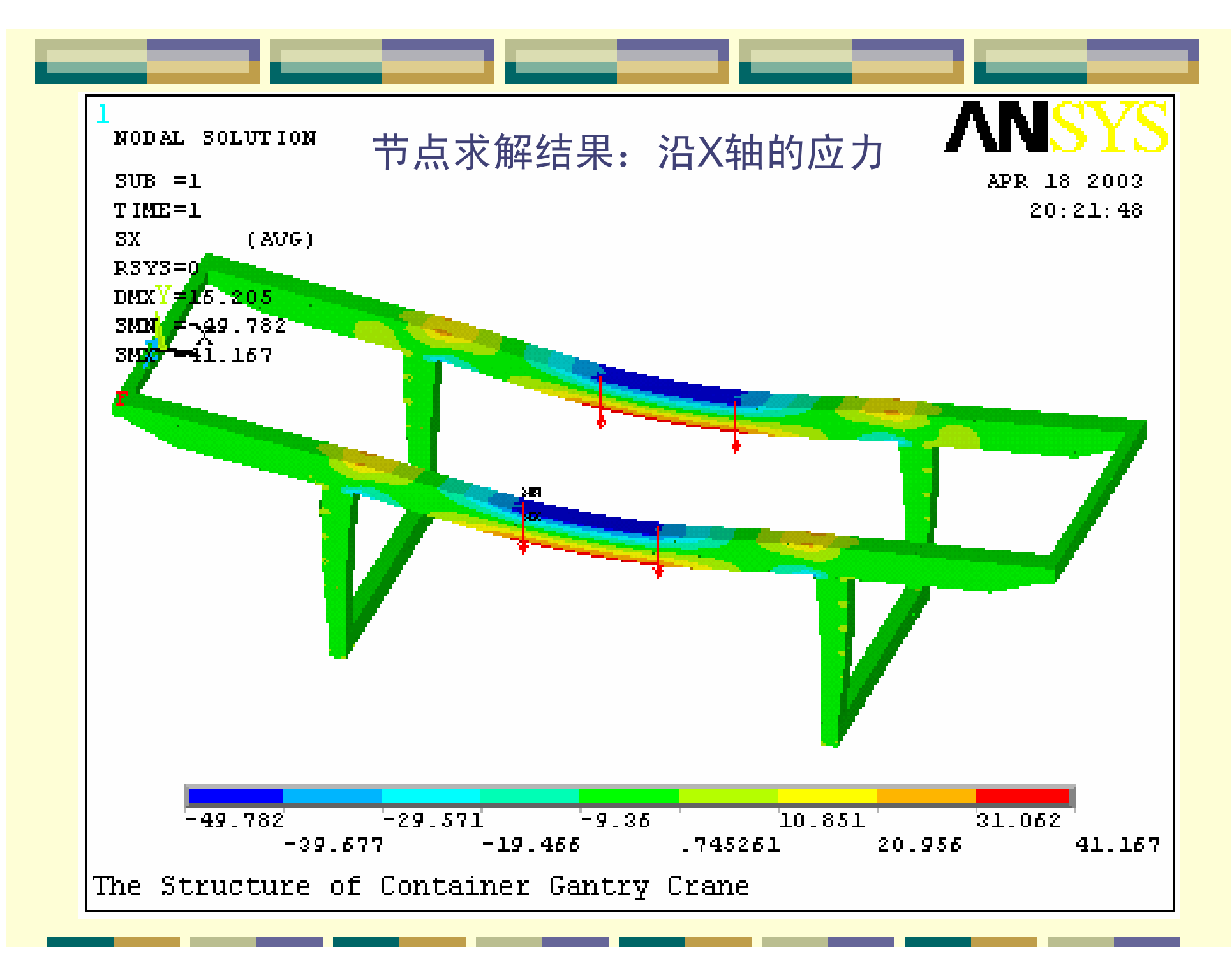

PDF 文件使用 "pdfFactory Pro" 试用版本创建 [www.fineprint.cn](http://www.fineprint.cn)

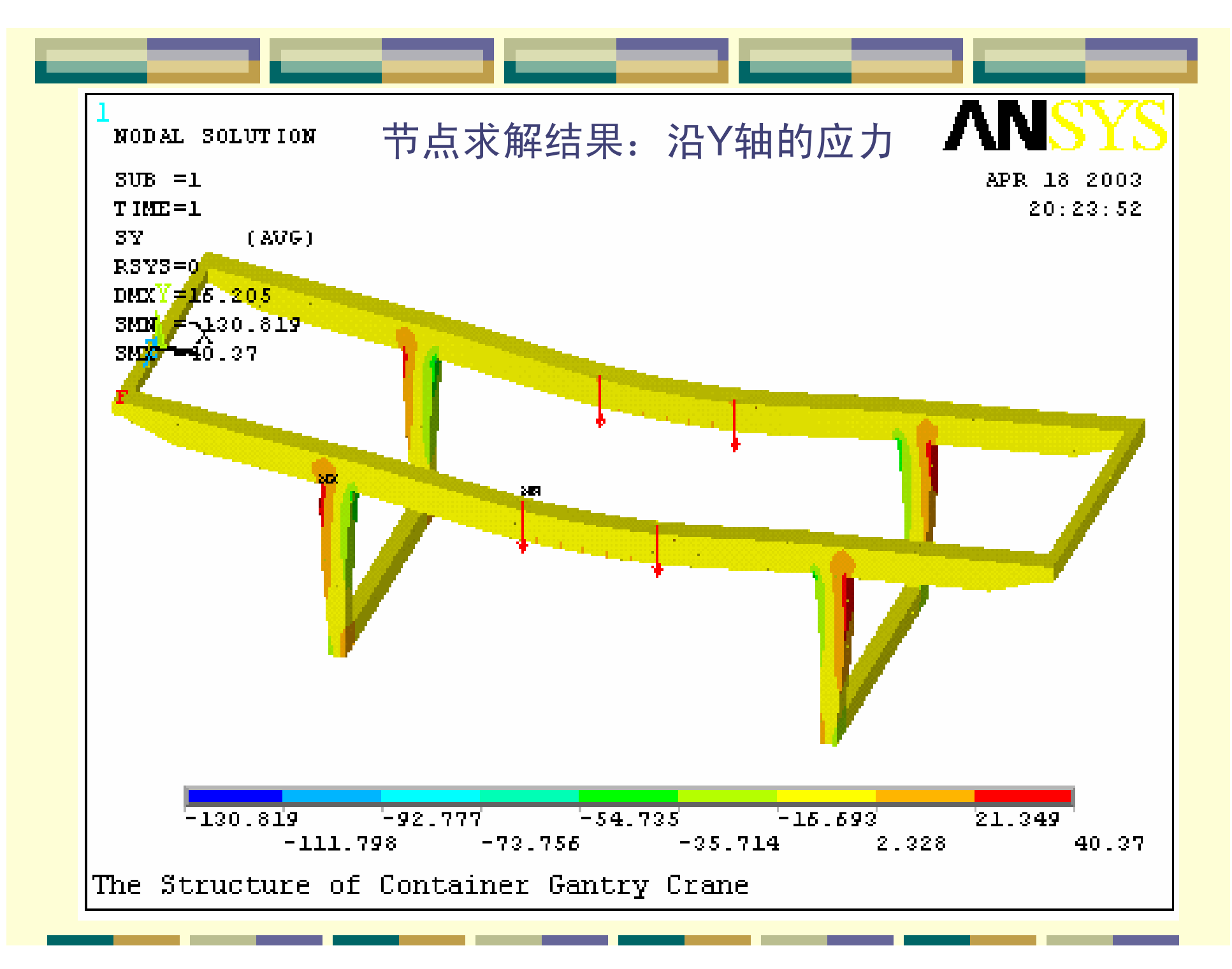

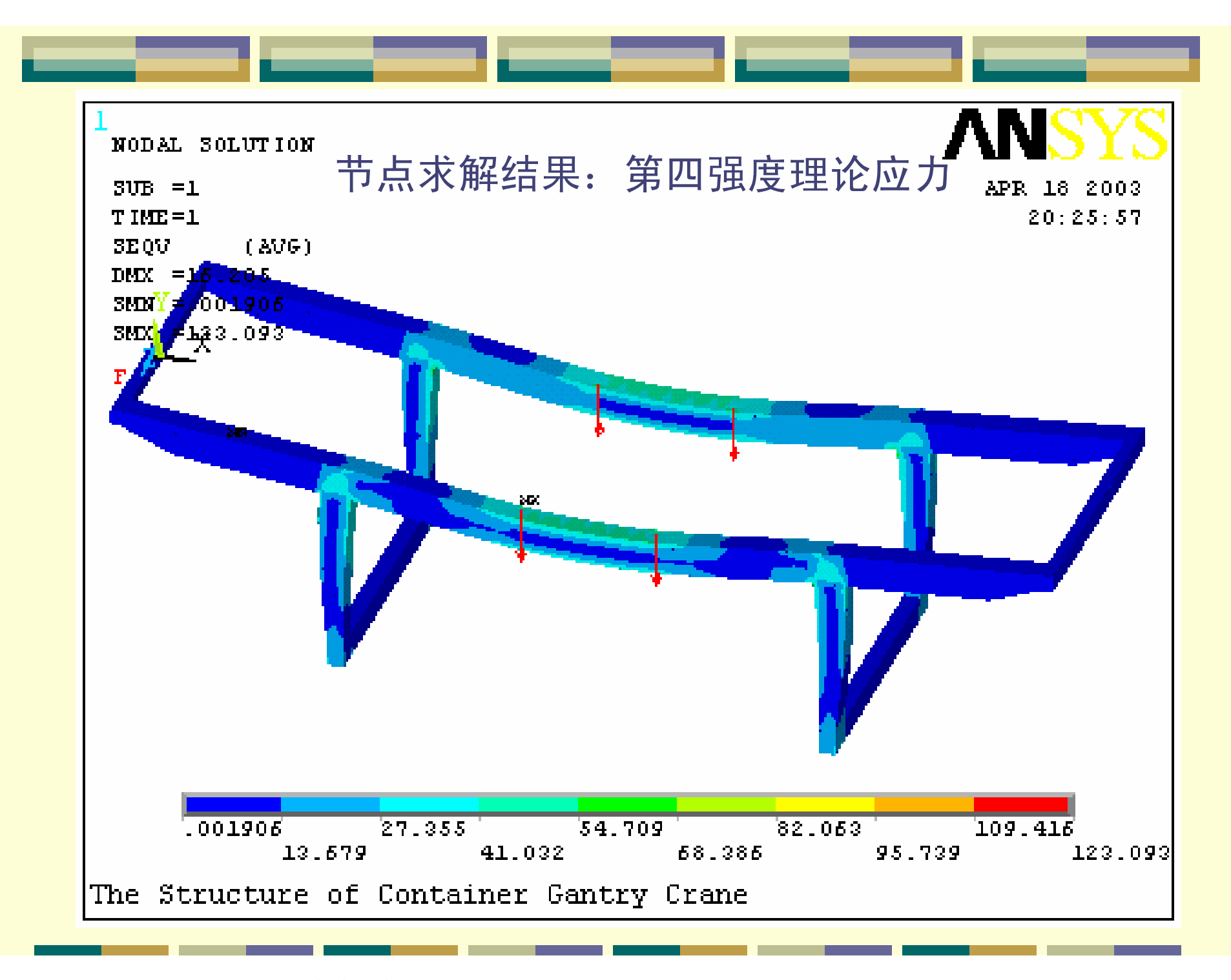

PDF 文件使用 "pdfFactory Pro" 试用版本创建 [www.fineprint.cn](http://www.fineprint.cn)

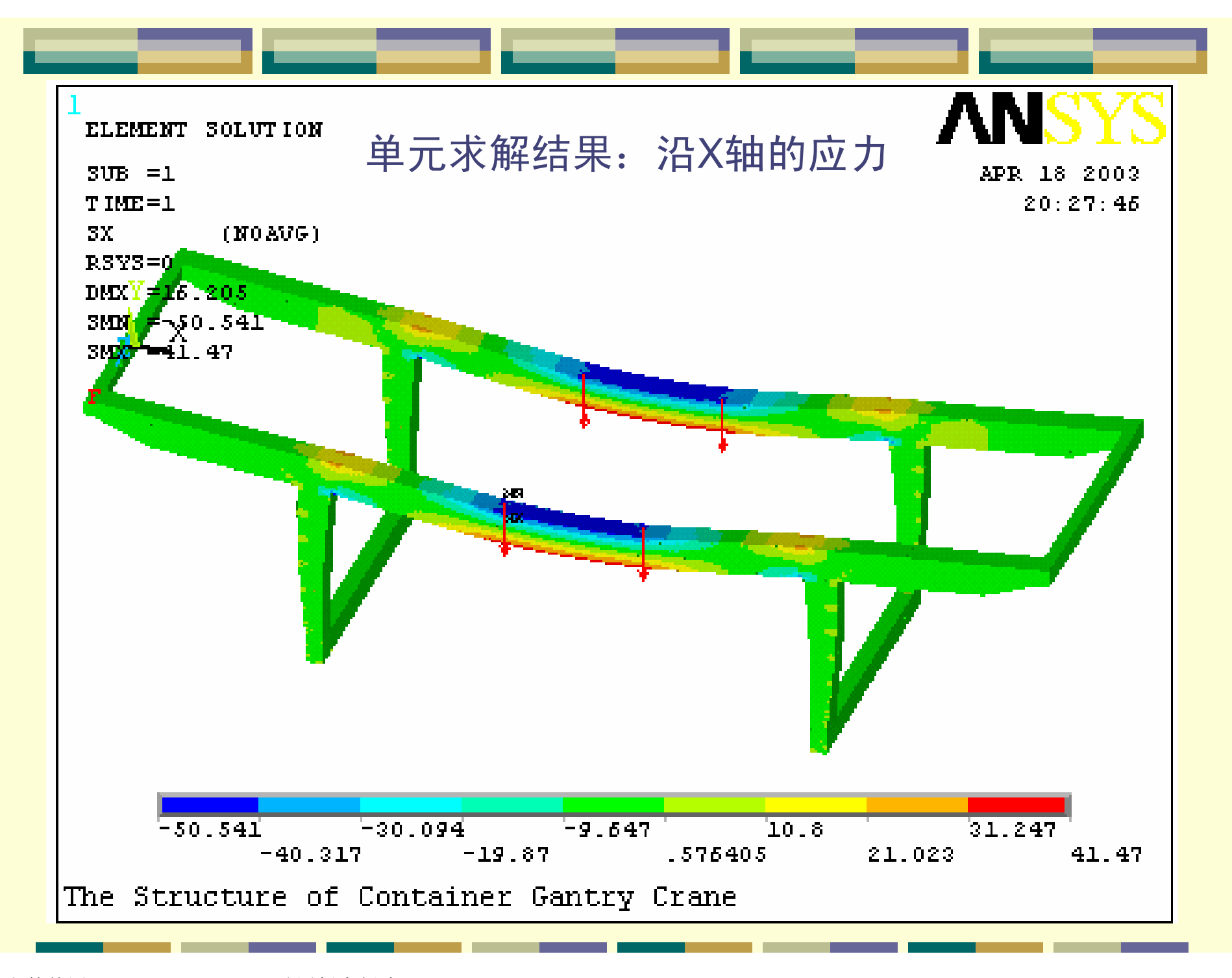

PDF 文件使用 "pdfFactory Pro" 试用版本创建 [www.fineprint.cn](http://www.fineprint.cn)

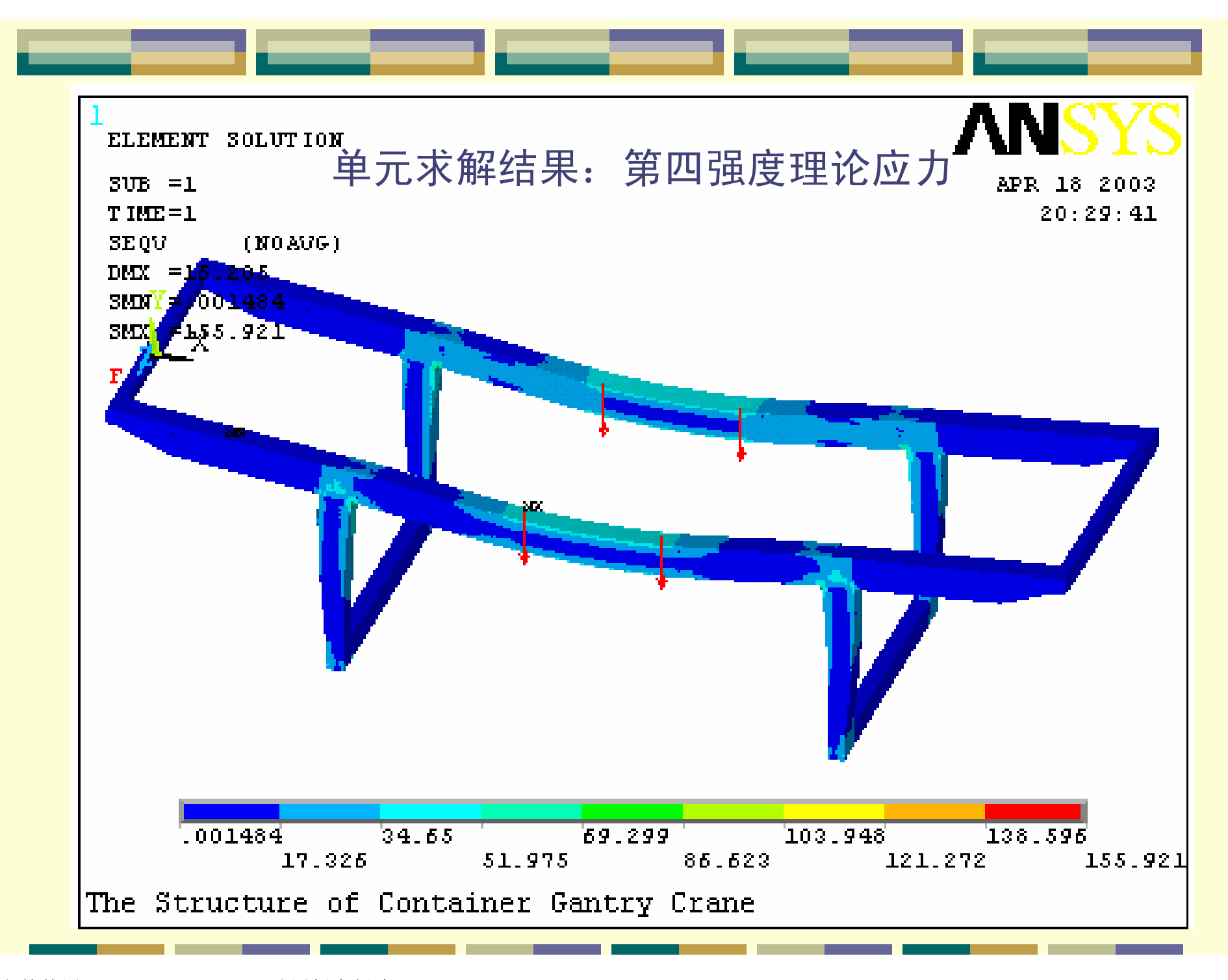

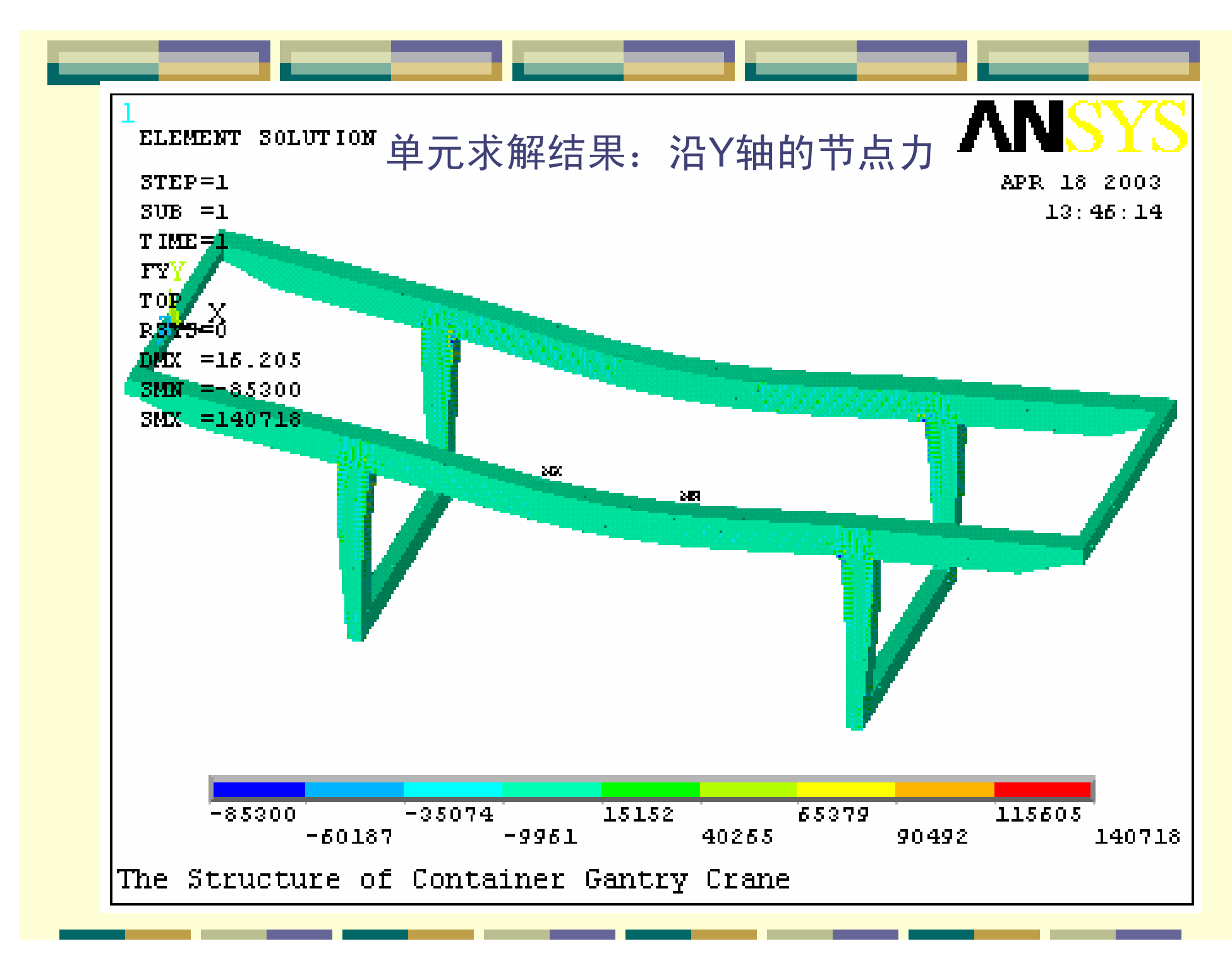

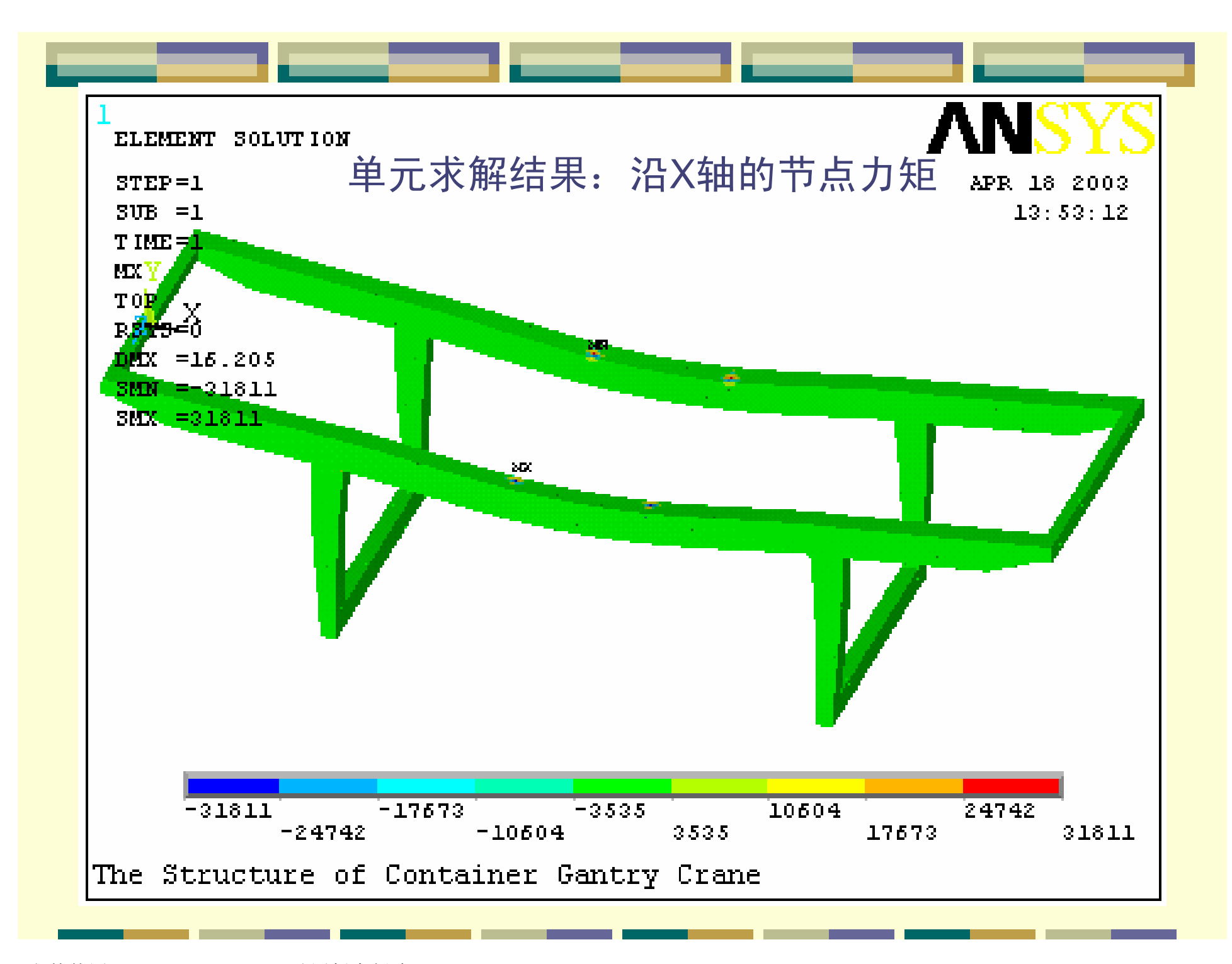

PDF 文件使用 "pdfFactory Pro" 试用版本创建 [www.fineprint.cn](http://www.fineprint.cn)

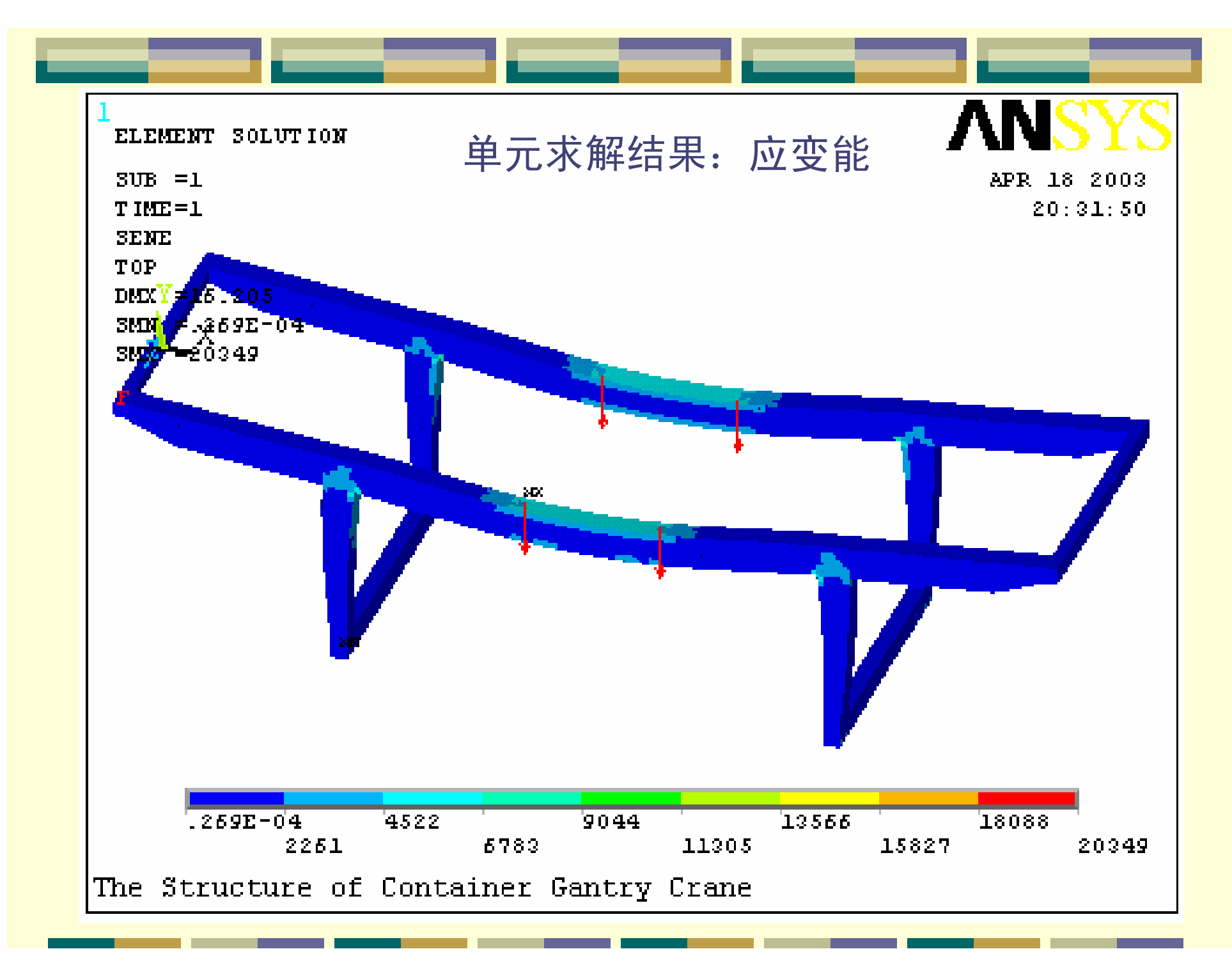

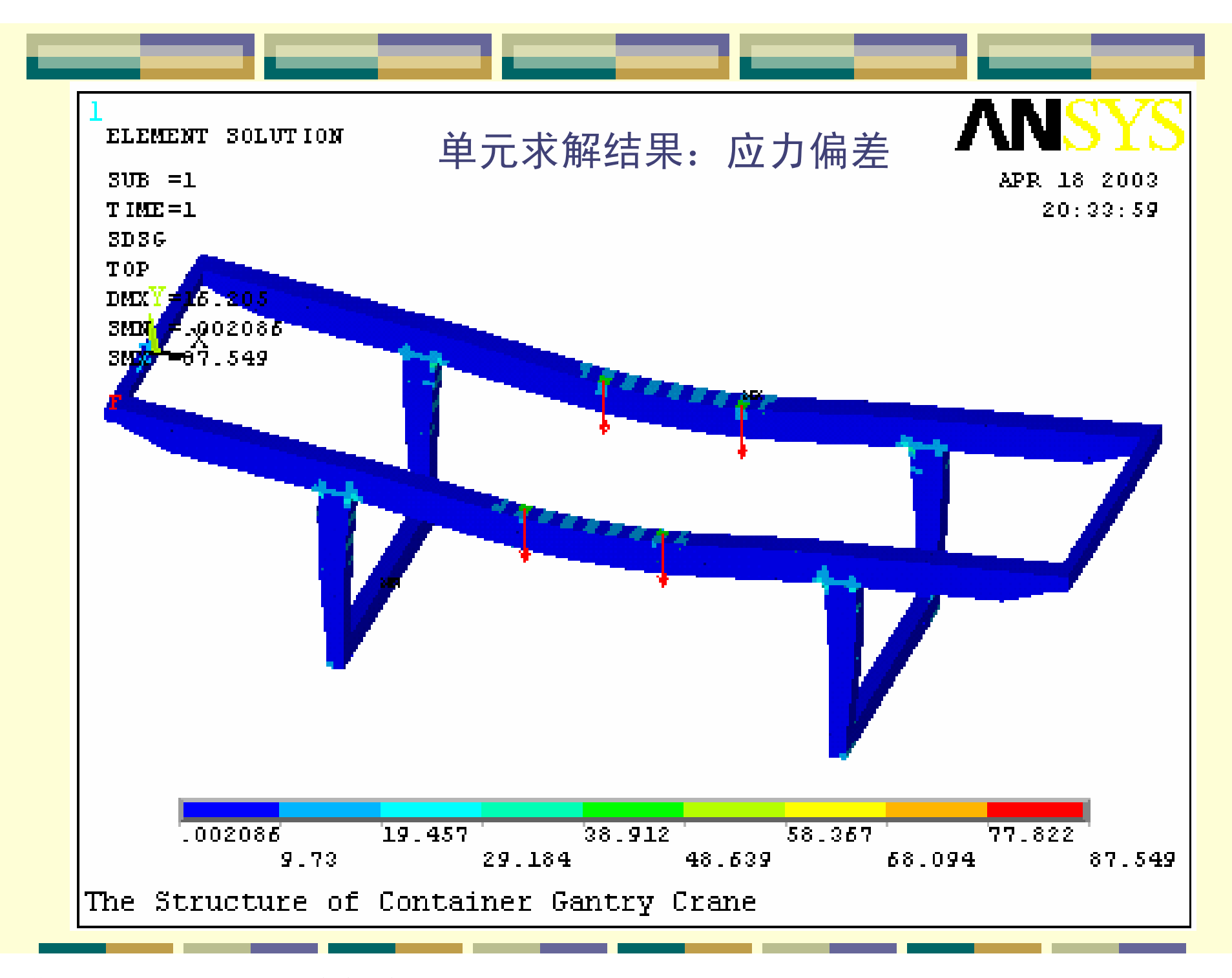

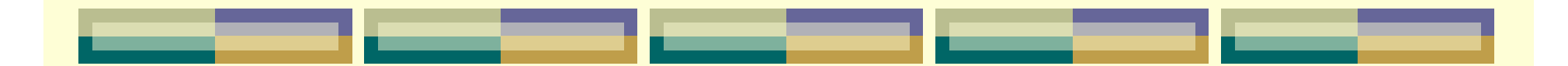

# 对应力梯度较大区域进行网格细化

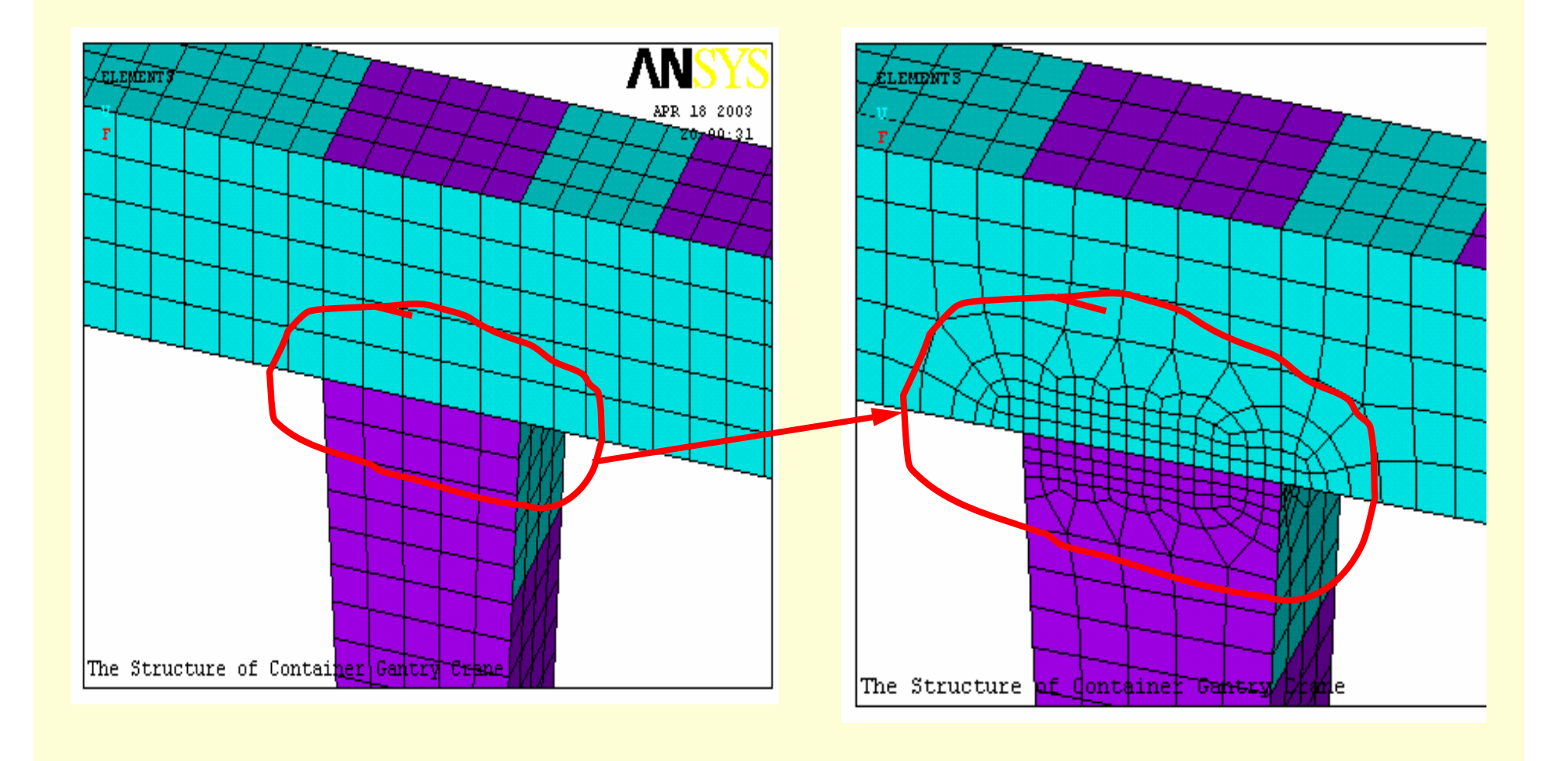

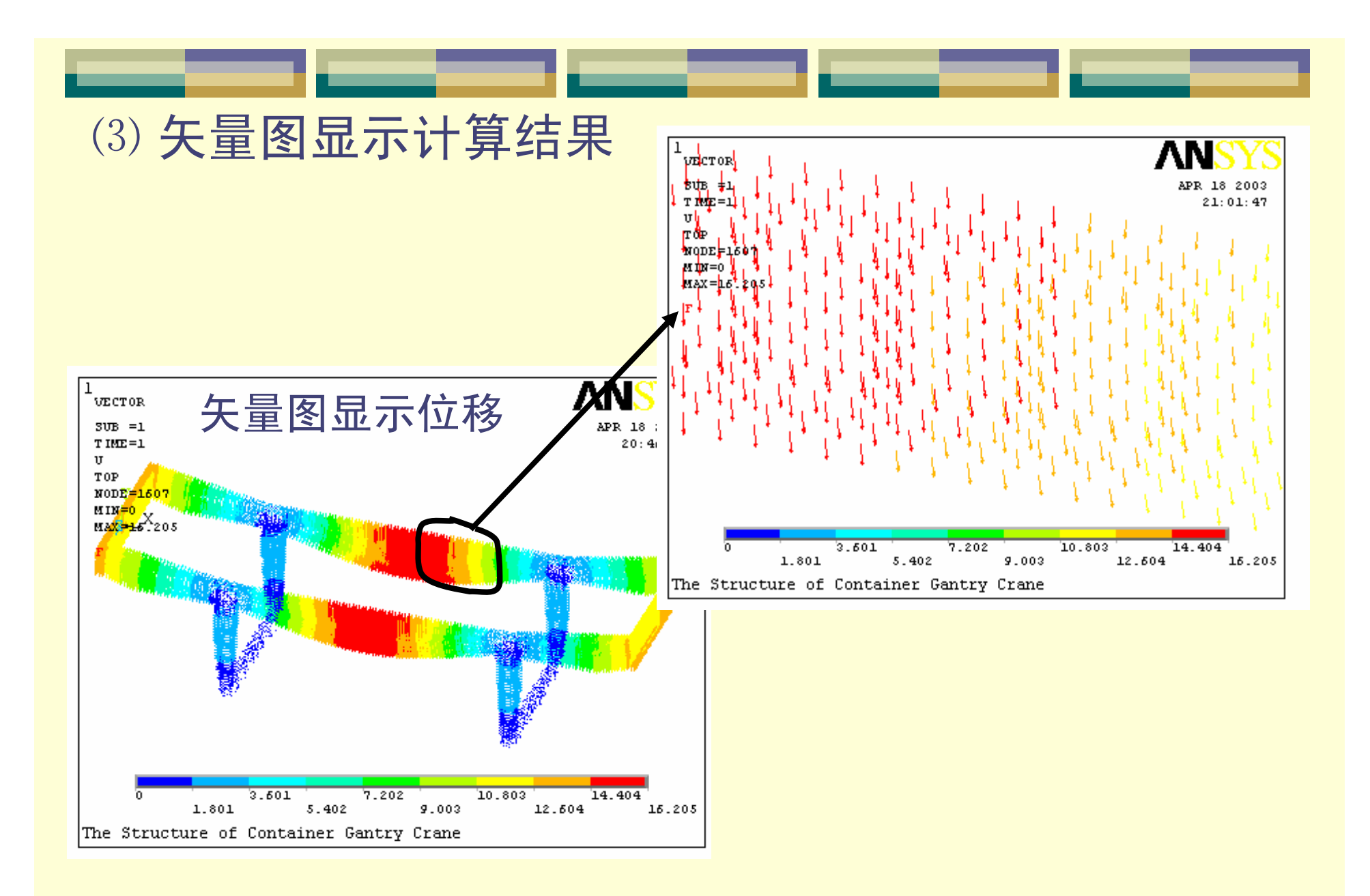

## ⑷ 动画显示计算结果
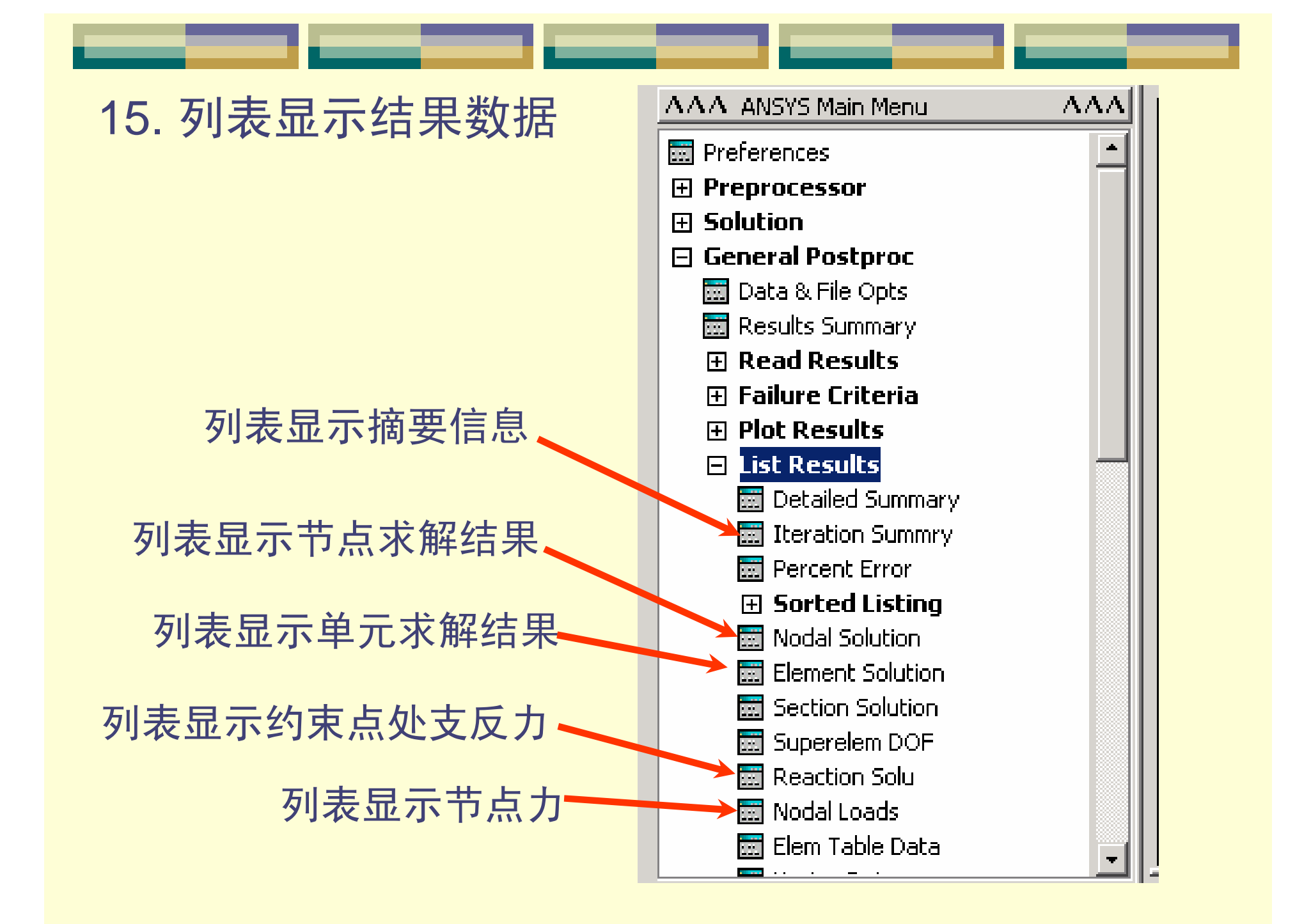

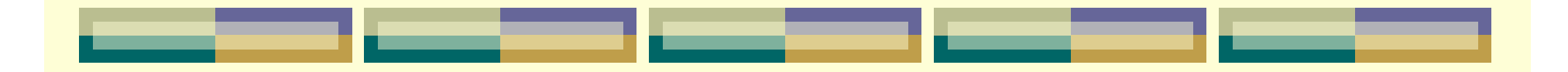

## ⑴ 列表显示节点求解结果

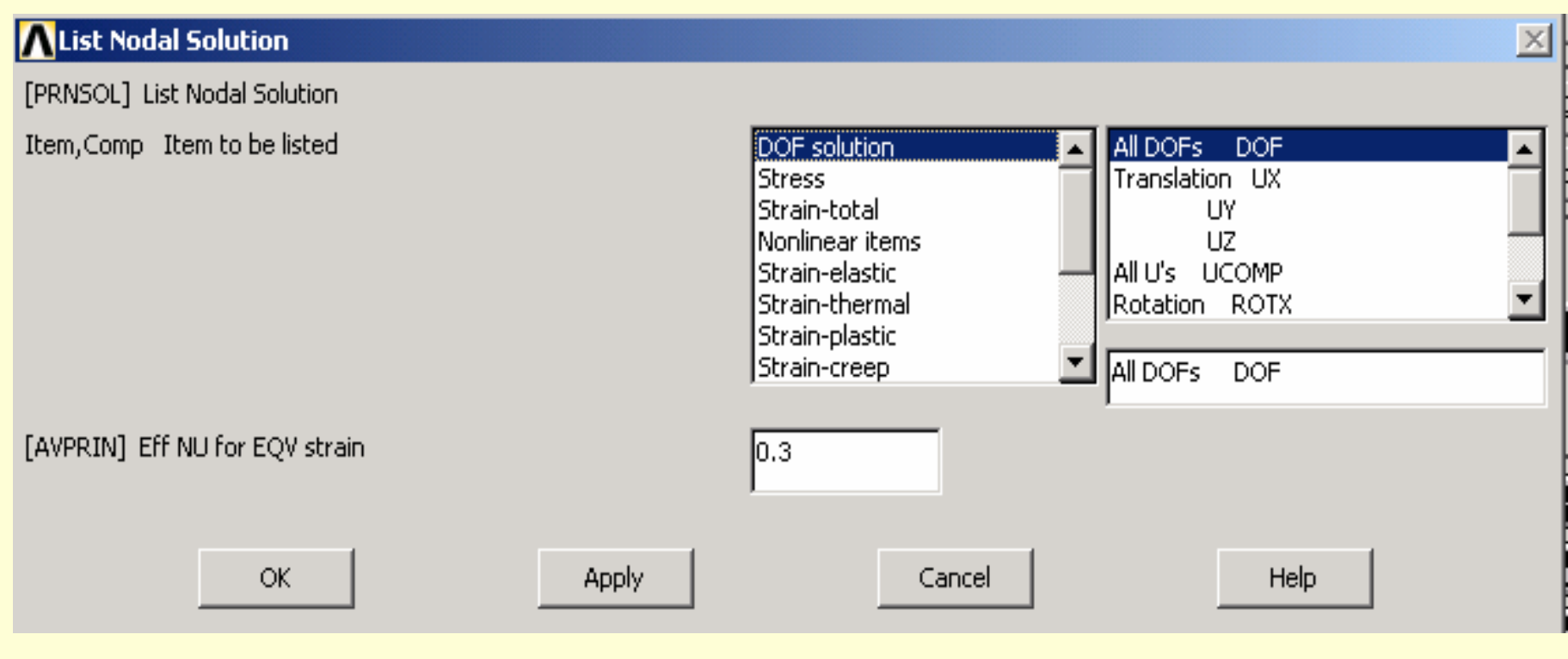

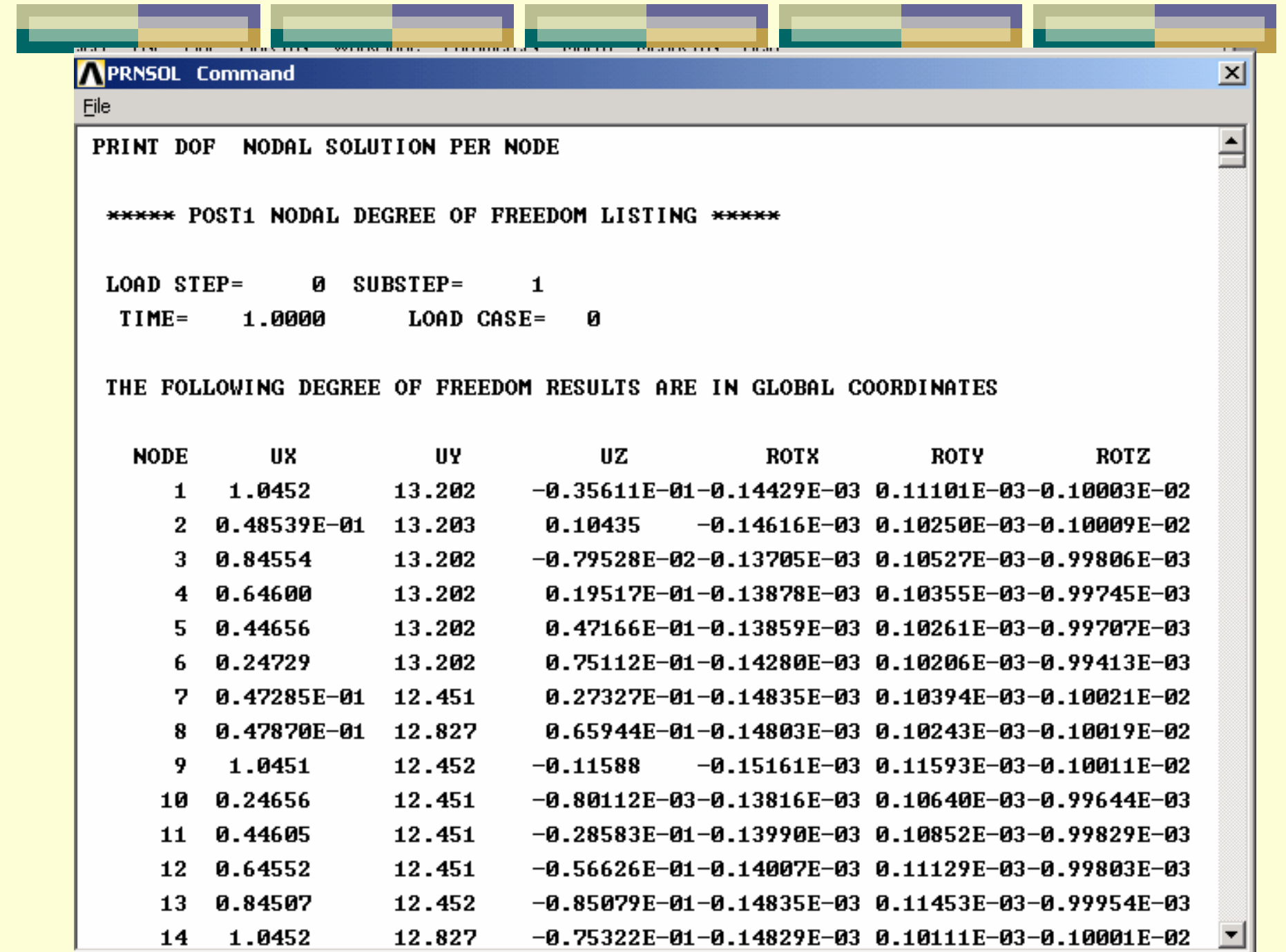

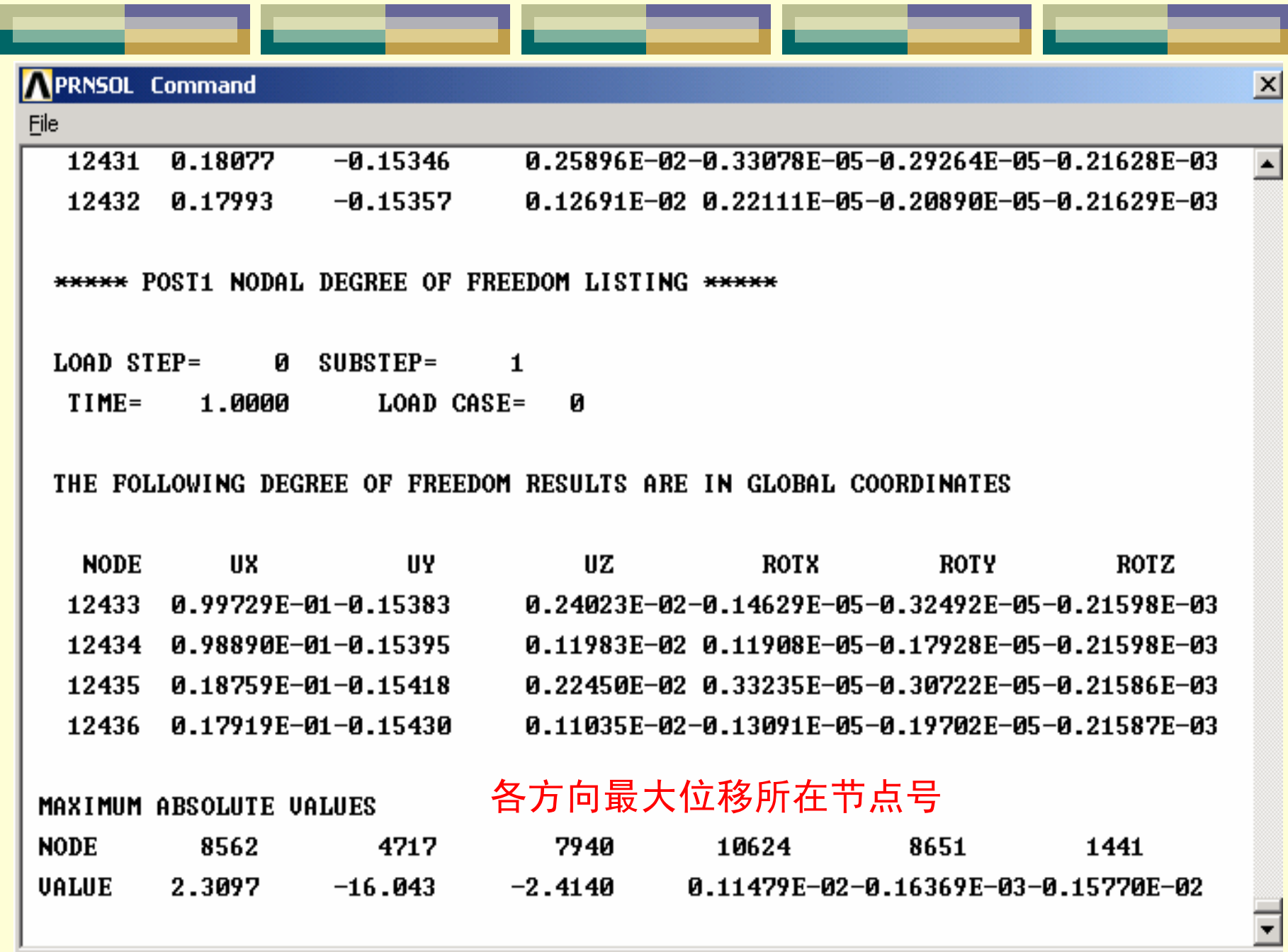

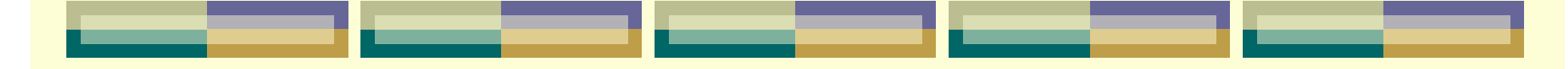

## ⑵ 列表显示单元求解结果

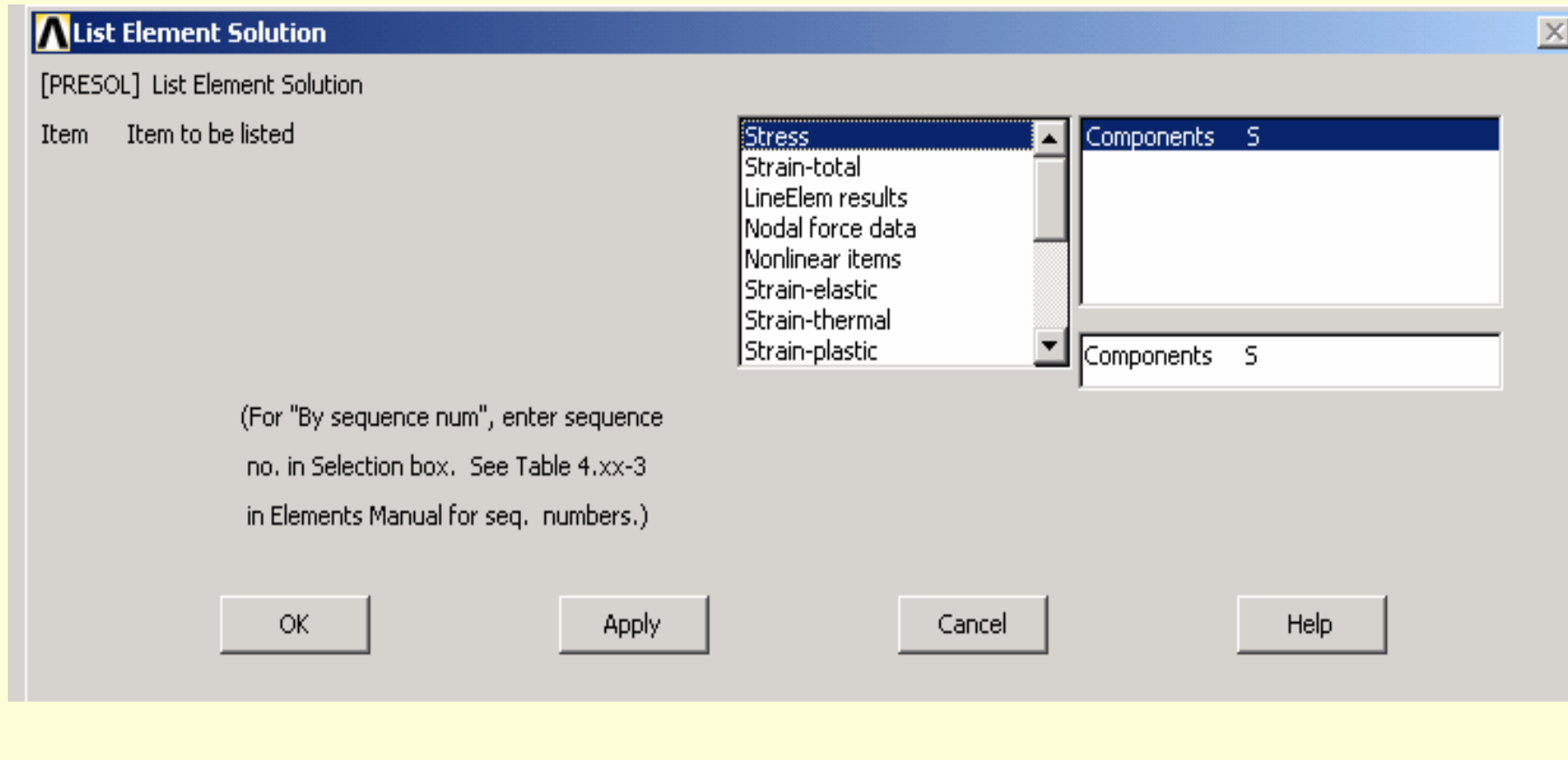

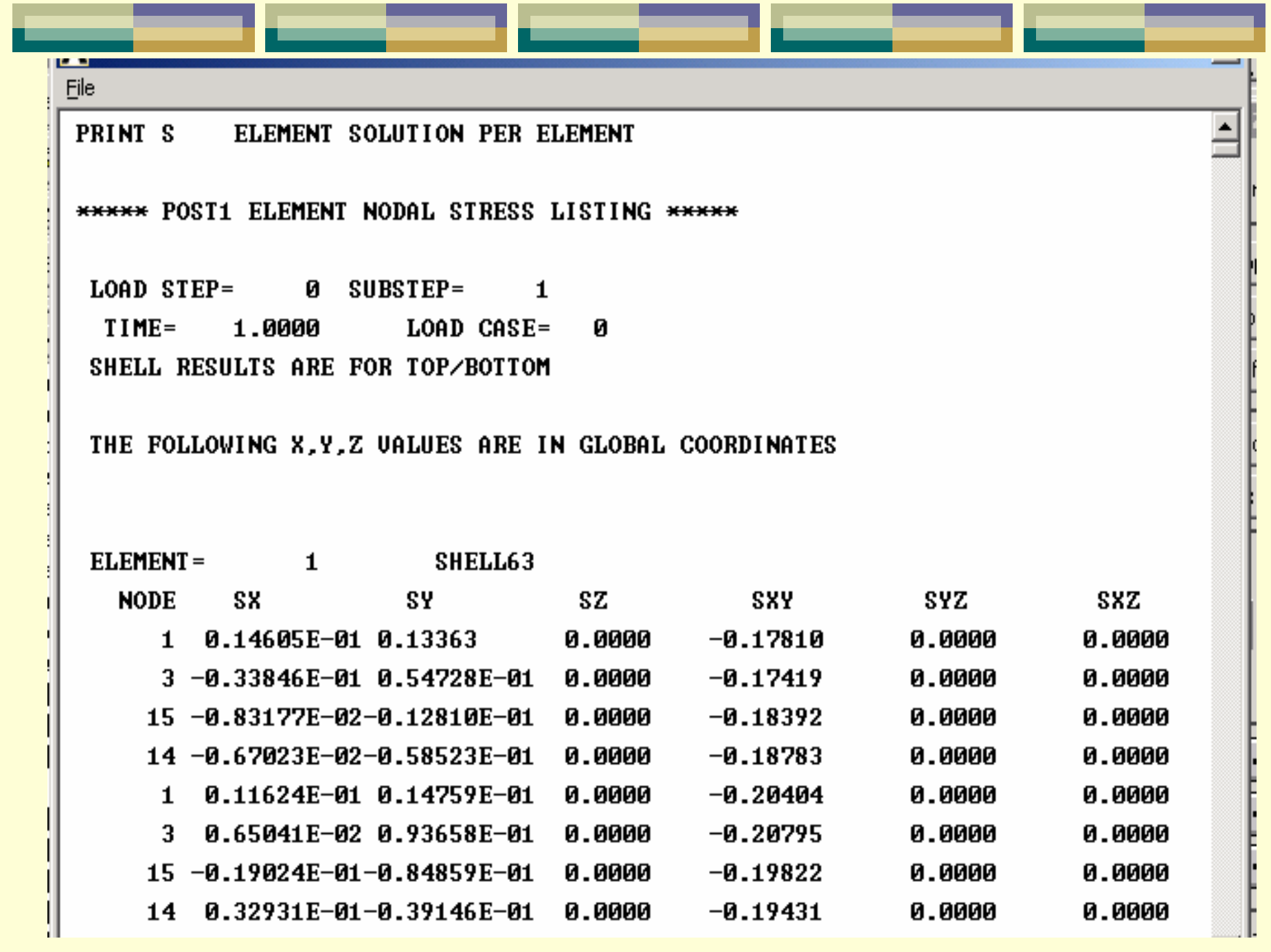

## ⑶列表显示约束点处支反力 **AList Reaction Solution**  $\mathbb{E}$ [PRRSOL] List Reaction Solution Lab Item to be listed All items Struct force FX **FY FZ** All struc forc F **Struct moment MX** MY. **MZ** All struc mome M **FY** Cancel OK. **Apply Help**

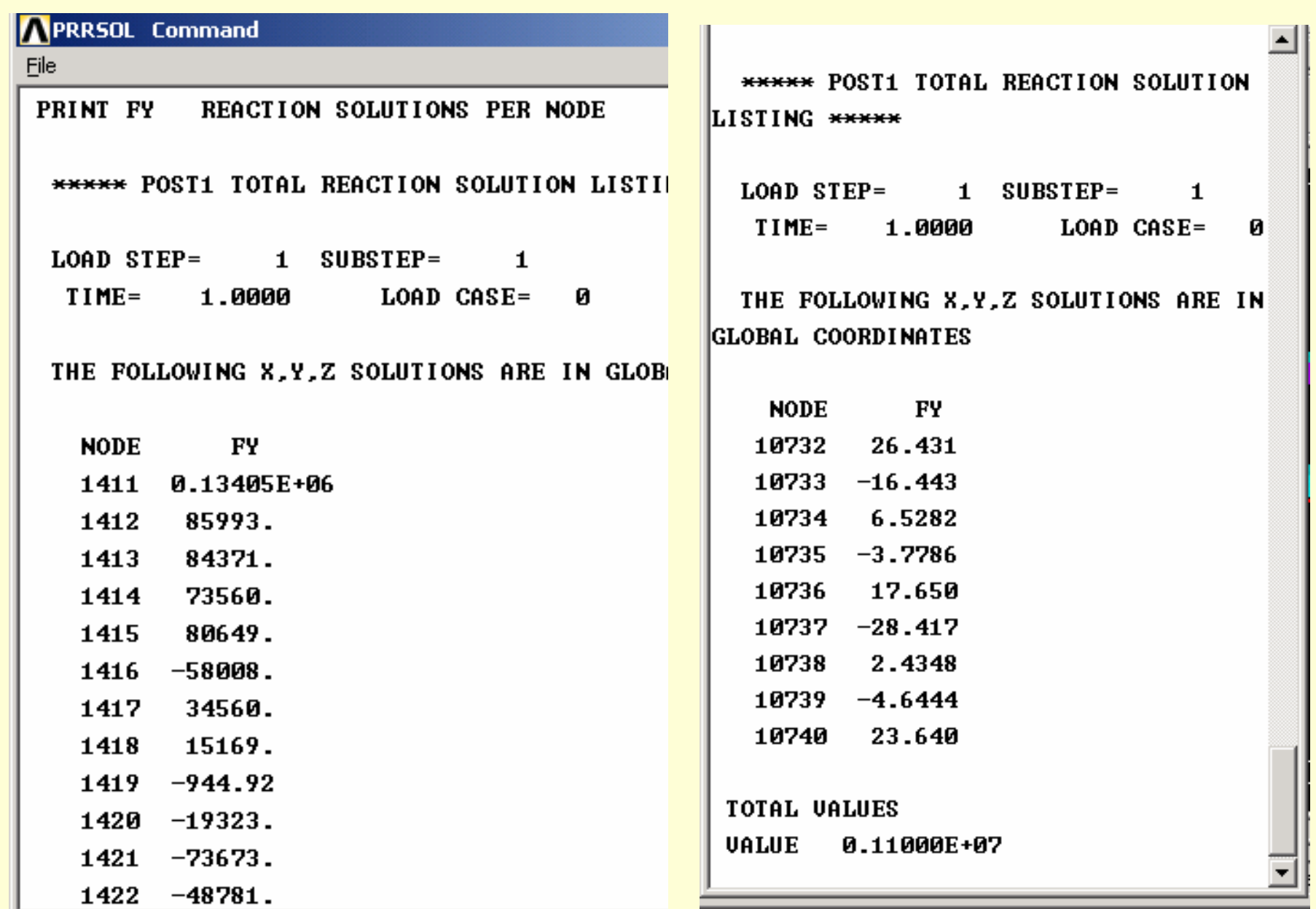

н.

## 16.通过结果浏览器显示计算结果

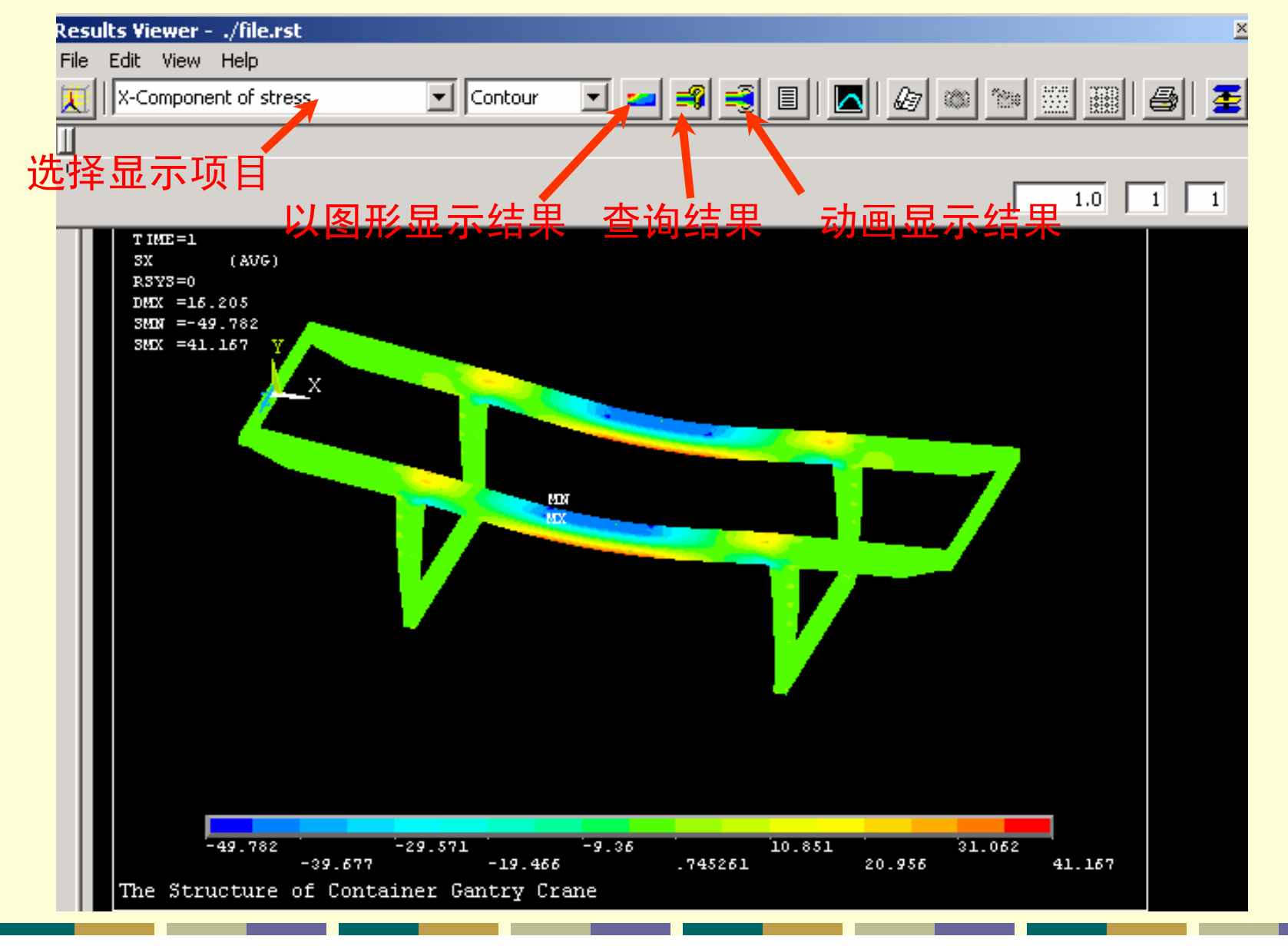

PDF 文件使用 "pdfFactory Pro" 试用版本创建 [www.fineprint.cn](http://www.fineprint.cn)

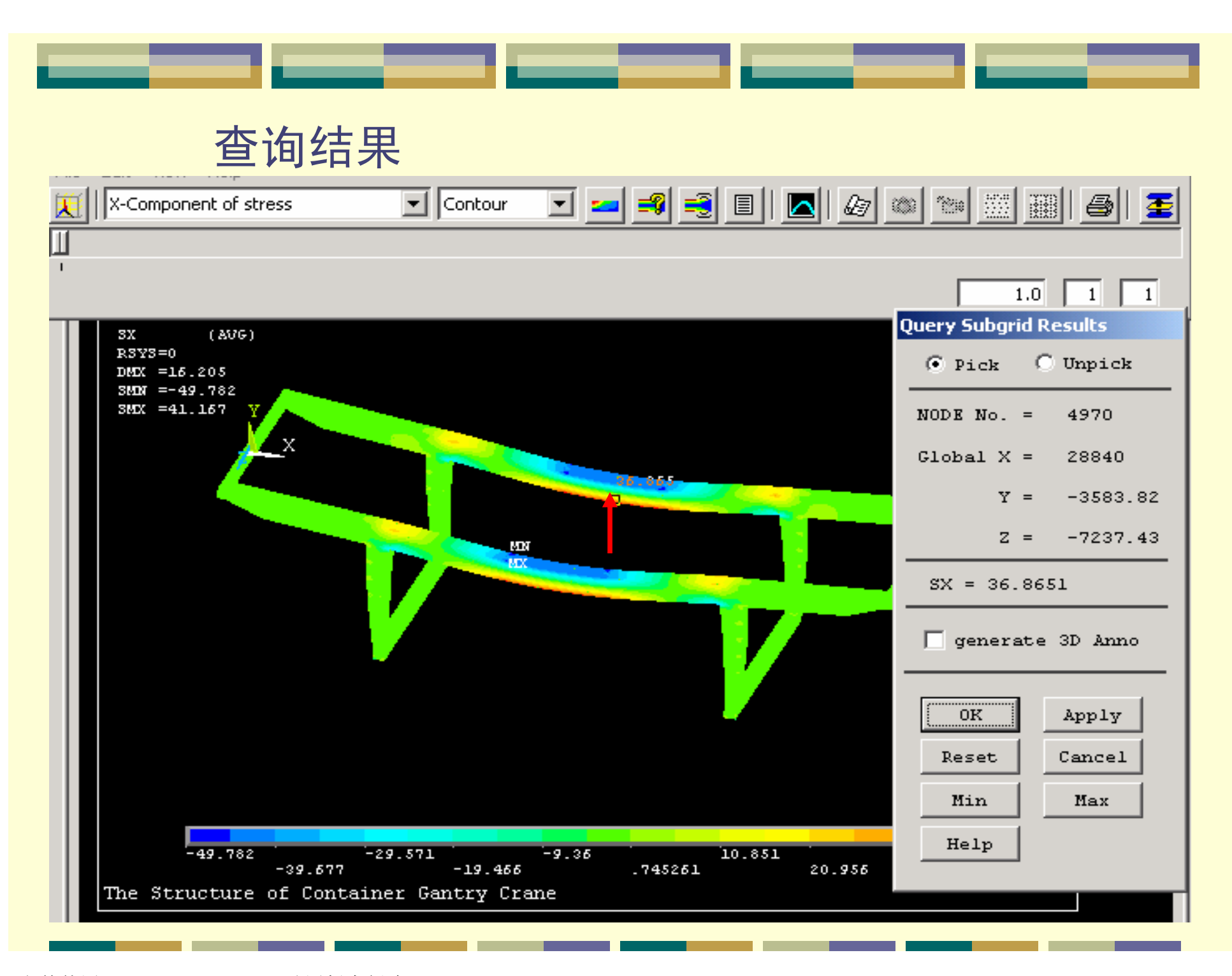